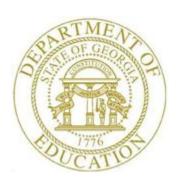

# PCGENESIS PAYROLL SYSTEM OPERATIONS GUIDE

11/29/2023

Section F: Description/Deduction/ Annuity File Processing, V2.23

# Revision History

| Date       | Version | Description                                                                         | Author              |
|------------|---------|-------------------------------------------------------------------------------------|---------------------|
| 11/29/2023 | 2.23    | 23.03.01 – Updated 4A.4.1 – SHBP Benefit Deduction Record with CY2024               | D. Ochala           |
|            |         | benefit plan and rate screenshot example.                                           |                     |
| 06/03/2022 | 2.22    | 22.02.00 – Define <b>Annuity Gross</b> for the employer contribution options.       |                     |
| 03/22/2022 | 2.21    | 22.01.00 – Update the field definition for <b>Mandatory Annuity</b> .               | D. Ochala D. Ochala |
| 07/18/2019 | 2.20    | 19.02.00 – Update <i>Topic 3: Deduction Record Processing</i> for <b>Employer</b>   | D. Ochala           |
|            |         | Indicator '2' employer contribution.                                                |                     |
| 11/07/2016 | 2.19    | 16.03.01 – Updated 4A.4.1 – SHBP Benefit Deduction Record with CY2017               | D. Ochala           |
|            |         | benefit plan and rate screenshot example.                                           |                     |
| 02/01/2016 | 2.18    | 15.04.00 – Updated 4A.4.1 – SHBP Benefit Deduction Record with CY2016               | D. Ochala           |
|            |         | benefit plan and rate screenshot example.                                           |                     |
| 07/16/2015 | 2.17    | 15.02.00 – Add Create an ACA1 Description Record and Create an ACA2                 | D. Ochala           |
|            |         | Description Record.                                                                 |                     |
| 01/08/2015 | 2.16    | 14.04.00 – Updated 4A.4.1 – SHBP Benefit Deduction Record with CY2015               | D. Ochala           |
|            |         | benefit plan and rate screenshot example.                                           |                     |
| 08/21/2014 | 2.15    | 14.03.00 – Added <i>Description Code Table</i> ' <b>B</b> ' = Budget System Pay     | D. Ochala           |
|            |         | Categories. Add information for <b>Pay Class Type Code</b> of 'B' (Board            |                     |
|            |         | member).                                                                            |                     |
| 12/18/2013 | 2.14    | 13.04.00 – Updated 4A.4.1 – SHBP Benefit Deduction Record with CY2014               | D. Ochala           |
|            |         | benefit plan and rate screenshot example. Updated screen in <i>Topic 5: Annuity</i> |                     |
|            |         | Record Processing.                                                                  |                     |
| 07/25/2013 | 2.13    | 13.02.00 – Update 'X' and 'Y' Process Type codes.                                   | D. Ochala           |
| 11/20/2012 | 2.12    | 12.03.01 – Updated 4A.4.1 – SHBP Benefit Deduction Record with CY2013               | D. Ochala           |
|            |         | benefit plan and rate screenshot example.                                           |                     |
| 04/06/2012 | 2.11    | 11.03.01 – Updated 4A.4.1 – SHBP Benefit Deduction Record with CY2012               | D. Ochala           |
|            |         | benefit plan and rate screenshot example.                                           |                     |
| 10/11/2011 | 2.10    | 11.03.00 - Updated Topic 1: Description Record Processing with new 'S'              | D. Ochala           |
|            |         | table for Rankings for Substitute Pay Rates.                                        |                     |
| 05/25/2011 | 2.9     | 11.02.00 – Created new Topic 2 for the <i>Alpha Description Record Processing</i> . | D. Ochala           |
|            |         | Added documentation for EEO-5 Job Code in the <i>Alpha Description File</i> .       |                     |
| 11/29/2010 | 2.8     | 10.03.01 – Added 3A.4.1 – SHBP Benefit Deduction Record CY2011 benefit              | D. Ochala           |
|            |         | plan and rate screenshot example.                                                   |                     |
| 07/01/2010 | 2.7     | 10.02.00 – Added annuity processing overview.                                       | D. Ochala           |
| 11/30/2009 | 2.6     | 09.03.01 – Added 3A.4.1 – SHBP Benefit Deduction Record CY2010 benefit              | D. Ochala           |
|            |         | plan and rate screenshot example.                                                   |                     |
| 09/30/2009 | 2.5     | 09.03.00 – Added Annuity Short Description field to the Maintaining Annuity         | D. Ochala           |
|            |         | Records screens.                                                                    |                     |
| 04/01/2009 | 2.4     | 09.01.00 – Added CPI-3 <sup>rd</sup> party contractor information reference. Added  | C. W. Jones         |
|            |         | button selection feature information and instructions.                              |                     |
| 11/19/2008 | 2.3     | 08.03.01 – Added 3A.4.1 – SHBP Benefit Deduction Record CY2009 benefit              | C. W. Jones         |
|            |         | plan and rate screenshot example.                                                   |                     |
| 06/04/2008 | 2.2     | 08.02.00 – Added <i>Procedure 4B</i> annuity code '4' (Employer-paid employee       | C. W. Jones         |
|            |         | contribution annuity) information and instructions.                                 |                     |
| 03/02/2008 | 2.1     | 08.01.00 - Added new Description/Deduction/Annuity Files Master Menu to             | C. W. Jones         |
|            |         | include F10 (Display/Update Annuity Deduction Control Record) option,               |                     |
|            |         | information and instructions. Added <i>Annuity 3 – Annuity 5</i> information and    |                     |
|            |         | instructions.                                                                       |                     |
| 12/19/2007 | 2.0     | 07.04.00 – Added revised Description/Deduction/Annuity Files Menu                   | C. W. Jones         |
|            |         | screenshots and instructions.                                                       |                     |

# Table of Contents

| Overview                                                                     | 1   |
|------------------------------------------------------------------------------|-----|
| Topic 1: Description Record Processing                                       | 9   |
| Procedure 1A. Maintaining Description Records                                | 9   |
| 1A.1. Adding a Description Record                                            | 9   |
| 1A.2. Modify a Description Record                                            | 27  |
| 1A.3. Delete a Description Record                                            | 33  |
| Procedure 1B. Printing the Payroll Description File Report                   |     |
| Topic 2: Alpha Description Record Processing                                 |     |
| Procedure 2A. Maintaining Alpha Description Records                          |     |
| 2A.1 Creating Alpha Description Records                                      |     |
| 2A.1.1. Create a Direct Deposit Bank (DDBK) Description Record               | 41  |
| 2A.1.2. Create an EEO-5 Job Code (EEO5) Description Record                   | 46  |
| 2A.1.3. Create a Georgia Health Insurance Change Code (G) Description Record | 51  |
| 2A.1.4. Create a District Defined GHI Change Code (H) Description Record     | 56  |
| 2A.1.5. Create a W-2 Adjustment Code (W2CD) Description Record               | 61  |
| 2A.1.6. Create the Affordable Care Act (ACA1 and ACA2) Description Records   | 66  |
| 2A.2. Modifying an Alpha Description Record                                  | 72  |
| 2A.3. Deleting an Alpha Description Record                                   | 80  |
| Procedure 2B. Printing the Alpha Description File Report                     | 85  |
| 2B.1. Payroll Alpha Description File Report – Example                        | 87  |
| Topic 3: Deduction Record Processing                                         | 88  |
| Procedure 3A. Maintaining Deduction Records                                  | 88  |
| 3A.1. Adding a Deduction Record                                              | 88  |
| 3A.2. Modify a Deduction Record                                              | 97  |
| 3A.3. Delete a Deduction Record                                              | 103 |
| Procedure 3B. Printing the Deduction File                                    | 108 |
| 3B 1 Deduction Code Listing – Example                                        | 109 |

| Topic 4: Benefit Plan/Option/Tier Record Processing                                                                                     | 110 |
|----------------------------------------------------------------------------------------------------|-----|
| Procedure 4A. Maintaining Benefit Plan/Option/Tier Records                                                                              | 110 |
| 4A.1. Adding a Benefit Plan Record                                                                                                    | 110 |
| 4A.1.1. Add the Benefit Plan                                                                                                    | 110 |
| 4A.1.2. Add the Benefit Plan's Option                                                                                                   | 114 |
| 4A.1.3. Add the Benefit Plan's Tier                                                                                                    | 116 |
| 4A.2. Importing Benefit Plan/Option/Tier Records                                                                                        | 121 |
| 4A.3. Modifying a Benefit Plan Record                                                                                                   | 124 |
| 4A.3.1. Modify Benefit Plan Records                                                                                                    | 124 |
| 4A.3.2. Create a New Rate for Benefit Plan/Option/Tier Records                                                                          | 128 |
| 4A.3.3. Delete Benefit Plan/Option/Tier Records                                                                                         | 134 |
| 4A.4. Printing the Benefit Plan Record File Report                                                                                      | 137 |
| 4A.4.1. Benefit Deduction Option and Tier Report – Example                                                                              | 140 |
| Topic 5: Annuity Record Processing                                                                                                    | 141 |
| Procedure 5A. Maintaining the Annuity Deduction Control Record                                                                          | 141 |
| 5A.1. Adding an Annuity Deduction Control Record                                                                                        | 141 |
| 5A.2. Modifying an Annuity Deduction Control Record                                                                                     | 144 |
| Procedure 5B. Maintaining Annuity Records                                                                                               | 149 |
| 5B.1. Adding an Annuity Company Record                                                                                                  | 149 |
| 5B.2. Modifying an Annuity Company Record                                                                                               | 156 |
| 5B.3. Deleting an Annuity Company Record                                                                                                | 163 |
| Procedure 5C. Printing the Annuity File Report                                                                                          | 170 |
| 5C.1. Annuity Company File Report – Example                                                                                             | 171 |
| Appendix A: Teacher Retirement System (TRS) Job Class Description Code Listing                                                          |     |
| Appendix B: Teacher Retirement System (TRS) Compensation Type/Pay Reason/TRS Pay I and TRS Termination Reason Description Code Listings |     |

### **Overview**

Description, deduction, benefit plan, and annuity records may be added, modified, and/or deleted. These records identify various items within the description of an employee, and associated deductions and annuities. The PCGenesis coding structure for this information is also school district- and system-specific. Printing the reports provides listings of the school district's or system's records, and identifies records containing errors.

#### **Alpha Description Record Maintenance**

The *Alpha Description* file contains the Georgia Health Insurance (GHI), district, and direct deposit bank records that allow the entry of alphanumeric record codes. PCGenesis utilizes this file to expand the number of direct deposit banks from 99 (e.g. 01 - 99) to 1,295 codes, (e.g. 01 - 09, 0A-0Z, 10-19, 1A-1Z, etc. up to ZZ). Note that the *Description* file is limited to codes containing only numeric entries, e.g. class codes, job codes, etc.

This *Alpha Description File* includes the **W-2 Adjustment Code** record type (**W2CD**) for use with earnings history W-2 adjustment records. The three-character *Record Code* key for the **W2CD** type code is defined as *xxy* where *xx* represents a W-2 box number on the W-2 form (01, 02, 03, 04, 05, 06, 07, 08, 09, 10, 11, 12, 14, 16, 17), and *y* represents item codes (A-Z, 0-9). Item codes are needed for W-2 boxes which can contain multiple items. For example, box 12 on the W-2 form can be used to report many different items with different labels.

#### **Teacher Retirement System (TRS) Reporting**

Although the description codes may apply to other PCGenesis functions, codes **K** (TRS Job Class), **P** (Compensation Type), **R** (Reason), **X** (TRS Pay Reason), and **Y** (TRS Term Reason) must exist for TRS reporting requirements. Refer to Appendix A: Teacher Retirement System (TRS) Job Class Description Code Listing where appropriate.

#### **Description Records**

PCGenesis allows maintenance of the following record types:

- **B** Budget System Pay Categories
- C Pay Class
- **D** Degree
- **E** Ethnic
- I Insurance
- **J** Job Description
- **K** TRS Job Class
- L Location
- M PSERS/ERS Job Class

- **P** Compensation Type
- **R** Pay Reason
- S Rankings for Substitute Pay Rates
- **T** Termination
- U University/College
- V PSERS/ERS Pay Reason
- W PSERS/ERS Termination Code
- X TRS Pay Reason
- Y TRS Termination Code

**Pay Class** (C) is used primarily to group employees for benefits received, certification, status, and payroll cycle descriptors. PCGenesis **Pay Class Type Codes** include **B** (Board member), **F** (Fulltime), **P** (Part-time), **S** (Substitutes), and **3** (Third party contractors).

**Third Party Contract Employee Information:** Third party contractors must be in a class defined with a **Class Type** of '3'. Even though third party contractors are defined in the *Payroll File*, these individuals may not be accessed from any payroll process. For example, a type '3' class code cannot be selected when setting up payroll, and third party contractors cannot be accessed from any payroll data entry screen.

A new option is available on the CPI menu for *Display/Update Third Party Contractors*. This option allows the user to maintain third party contractors for CPI. Third party contractors can be added, updated, or deleted from within this CPI module. Third party contractors must be in a class defined with a **Class Type** of '3' and these employees are reported in CPI only.

The third party contractor's payroll class codes must exist in the *Description* file for both certified and non-certified employees before using the codes in the creation and the modification of third party contractor employee information.

**Board Member Information:** Board members must be in a class defined with a **Class Type** of 'B'. Employees in a **Class Code** defined with a **Class Type** of 'B' will <u>not</u> be reported to the Georgia Department of Labor on the *Quarterly Wage Report*.

The specifications for the Georgia Department of Labor Quarterly Wage Report state that the following types of employment are NOT subject to unemployment taxes:

Services performed by government workers who are elected officials or officials in non-tenured
major policymaking advisory positions which require less than eight hours of work a week;
members of a legislative body or the judiciary; and members of the state National Guard or Air
National Guard, except when called to federal duty.

# State Health Benefit Plan/Georgia Health Insurance (SHBP/GHI) Reporting Requirements - Benefit Plan/Option/Tier File and Deduction Records

The PCGenesis *Benefit Plan/Option/Tier File (BENEDED)* and maintenance program operates on three feature levels. The highest level defines the *Benefit Plan* which records the deduction code, employer contribution amount, deduction flag information, and the dollar amounts associated with each. The second level defines the options and the option descriptions. The third level defines the tiers and their corresponding descriptions and amounts.

The *Benefit Plan/Option/Tier File* contains SHBP rates for multiple years. The rates remain in effect until a PCGenesis release automatically updates the information.

SHBP deduction records should be identified as such in the **Benefit plan code associated with deduction** field for all state health deductions such as **08** (State Health-NonCert) and **09** (State Health-Cert), and all Board member benefit plan deductions. Entering 'SHBP' in the **Benefit plan code associated with deduction** field for a system deduction identifies the deduction as a Georgia Health Insurance (GHI) deduction.

Note that the Department of Community Health (DCH) governs the Benefit Plan options. Because these options are system-specific, contact the school district's or system's DCH representative for a complete listing of options available for employees. Refer to the most recent GaDOE-PCGenesis memorandum regarding the State Health Benefit Plan (Plan) for additional information and instructions.

3A.4.1. SHBP Benefit Deduction Option and Tier Report – Example provides an example of the Benefit Plan/Option/Tier File.

#### **Deduction Codes**

Deduction codes range from 00 to 71, and may contain up to thirty (30) characters per description. If the deduction amount is a percentage of the employee's salary, make an entry in the *Percent* field, not a flat dollar amount. PCGenesis **Deduction Type Codes** include *A* (*Annuity*), *C* (*Credit Union*), *F* (*Imputed Income*), *G* (*Garnishment*), and *I* (*Nontaxable Income*).

<u>Imputed Income:</u> Because of the requirement to pay the Federal Insurance Contributions Act (FICA) taxes on imputed income, this income should be included in normal payroll processing throughout the calendar year. The <u>PCGenesis Payroll System Operations Guide</u>, Section B: Payroll Update Processing, Topic 4: Update/Display Payroll Information contains detailed instructions for processing imputed income.

<u>Annuities:</u> Refer to the section below entitled *Annuity Record Maintenance* for a full discussion of setting up annuities within PCGenesis.

#### **Payroll Withholding Deductions**

Enter the Financial Accounting and Reporting (FAR) application's vendor number on the deduction record for all payroll withholding deductions.

Deduction codes 00 (Employee Fringe Benefits), 01 and 02 (Annuity #1 and Annuity #2), 03 (Federal Tax), 04 (State of Georgia Tax), 05 and 06 (Other State Tax), 07 (Non-Qualified Plans- (457), 08 (State Health-NonCert) and 09 (State Health-Cert) are reserved by PCGenesis, and may not be used for system-specific coding.

| Reserved               |                                           |
|------------------------|-------------------------------------------|
| <b>Deduction Codes</b> | Description                               |
| 00                     | Employee Fringe Benefits                  |
| 01                     | Annuity #1                                |
| 02                     | Annuity #2                                |
| 03                     | Federal Tax                               |
| 04                     | State of Georgia Tax                      |
| 05                     | Other State Tax (Reserved for future use) |
| 06                     | Other State Tax (Reserved for future use) |
| 07                     | Non-Qualified Plans – 457                 |
| 08                     | State Health – Non Certified              |
| 09                     | State Health – Certified                  |

Table 1- System Reserved Deduction Codes

Employer Contribution Indicator: The Employer Contribution Indicator identifies how PCGenesis handles deductions. These indicators include  $\boldsymbol{0}$  (No employer contribution),  $\boldsymbol{1}$  (Contribution is a fixed amount),  $\boldsymbol{2}$  (Contribution is a percentage of the employee's gross as defined by the Process Types), and  $\boldsymbol{3}$  (Contribution is a percentage of the employee's contribution).

Deduction codes 01 - 07, and the 08 (State Health-NonCert) and 09 (State Health-Cert) deduction codes must contain a contribution indicator of zero (0 - None). Special or local codes must not contain a contribution indicator. Annuities must not contain a contribution indicator.

#### **Annuity Record Maintenance**

Considerable flexibility is allowed within PCGenesis when defining annuities on the employee record. PCGenesis allows for a total of five (5) different annuities per employee to be defined. Because a school system may offer many, many different annuity companies and plans, PCGenesis allows a single annuity deduction, (defined with a **Deduction Type** of *A (Annuity)* on the deduction record), to represent many different annuity companies. This one-to-many relationship between a single system deduction code and multiple annuity company codes allows a single deduction to represent many different annuity calculations.

Step 1: Annuity Deduction Control Record Maintenance: System Deduction Code 01 and Deduction Code 02 are automatically defined by the system as annuities. PCGenesis allows the definition of up to 3 more annuities in addition to deduction code 01 and deduction code 02. Additional annuity deductions must first be defined on the *Annuity Deduction Control Record*. An annuity system deduction code is designated on this screen before the deduction can be defined on the *Maintain Deduction Records* screen. PCGenesis requires the entry of annuity deduction *Control* records for all Deduction Type 'A' (Annuity) deduction records. Information about adding annuity deduction *Control records* can be found by following the steps provided in *Procedure 5A. Maintaining the Annuity Deduction Control Record*.

Step 2: Maintain Deduction Records: System **Deduction Code** 01 and **Deduction Code** 02 must be defined as annuities (**Deduction Type** = 'A' (Annuity)). If any additional annuities have been defined in the Annuity Deduction Control Record, then the corresponding deduction code can be set up in Maintain Deduction Records. For example, if the Annuity Deduction Control Record has defined Annuity deduction #3 to be **Deduction Code** 50, then deduction code 50 can now be added in the Maintain Deduction Records screen as an annuity deduction. Annuity deductions must be defined with a **Deduction Type** 'A' (Annuity). Information about adding deduction codes can be found by following the steps provided in Procedure 3A. Maintaining Deduction Records.

Selecting F28 (Help Screen) when offered provides additional assistance with the entry of information.

Step 3: Maintain Annuity Company Records: Annuity company codes range from 01-99 and contain the FAR application's vendor number and vendor name. **Annuity Type Codes** include D (401(K)), E (403(B)), F (408(K)(6)), G (457), and H (501 (C)(18)(D)). The employer contribution parameters for the annuity are defined on the Annuity Company Record. Information about adding annuity company records can be found by following the steps provided in *Procedure 5B*. *Maintaining Annuity Records*.

Employer Contribution Indicator: In addition to other annuity company identifiers, PCGenesis allows for the following employer contribution indicators: **0** (None), **1** (Fixed Amount), **2** (% of Annuity Gross), **3** (% of Employee's Contribution), and **4** (% of Annuity Gross up to a Maximum of Employee Contribution % of Annuity Gross, if Employee % is Less). When an employer contribution is indicated, PCGenesis defaults the **Employer Flag** to '**Y**' on the *Update/Display Deduction Data* screen for the employee. PCGenesis also displays the annuity employer settings in the **Annuity Company** lookup drop down box.

**Annuity Gross**: For the employer contributions that are a percentage of annuity gross (indicators 2 and 4), the annuity gross is determined as follows: If the **Regular Gross Types** field is set to **Y** during the payroll set up, then earnings on **Process Type** codes **D** and **H** and **S** are added to the annuity gross for calculation. If the **Special Gross Types** field is set to **Y** during the payroll set up, then earnings on **Process Type** codes **P** and **Q** are added to the annuity gross for calculation. Earnings on **Process Type** codes **A** and **B** and **X** and **Y** and **Z** are <u>not</u> added to the annuity gross for calculation.

**Mandatory Annuity Indicator**: The **Mandatory Annuity** flag indicates whether or not the annuity deduction is an elected deferral by the employee. **Elective Deferrals** are amounts contributed to a plan by the employer at the employee's election and which, except to the extent they are designated Roth contributions, are excludable from the employee's gross income. Elective deferrals include deferrals under a 401(k), 403(b), SARSEP and SIMPLE IRA plan.

The **Mandatory Annuity** flag is set to 'N' when the annuity deduction is voluntarily elected by the employee. The **Mandatory Annuity** flag is set to 'Y' when the employee is mandated to participate in the deduction by the school district.

Annuity companies defined with 'Y' in the **Mandatory Annuity** field are considered mandatory annuities. Mandatory annuities are <u>not</u> included in box 12 on the W-2 form. Box 12 on the W-2 form is reserved for 'elective' annuity amounts only.

The following example illustrates how the annuity components are related.

| Annuity Deduction<br>Control Record                          | Maintain Deduction Records                                                            | Maintain Annuity Records                                                                     |
|--------------------------------------------------------------|---------------------------------------------------------------------------------------|----------------------------------------------------------------------------------------------|
| 0 02102 02 220 002 03                                        | <b>Deduction Code</b>                                                                 | Annuity Company Code                                                                         |
| Define the system deductions which will represent annuities. | The deduction definition functions as a place holder for the Annuity Company Records. | The Annuity Company Record defines the type of annuity and employer contribution parameters. |
| #1 = 01 (System defined)                                     | 01 = Hartford Life Annuities                                                          | 01 = Hartford Life 403(b)                                                                    |
|                                                              |                                                                                       | 02 = Hartford Life 457                                                                       |
|                                                              |                                                                                       | 03 = Hartford Life 501(c)                                                                    |
| #2 = 02 (System defined)                                     | 02 = Valic Annuities                                                                  | 04 = Valic 403(b)                                                                            |
| ,                                                            |                                                                                       | 05 = Valic 457                                                                               |
|                                                              |                                                                                       | 06 = Valic 501(c)                                                                            |
| #3 = 50                                                      | 50 = Met Life Annuities                                                               | 07 = Met Life 403(b)                                                                         |
|                                                              |                                                                                       | 08 = Met Life 457                                                                            |
|                                                              |                                                                                       | 09 = Met Life 501(c)                                                                         |
| #4 = 51                                                      | 51 = Fidelity Annuities                                                               | 10 = Fidelity 403(b)                                                                         |
|                                                              |                                                                                       | 11 = Fidelity 457                                                                            |
|                                                              |                                                                                       | 12 = Fidelity 501(c)                                                                         |
| #5 = 52                                                      | 52 = Principal Mutual Annuities                                                       | 13 = Principal 403(b) – 2% employer contribution                                             |
|                                                              |                                                                                       | 14 = Principal 403(b) – 5% employer contribution                                             |
|                                                              |                                                                                       | 15 = Principal 457 – 2 % employer contribution                                               |
|                                                              |                                                                                       | 16 = Principal 457 – 5% employer contribution                                                |

Example 1, Table 1- Related Annuity Components

The following table continues the example from above and illustrates how the annuities may be defined on the employee Update/Display Payroll Withholding/Direct Deposit screen.

| Employee ID | Annuity<br>Slot | <b>Deduction Code</b>                                                   | <b>Annuity Company Code</b>                    | Employee<br>Contribution    |
|-------------|-----------------|-------------------------------------------------------------------------|------------------------------------------------|-----------------------------|
| 47362       | #1              | 01 = Hartford Life<br>Annuities                                         | 02 = Hartford Life 457                         | 5% of annuity gross         |
| 47362       | #2              | 02 = Valic Annuities                                                    | Not used by this employee                      |                             |
| 47362       | #3              | 50 = Met Life Annuities                                                 | Not used by this employee                      |                             |
| 47362       | #4              | 51 = Fidelity Annuities                                                 | 10 = Fidelity 403(b)                           | \$125.00 flat dollar amount |
| 47362       | #5              | 52 = Principal Mutual<br>Annuities                                      | Not used by this employee                      |                             |
| 85421       | #1              | 01 = Hartford Life<br>Annuities                                         | Not used by this employee                      |                             |
| 85421       | #2              | 02 = Valic Annuities                                                    | Not used by this employee                      |                             |
| 85421       | #3              | 50 = Met Life Annuities                                                 | Not used by this employee                      |                             |
| 85421       | #4              | 51 = Fidelity Annuities                                                 | 11 = Fidelity 457                              | \$75.00 flat dollar amount  |
| 85421       | #5              | 52 = Principal Mutual<br>Annuities                                      | 15 = Principal 457 – 2 % employer contribution | 2% of annuity gross         |
| 35687       | #1              | 01 = Hartford Life<br>Annuities                                         | Not used by this employee                      |                             |
| 35687       | #2              | 02 = Valic Annuities                                                    | Not used by this employee                      |                             |
| 35687       | #3              | 50 = Met Life Annuities                                                 | Not used by this employee                      |                             |
| 35687       | #4              | 51 = Fidelity Annuities                                                 | 12 = Fidelity 501(c)                           | 2% of annuity gross         |
| 35687       | #5              | 52 = Principal Mutual Annuities  Example 1. Table 2- Defining Annuities | 16 = Principal 457 – 5 % employer contribution | 3% of annuity gross         |

Example 1, Table 2- Defining Annuities on the Employee Record

This example illustrates how one deduction code can be set up to represent many different types of annuity calculations. In the example, deduction code 51, Fidelity Annuities, may represent a 403(b), a 457, or a 501(c) annuity. Also note that deduction code 52, Principal Mutual Annuities, may represent a 403(b) with either a 2% employer contribution or a 5% employer contribution.

# Topic 1: Description Record Processing

## Procedure 1A. Maintaining Description Records

### 1A.1. Adding a Description Record

| Step | Action                                                                         |
|------|--------------------------------------------------------------------------------|
| 1    | From the Business Applications Master Menu, select <b>F2</b> (Payroll System). |

The following screen displays:

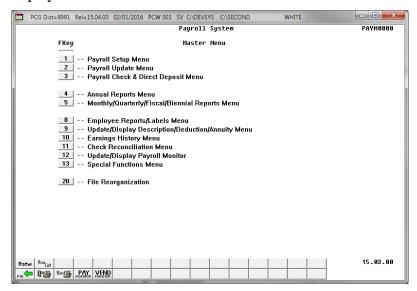

| Step | Action                                                           |
|------|------------------------------------------------------------------|
| 2    | Select (F9 - Update/Display Description/Deduction/Annuity Menu). |

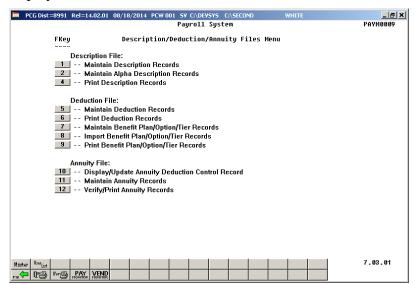

| Step | Action                                      |
|------|---------------------------------------------|
| 3    | Select (F1 - Maintain Description Records). |

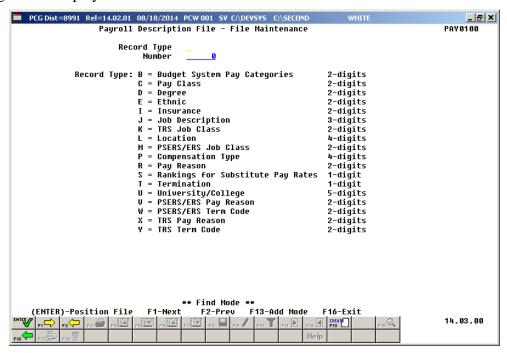

| Step | Action                                                                                                    |
|------|----------------------------------------------------------------------------------------------------|
| 4    | Enter the description code in the <b>Record Type</b> field, and select (F13 - Create New Record).                                                                                                    |
|      | Third party contractors' payroll class codes must exist in the Description file for both certified and non-certified employees before using either of the codes in the creation and the modification of third party contractor employee information. |
|      | This document provides screenshot examples of the initial entry screen for each record type.                                                                                                    |

The following screen displays for **B** (Budget System Pay Categories) records:

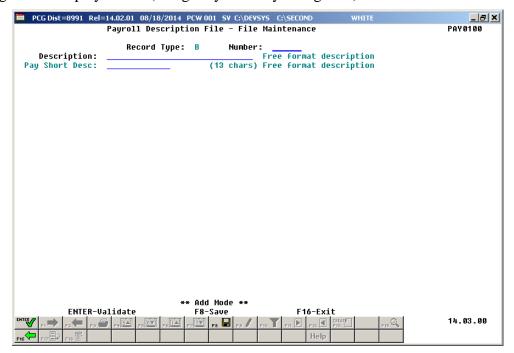

The following screen displays for C (Pay Class) records:

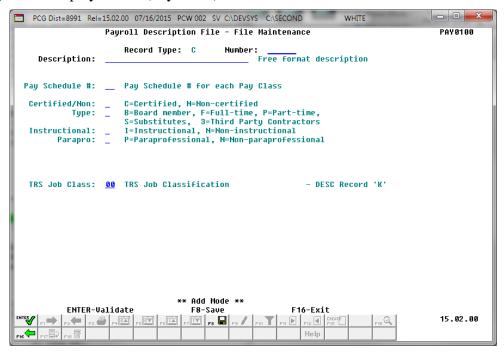

The following screen displays for **D** (Degree) records:

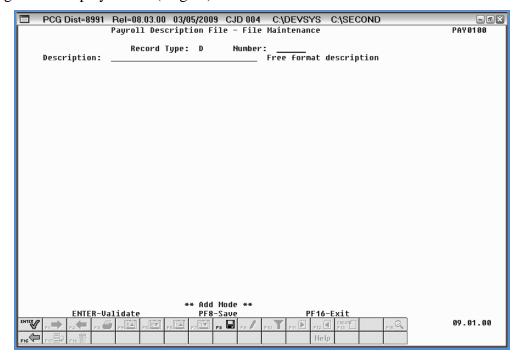

The following screen displays for **E** (Ethnic) records:

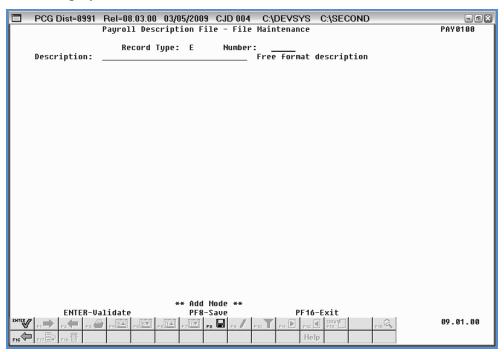

The following screen displays for **I** (Insurance) records:

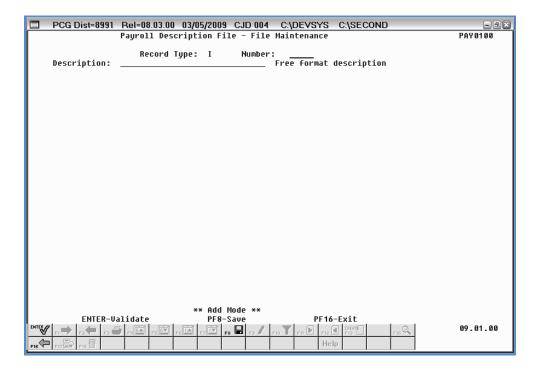

The following screen displays for J (Job) records:

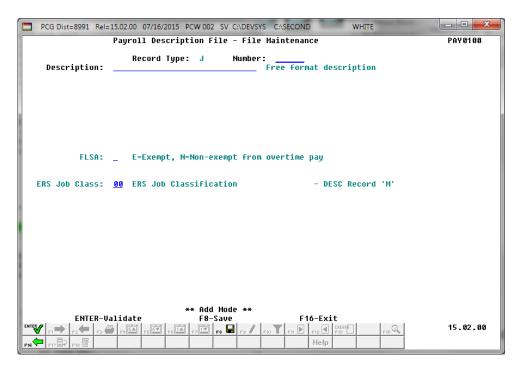

The following screen displays for  $\mathbf{K}$  (TRS Job Class) records:

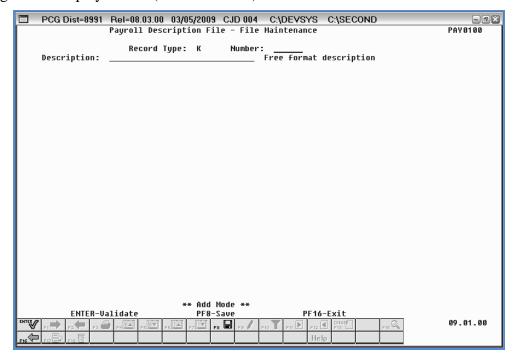

The following screen displays for L (Location) records:

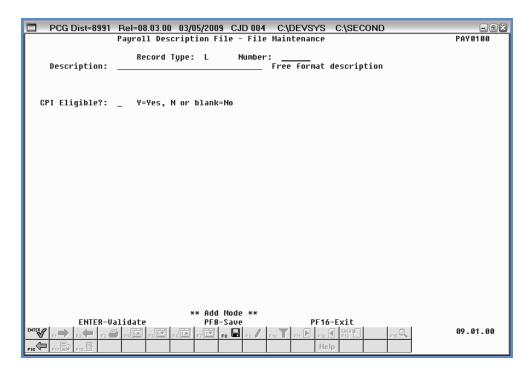

The following screen displays for M (PSERS/ERS Job Class) records:

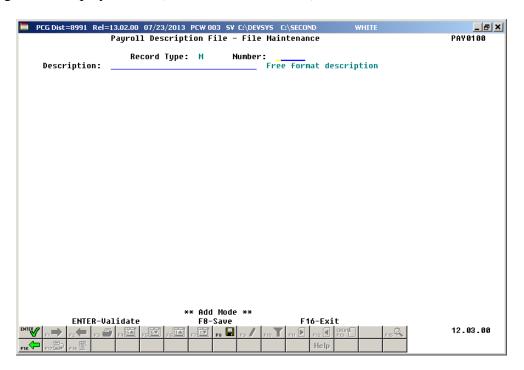

The following screen displays for **P** (Compensation Type) records:

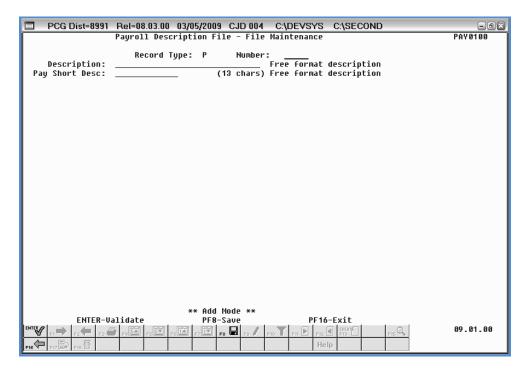

The following screen displays for **R** (Pay Reason) records:

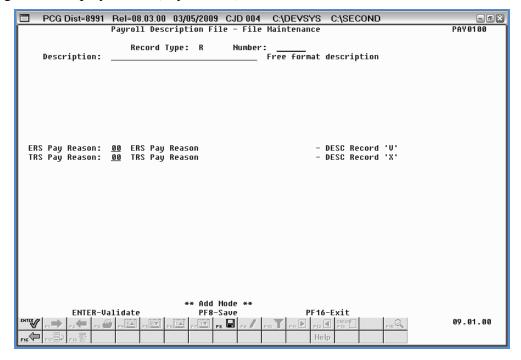

The following screen displays for  ${\bf S}$  (Rankings for Substitute Pay Rates) records:

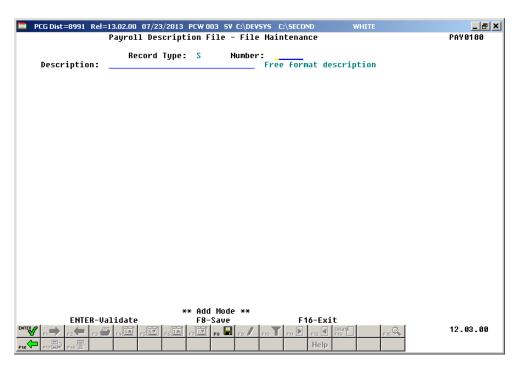

The following screen displays for **T** (Termination Reason) records:

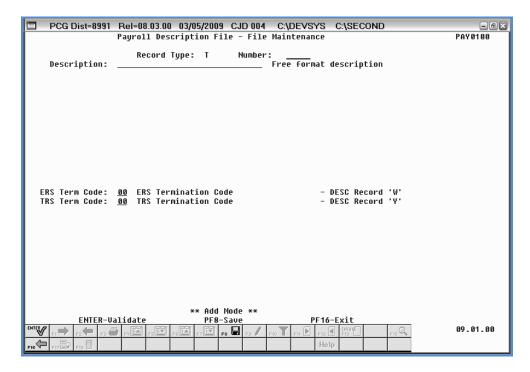

The following screen displays for U (University or College) records:

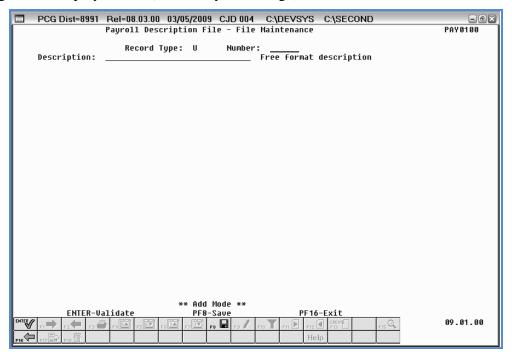

The following screen displays for V (PSERS/ERS Pay Reason) records:

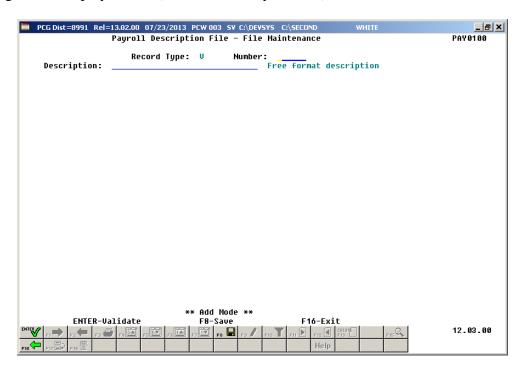

The following screen displays for **W** (PSERS/ERS Term Code) records:

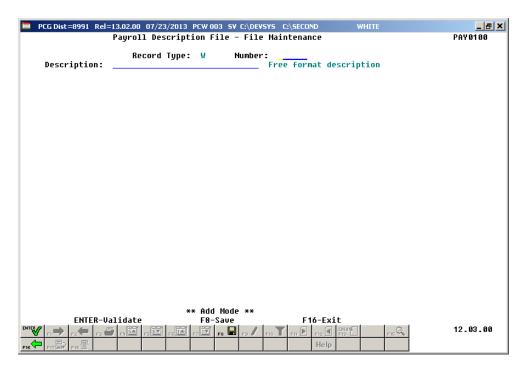

The following screen displays for  $\mathbf{X}$  (TRS Pay Reason) records:

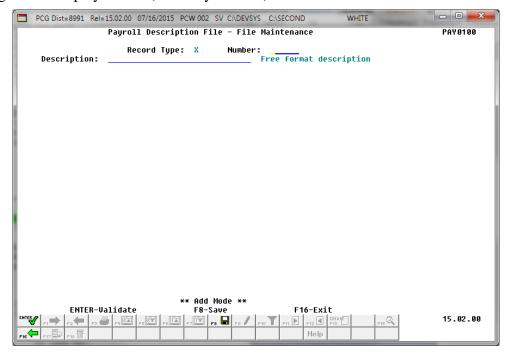

The following screen displays for **Y** (TRS Termination Code) records:

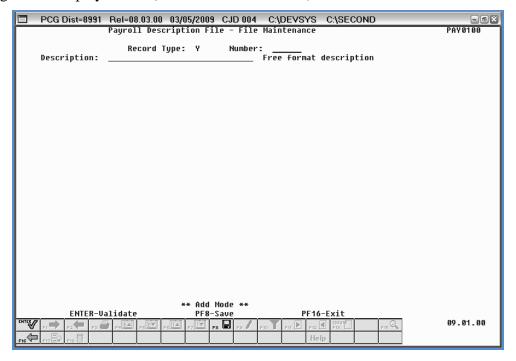

| Step | Action                                                                                                    |
|------|----------------------------------------------------------------------------------------------------|
| 5    | For Record Type 'B' (Budget System Pay Categories) records:                                                                                                    |
|      | <b>Number</b> : Enter a two digit number. Valid values: $01 - 99$ .                                                                                                    |
|      | <b>Description</b> : Enter the 30 character record description.                                                                                                    |
|      | Pay Short Desc: Enter the 13 character short description.                                                                                                    |
|      | The <i>PCGenesis Budget System</i> requires the <b>Budget System Pay Category</b> codes to be defined. The <b>Budget Pay Category</b> field is available on an employee's <i>Gross Data</i> screen and is used in conjunction with a <b>Budget Flag</b> value of 'U' on the <i>Gross Data</i> account lines. |
| 6    | For Record Type 'C' (Pay Class) records:                                                                                                    |
|      | <b>Number</b> : Enter a two digit number. Valid values: $01 - 99$ .                                                                                                    |
|      | <b>Description</b> : Enter the 30 character pay class description.                                                                                                    |
|      | <b>Pay Schedule</b> #: Enter the two digit pay schedule # which defines the payroll cycle and scheduled pay dates for this pay class.                                                                                                    |
|      | <b>Certified/Non</b> : Indicate whether the pay class is a certified or non-certified pay class. Valid values: $\mathbf{C} = \text{Certified}$ , $\mathbf{N} = \text{Non-certified}$ .                                                                                                    |
|      | <b>Type</b> : Indicate the pay type for the class. Valid values: $\mathbf{B} = \text{Board member}$ , $\mathbf{F} = \text{Full-time}$ , $\mathbf{P} = \text{Part-time}$ , $\mathbf{S} = \text{Substitutes}$ , $3 = \text{Third party contractors}$ .                                                         |
|      | <b>Instructional</b> : Indicate whether the pay class is an instructional or non-instructional pay class. Valid values: $\mathbf{I} = \text{Instructional}$ , $\mathbf{N} = \text{Non-instructional}$                                                                                                    |
|      | <b>Parapro</b> : Indicate whether the pay class is a paraprofessional or non-paraprofessional pay class. Valid values: $\mathbf{P} = \text{Paraprofessional}$ , $\mathbf{N} = \text{Non-paraprofessional}$                                                                                                   |
|      | <b>TRS Job Class</b> : Enter the cross-reference to the TRS job class contained on <i>Description</i> record 'K' (TRS Job Class). Enter or select the drop-down selection icon <b>■</b> in the <b>TRS Job Class</b> field to choose the employee's 2-digit job class code.                                   |
| 7    | For Record Type 'D' (Degree) records, Type 'E' (Ethnic) records, Type 'I' (Insurance) records, and Type 'Y' (TRS Term Code):                                                                                                    |
|      | <b>Number</b> : Enter a two digit number. Valid values: $01 - 99$ .                                                                                                    |
|      | <b>Description</b> : Enter the 30 character record description.                                                                                                    |

| Step | Action                                                                                                    |
|------|----------------------------------------------------------------------------------------------------|
| 8    | For Record Type 'J' (Job Description) records:                                                                                                    |
|      | <b>Number</b> : Enter a three digit number. Valid values: 01 – 999.                                                                                                    |
|      | <b>Description</b> : Enter the 30 character job description.                                                                                                    |
|      | <b>FLSA</b> : Indicate the FLSA type for the pay class. Valid values: $\mathbf{E} = \text{Exempt}$ , $\mathbf{N} = \text{Non-exempt}$ from overtime pay                                                                                                    |
|      | <b>ERS Job Class</b> : Enter the cross-reference to the ERS/PSERS job class contained on <i>Description</i> record 'M' (PSERS/ERS Job Class). Enter or select the drop-down selection icon   in the <b>ERS Job Class</b> field to choose the employee's 2-digit job class code.                                                                                                    |
| 9    | For Record Type 'K' (TRS Job Class) records, Type 'M' (PSERS/ERS Job Class), Type 'V' (PSERS/ERS Pay Reason), Type 'W' (PSERS/ERS Term Code), and Type 'X' (TRS Pay Reason) records:                                                                                                    |
|      | <b>Number</b> : Enter a two digit number. Valid values: $00 - 99$ .                                                                                                    |
|      | <b>Description</b> : Enter the 30 character record description.                                                                                                    |
| 10   | For Record Type 'L' (Location) records:                                                                                                    |
|      | Number: Enter a four digit number. Valid values: 01 – 9999.                                                                                                    |
|      | <b>Description</b> : Enter the 30 character location description.                                                                                                    |
|      | <b>CPI Eligible?</b> : Enter whether employees' CPI assignments may be associated with this location code. Valid values: $\mathbf{Y} = \mathbf{Y}$ es this location code may be used in a CPI assignment, $\mathbf{N} = \mathbf{N}$ o this location code may <u>not</u> be used in a CPI assignment                                                                                                    |
| 11   | For Record Type 'P' (Compensation Type) records:                                                                                                    |
|      | Number: Enter a four digit number. Valid values: 0000 – 9999.                                                                                                    |
|      | <b>Description</b> : Enter the 30 character compensation type description.                                                                                                    |
|      | Pay Short Desc: Enter the 13 character compensation type short description.                                                                                                    |
|      | The new detailed check stub contains a new section of data entitled <i>Current Hours and Earnings</i> . In order to get a proper breakdown of the earnings, users will need to categorize their employees' Gross Data earnings by <b>Pay Type</b> before utilizing the new detailed pay check statement. The <i>Current Hours and Earnings</i> section on the detailed check stub will list the long pay type descriptions, along with the pay rates, regular and overtime hours, regular and overtime pay, and contract amounts. |
|      | NOTE: The names <i>Pay Type</i> and <i>Compensation Type</i> are used interchangeably. The codes used to define <b>Pay Type</b> on the <i>Update/Display Gross Data</i> screen are called <b>Compensation Type</b> (code 'P') on the <i>Maintain Description Records</i> screen.                                                                                                    |

| Step | Action                                                                                                    |
|------|----------------------------------------------------------------------------------------------------|
| 12   | For Record Type 'R' (Pay Reason) records:                                                                                                    |
|      | <b>Number</b> : Enter a two digit number. Valid values: $00 - 99$ .                                                                                                    |
|      | <b>Description</b> : Enter the 30 character pay reason description.                                                                                                    |
|      | <b>ERS Pay Reason</b> : Enter the cross-reference to the ERS/PSERS pay reason contained on <i>Description</i> record 'V' (PSERS/ERS Pay Reason). Enter or select the drop-down selection icon <b>■</b> in the <b>ERS Pay Reason</b> field to choose the employee's 2-digit pay reason code.            |
|      | <b>TRS Pay Reason</b> : Enter the cross-reference to the TRS pay reason contained on <i>Description</i> record 'X' (TRS Pay Reason). Enter or select the drop-down selection icon <b>■</b> in the <b>TRS Pay Reason</b> field to choose the employee's 2-digit pay reason code.                        |
| 13   | For Record Type 'S' (Rankings for Substitute Pay Rates) records:                                                                                                    |
|      | <b>Number</b> : Enter a one digit number. Valid values: $1-5$ .                                                                                                    |
|      | <b>Description</b> : Enter the 30 character ranking name.                                                                                                    |
| 14   | For Record Type 'T' (Termination Code) records:                                                                                                    |
|      | <b>Number</b> : Enter a one digit number. Valid values: $1-9$ .                                                                                                    |
|      | <b>Description</b> : Enter the 30 character termination reason description.                                                                                                    |
|      | <b>ERS Term Code</b> : Enter the cross-reference to the ERS/PSERS termination code contained on <i>Description</i> record 'W' (PSERS/ERS Termination Code). Enter or select the drop-down selection icon <b>■</b> in the <b>ERS Term Code</b> field to choose the employee's 2-digit termination code. |
|      | <b>TRS Term Code</b> : Enter the cross-reference to the TRS termination code contained on <i>Description</i> record 'Y' (TRS Termination Code). Enter or select the drop-down selection icon <b>■</b> in the <b>TRS Term Code</b> field to choose the employee's 2-digit termination code.             |
| 15   | For Record Type 'U' (University) records:                                                                                                    |
|      | <b>Number</b> : Enter a five digit number. Valid values: $00001 - 99999$ .                                                                                                    |
|      | <b>Description</b> : Enter the 30 character university name.                                                                                                    |
| 16   | Select (Enter – Position File).                                                                                                    |

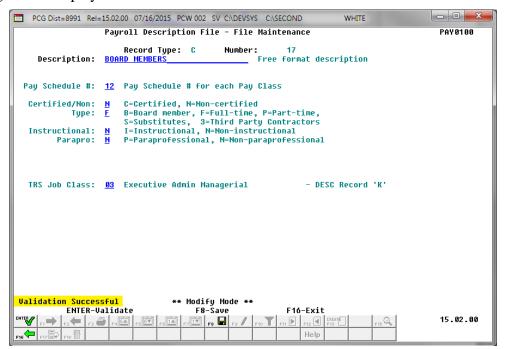

| Step | Action                                                                   |
|------|--------------------------------------------------------------------------|
| 17   | Verify "Validation Successful" displays, and select [F8 — Save Changes). |

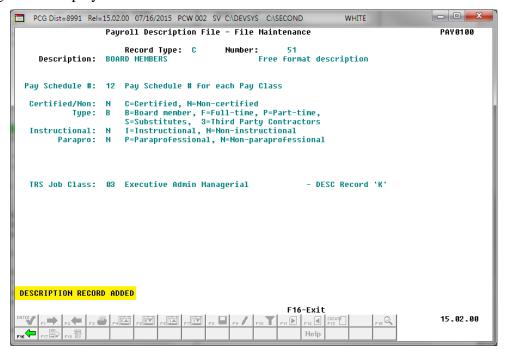

| Step | Action                                                                                                    |
|------|----------------------------------------------------------------------------------------------------|
| 18   | Verify "Description Record Added" displays, and select Description File – File Maintenance (Find Mode) screen. (F16 - Exit) to the Payroll |

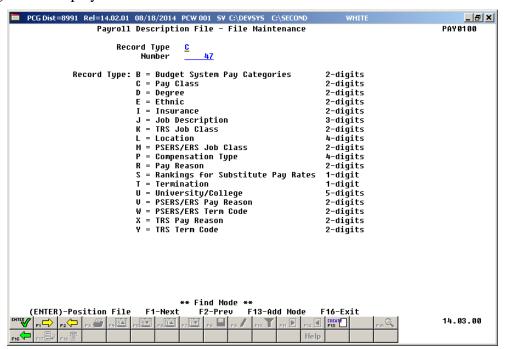

| Step | Action                                                                                         |
|------|------------------------------------------------------------------------------------------------|
| 19   | Select F16 - Exit) to return to the Payroll System – Description/Deduction/Annuity Files Menu. |

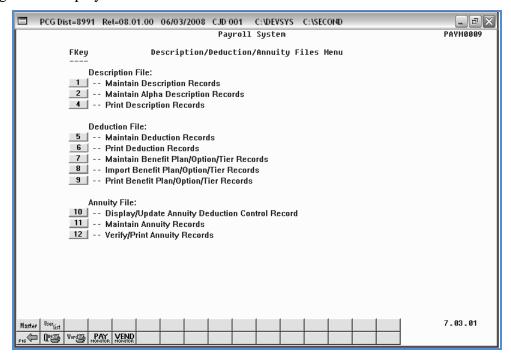

| Step | Action                                                                                                    |
|------|----------------------------------------------------------------------------------------------------|
| 20   | Select F16 - Exit) to return to the Payroll System Master Menu, or select (Master) to return to the Business Applications Master Menu. |

### 1A.2. Modify a Description Record

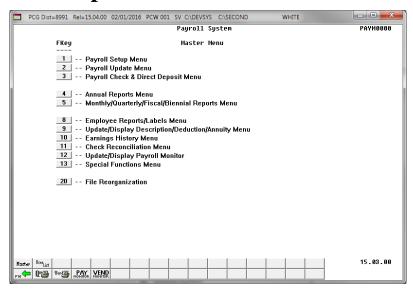

| Step | Action                                                            |
|------|-------------------------------------------------------------------|
| 1    | Select  (F9 - Update/Display Description/Deduction/Annuity Menu). |

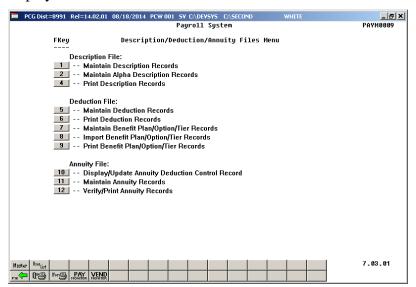

| Step | Action                                      |
|------|---------------------------------------------|
| 2    | Select (F1 - Maintain Description Records). |

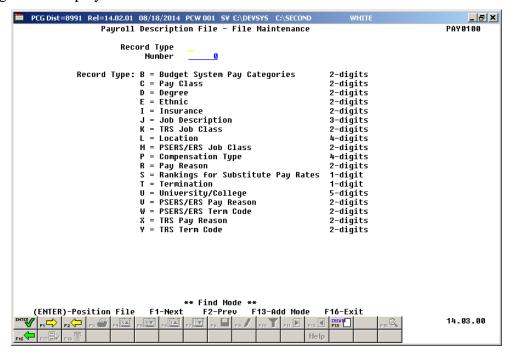

| Step | Action                                                                                                    |
|------|----------------------------------------------------------------------------------------------------|
| 3    | Enter the appropriate information in the <b>Record Type</b> and <b>Number</b> fields, and select (Enter - Position File).         |
|      | If the description code is unknown, enter the description record type in the <b>Record Type</b> field, and select $(F1 - Next)$ . |
|      | Select $(F1 - Next)$ and $(F2 - Prev)$ to scroll between records.                                                                 |

The following screen displays (depending upon the **Record Type** selected):

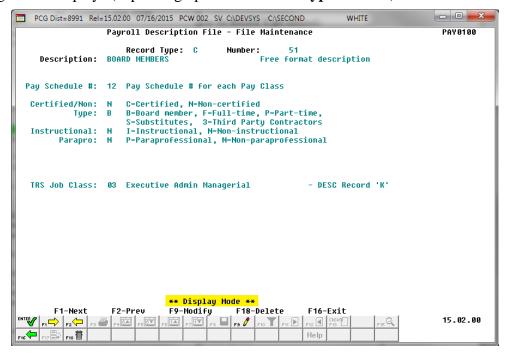

| Step | Action                   |
|------|--------------------------|
| 4    | Select F3 (F9 - Modify). |

The following screen displays (depending upon the **Record Type** selected):

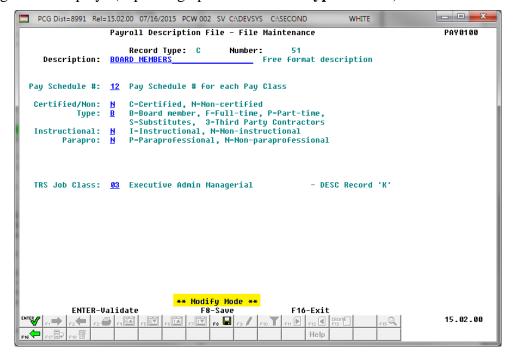

| Step | Action                                                                                    |
|------|-------------------------------------------------------------------------------------------|
| 5    | Verify "**Modify Mode***" displays, and make the appropriate modifications to the fields. |
| 6    | Select Enter - Validate).                                                                 |

The following screen displays (depending upon the **Record Type** selected):

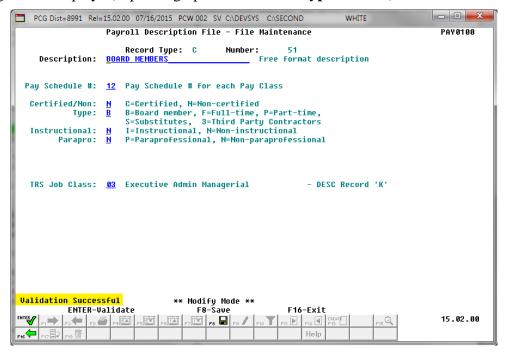

| Step | Action                                                           |
|------|------------------------------------------------------------------|
| 7    | Verify "Validation Successful" displays, and select (F8 - Save). |

The following screen displays (depending upon the **Record Type** selected):

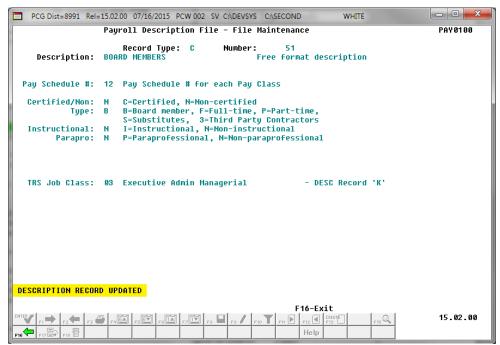

| Step | Action                                                                                                    |
|------|----------------------------------------------------------------------------------------------------|
| 8    | Verify "Description Record Updated" displays, and select F16 - Exit) to the Payroll Description File – File Maintenance (Find Mode) screen. |

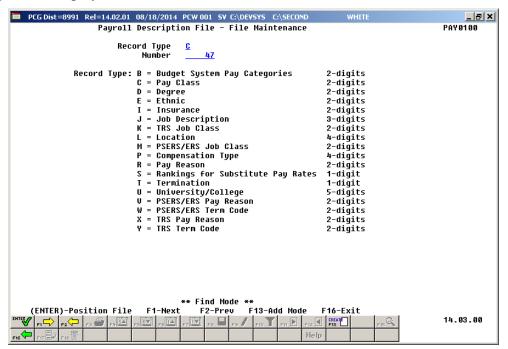

| Step | Action                                                                                         |  |
|------|------------------------------------------------------------------------------------------------|--|
| 9    | Select F16 - Exit) to return to the Payroll System – Description/Deduction/Annuity Files Menu. |  |

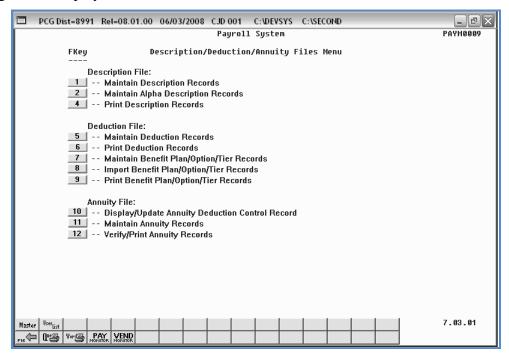

| Step | Action                                                                                                    |
|------|----------------------------------------------------------------------------------------------------|
| 10   | Select F16 - Exit) to return to the Payroll System Master Menu, or select (Master) to return to the Business Applications Master Menu. |

# 1A.3. Delete a Description Record

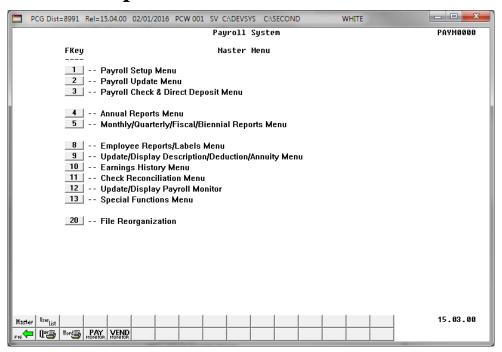

| Step | Action                                                           |
|------|------------------------------------------------------------------|
| 1    | Select (F9 - Update/Display Description/Deduction/Annuity Menu). |

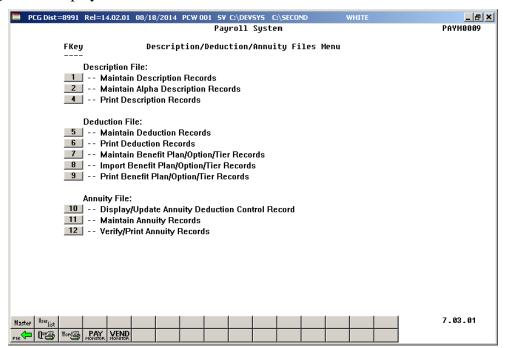

| Step | Action                                      |
|------|---------------------------------------------|
| 2    | Select (F1 - Maintain Description Records). |

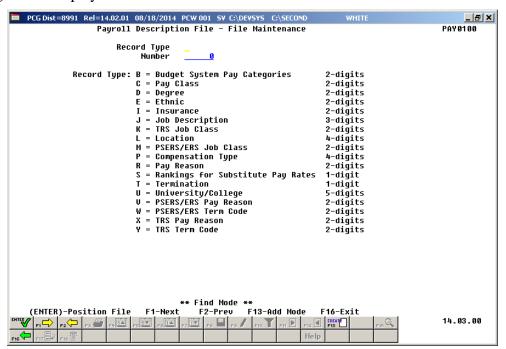

| Step | Action                                                                                                    |
|------|----------------------------------------------------------------------------------------------------|
| 3    | Enter the appropriate information in the <b>Record Type</b> and <b>Number</b> fields, and select (Enter - Position File).         |
|      | If the description code is unknown, enter the description record type in the <b>Record Type</b> field, and select $(F1 - Next)$ . |
|      | Select $\vdash$ (F1 – Next) and $\vdash$ (F2 – Prev) to scroll between records.                                                   |

The following screen displays (depending upon the **Record Type** selected):

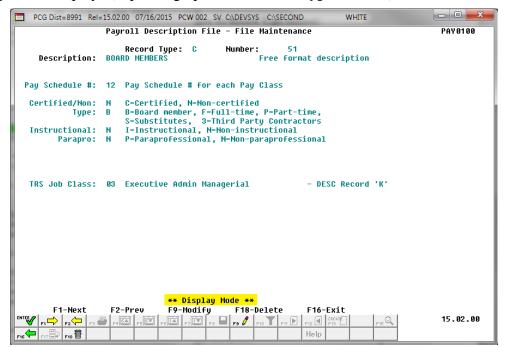

| Step | Action                                          |
|------|-------------------------------------------------|
| 4    | Select F18   (F18 – Delete Description Record). |

The following screen displays (depending upon the **Record Type** selected):

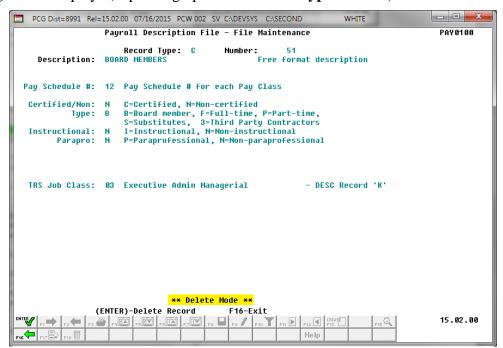

| Step | Action                                                                   |
|------|--------------------------------------------------------------------------|
| 5    | Verify "** Delete Mode **" displays, and select (Enter - Delete Record). |

The following screen displays (depending upon the **Record Type** selected):

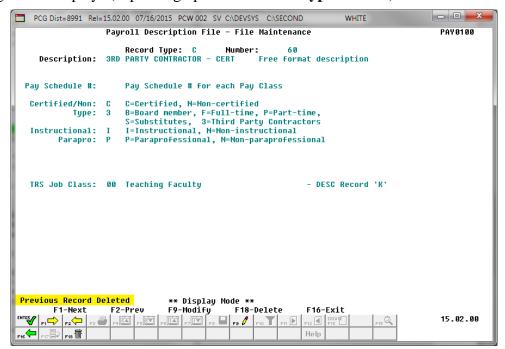

| Step | Action                                                                                                    |
|------|----------------------------------------------------------------------------------------------------|
| 6    | Verify "Previous Record Deleted" displays, and select F16 - Exit) to return to the Payroll Description File – File Maintenance (Find Mode) screen. |

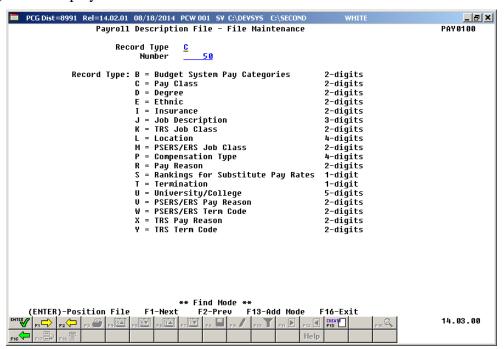

| Step | Action                                                                                         |
|------|------------------------------------------------------------------------------------------------|
| 7    | Select F16 - Exit) to return to the Payroll System – Description/Deduction/Annuity Files Menu. |

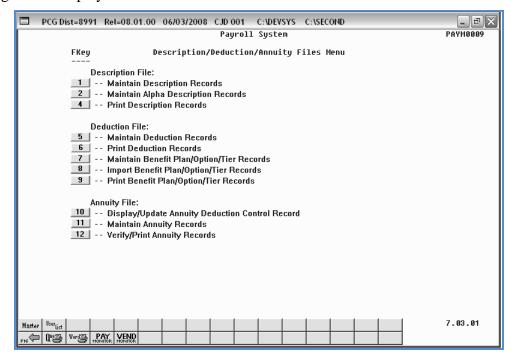

| Step | Action                                                                                                    |
|------|----------------------------------------------------------------------------------------------------|
| 8    | Select F16 - Exit) to return to the Payroll System Master Menu, or select (Master) to return to the Business Applications Master Menu. |

# Procedure 1B. Printing the Payroll Description File Report

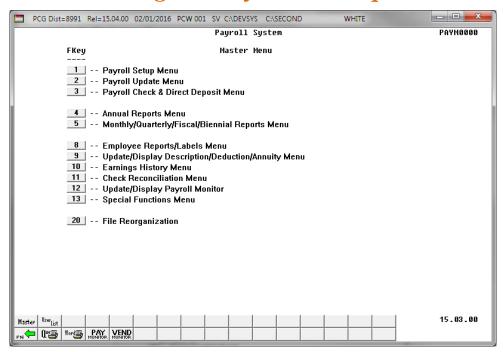

| Step | Action                                                           |
|------|------------------------------------------------------------------|
| 1    | Select (F9 - Update/Display Description/Deduction/Annuity Menu). |

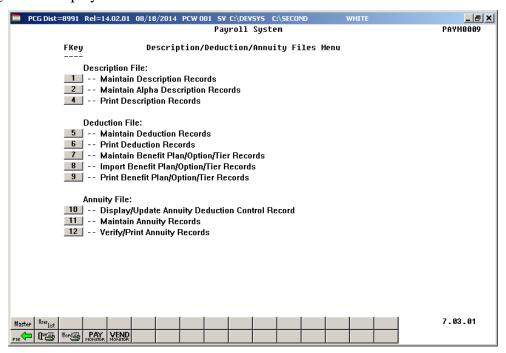

| Step | Action                                                                                                    |  |  |  |
|------|----------------------------------------------------------------------------------------------------|--|--|--|
| 2    | Select 4 (F4 - Print Description Records).                                                                                                    |  |  |  |
| 3    | To print the report via the Uqueue Print Manager: Select (Uqueue).  To print the report via Microsoft® Word: Select (MS WORD).                                                                                                    |  |  |  |
|      | Follow the instructions provided in the <u>Technical System Operations Guide</u> , User Interface Procedures, Creating the Microsoft®-PCGenesis QWORD Macro for Report Printing to create the macro necessary to use the feature where appropriate. |  |  |  |
| 4    | Select F16 - Exit) to return to the Payroll System Master Menu, or select (Master) to return to the Business Applications Master Menu.                                                                                                    |  |  |  |

# 1B.1. Payroll Description File Report – Example

| REP  |         | : 07/16/15 11:31:41                                                                                                    | PAYI       | ROLL DES | SCRI | PTION   | FILE  |          |     |       | TO CENTE | PAGE | 3   |  |
|------|---------|----------------------------------------------------------------------------------------------------|------------|----------|------|---------|-------|----------|-----|-------|----------|------|-----|--|
|      | PROGRAM | : DESCFILE                                                                                                    |            |          |      | CT 3 CC |       |          |     | RETIR |          |      |     |  |
| TYPE | CODE    | DESCRIPTION                                                                                                    | SHORT DESC | SCH CE   | ERT  | TYPE    | INSTR | PARA     | JOB | TERM  | REAS     | FLSA | CPI |  |
| С    | 000010  | MAINTENANCE CUSTODIANS BUS DRIVERS SUBSTITUTE BUS DRIVERS MECHANICS                                                                                                    |            | 12<br>12 | N    | F       | N     | N        | 06  |       |          |      |     |  |
| С    | 000011  | CUSTODIANS                                                                                                    |            | 12       | N    | F       | N     | N        | 06  |       |          |      |     |  |
| С    | 000012  | BUS DRIVERS                                                                                                    |            | 12       | N    | F       | N     | N        | 06  |       |          |      |     |  |
| C    | 000013  | SUBSTITUTE BUS DRIVERS                                                                                                    |            | 12       | N    | S       | N     | N        | 06  |       |          |      |     |  |
| С    | 000014  | MECHANICS                                                                                                    |            | 12       | N    | F       | N     | N        | 06  |       |          |      |     |  |
| С    | 000015  | LUNCHROOM WORKERS                                                                                                    |            | 12       | N    | F       | N     | N        | 06  |       |          |      |     |  |
| С    | 000016  | SUBSTITUTE LUNCHROOM WORKERS                                                                                                    |            | 12       | N    | S       | N     | N        | 06  |       |          |      |     |  |
| С    | 000017  | BOARD MEMBERS                                                                                                    |            | 12       | N    | F       | N     | N        | 03  |       |          |      |     |  |
| С    | 000018  | CUSTODIAN PARTTIME                                                                                                    |            | 12       | N    | P       | N     | N        | 06  |       |          |      |     |  |
| С    | 000019  | BUS MONITOR                                                                                                    |            | 12       | N    | P       | N     | N        | 06  |       |          |      |     |  |
| С    | 000020  | PROF. DEV. STIPENDS                                                                                                    |            | 12       | С    | F       | I     | N        | 04  |       |          |      |     |  |
| С    | 000021  | SUBSTITUTE CUSTODIAN                                                                                                    |            | 12       | N    | S       | N     | N        | 06  |       |          |      |     |  |
| С    | 000022  | SPEECH THERAPIST                                                                                                    |            | 12       | С    | ₽       | N     | N        | 04  |       |          |      |     |  |
| С    | 000023  | DEPT OF PUBLIC SAFETY                                                                                                    |            | 12       | N    | F       | N     | N        | 04  |       |          |      |     |  |
| C    | 000024  | NURSES                                                                                                    |            | 12       | N    | F       | N     | N        | 04  |       |          |      |     |  |
| C    | 000025  | HEADSTART TEACHERS                                                                                                    |            | 12       | N    | F       | Ī     | P        | 00  |       |          |      |     |  |
| C    | 000026  | HEADSTART ADMINISTRATION                                                                                                    |            | 12       | N    | F       | 1     | N        | 04  |       |          |      |     |  |
| 2    | 000027  | SUB MAINTENANCE WORKER                                                                                                    |            | 12       | N    | 5       | N     | N        | 06  |       |          |      |     |  |
| 2    | 000028  | OTHER CERTIFIED 12 MONTH EMPL                                                                                                    |            | 12       | 17   | 2       | 17    | IN<br>NT | 00  |       |          |      |     |  |
| č    | 000025  | OTHER CLASSIFIED 12 MONIN EMPL                                                                                                    |            | 12       | C    | . E     | TV    | NT.      | 00  |       |          |      |     |  |
| č    | 000030  | OTHER CERTIFIED PARTITIES EMPL                                                                                                    |            | 12       | NT.  | D D     | ÷     | D        | 00  |       |          |      |     |  |
| č    | 000031  | TECHNOLOGY INTERN                                                                                                    |            | 12       | M    | Ď       | M     | N        | 05  |       |          |      |     |  |
| č    | 000032  | MATNTENANCE INTERN                                                                                                    |            | 12       | M    | D       | M     | N        | 0.6 |       |          |      |     |  |
| Č    | 000050  | certified third party contract                                                                                                    |            | 12       | Č    | 3       | T     | N        | 00  |       |          |      |     |  |
| č    | 000060  | 3RD PARTY CONTRACTOR - CERT                                                                                                    |            |          | č    | 3       | Ī     | P        | 00  |       |          |      |     |  |
|      |         | CUSTODIANS BUS DRIVERS SUBSTITUTE BUS DRIVERS MECHANICS LUNCHROOM WORKERS SUBSTITUTE LUNCHROOM WORKERS SUBSTITUTE LUNCHROOM WORKERS EOARD MEMBERS CUSTODIAN PARTTIME BUS MONITOR PROF. DEV. STIPENDS SUBSTITUTE CUSTODIAN SPEECH THERAPIST DEPT OF PUBLIC SAFETY NURSES HEADSTART TEACHERS HEADSTART TEACHERS HEADSTART ADMINISTRATION SUB MAINTENANCE WORKER OTHER CERTIFIED 12 MONTH EMPL OTHER CLASSIFIED 12 MONTH EMPL OTHER CLASSIFIED PARTTIME EMPL TECHNOLOGY INTERN MAINTENANCE INTERN MAINTENANCE INTERN MAINTENANCE INTERN CETTIFIED that yentiact SRD PARTY CONTRACTOR - CERT |            |          |      |         |       |          |     |       |          |      |     |  |
| D    | 000001  | BACHELORS DEGREE                                                                                                    |            |          |      |         |       |          |     |       |          |      |     |  |
| D    | 000002  | MASTERS DEGREE                                                                                                    |            |          |      |         |       |          |     |       |          |      |     |  |
|      |         | EDUCATION SPECIALISTS                                                                                                    |            |          |      |         |       |          |     |       |          |      |     |  |
| _    |         | DOCTORATE                                                                                                    |            |          |      |         |       |          |     |       |          |      |     |  |
|      |         | ASSOCIATE DEGREE                                                                                                    |            |          |      |         |       |          |     |       |          |      |     |  |
|      |         | HIGH SCHOOL OR GED                                                                                                    |            |          |      |         |       |          |     |       |          |      |     |  |
| _    |         | VOCATIONAL                                                                                                    |            |          |      |         |       |          |     |       |          |      |     |  |
| D    | 000008  | UNSPECIFIED                                                                                                    |            |          |      |         |       |          |     |       |          |      |     |  |
| E    | 000001  | AMERICAN INDIAN/ALASKAN NATIVE                                                                                                    |            |          |      |         |       |          |     |       |          |      |     |  |
|      | 000002  |                                                                                                    |            |          |      |         |       |          |     |       |          |      |     |  |
|      |         | HISPANIC                                                                                                    |            |          |      |         |       |          |     |       |          |      |     |  |
|      | 000004  |                                                                                                    |            |          |      |         |       |          |     |       |          |      |     |  |
|      | 000005  |                                                                                                    |            |          |      |         |       |          |     |       |          |      |     |  |
|      |         | MULTI-RACIAL                                                                                                    |            |          |      |         |       |          |     |       |          |      |     |  |
| E    | 000099  | UNKNOWN                                                                                                    |            |          |      |         |       |          |     |       |          |      |     |  |

# Topic 2: Alpha Description Record Processing

# Procedure 2A. Maintaining Alpha Description Records

# 2A.1 Creating Alpha Description Records

# 2A.1.1. Create a Direct Deposit Bank (DDBK) Description Record

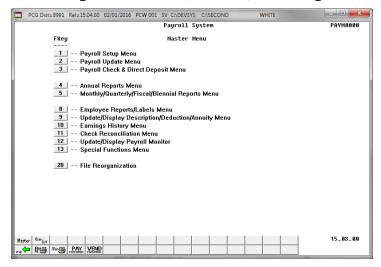

| Step | Action                                                           |
|------|------------------------------------------------------------------|
| 1    | Select (F9 - Update/Display Description/Deduction/Annuity Menu). |

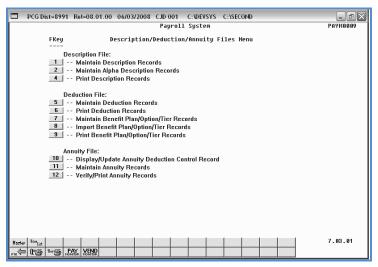

| Step | Action                                              |
|------|-----------------------------------------------------|
| 2    | Select 2 (F2 - Maintain Alpha Description Records). |

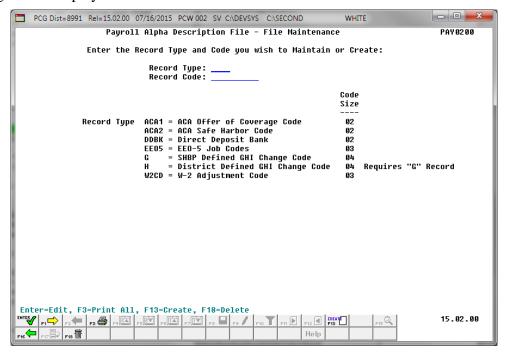

| Step | Action                                                                                                    |
|------|----------------------------------------------------------------------------------------------------|
| 3    | Enter <b>DDBK</b> (Direct Deposit Bank) in the <b>Record Type</b> field, and the corresponding code in the <b>Record Code</b> field. |
|      | 'DDBK' records require the entry of two-character alphanumeric codes in the <b>Record Code</b> field.                                |
|      | To search for existing records, enter the "Record Type" code, and select $PI - Next$ Description Record).                            |
| 4    | Select F13 (F13 – Create New Description Record).                                                                                    |

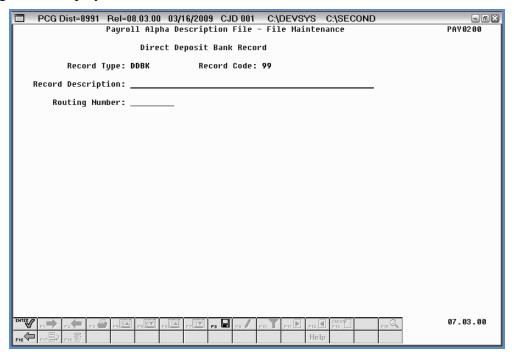

| Step | Action                                                                                             |
|------|----------------------------------------------------------------------------------------------------|
| 5    | Enter the record's description up to fifty (50) characters in the <b>Record Description</b> field. |
| 6    | Enter the bank routing number up to nine (9) digits in the <b>Routing number</b> field.            |
| 7    | Select Enter).                                                                                     |

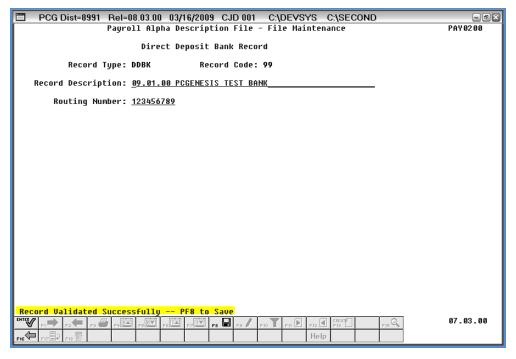

| Step | Action                                                                                       |
|------|----------------------------------------------------------------------------------------------|
| 8    | Verify "Record Validated Successfully – F8 to Save" displays, and select F8 – Save Changes). |

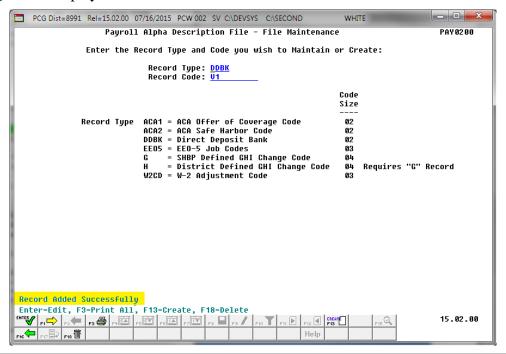

| Step | Action                                                                                                    |
|------|----------------------------------------------------------------------------------------------------|
| 9    | Verify "Record Added Successfully" displays, and select F16 - Exit) to return to the Payroll System - Description/Deduction/Annuity Files Menu. |

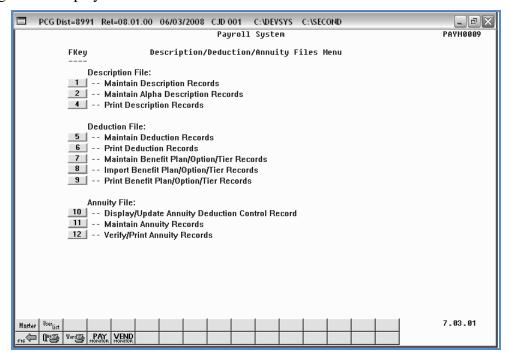

| Step | Action                                                                                                    |
|------|----------------------------------------------------------------------------------------------------|
| 10   | Select F16 - Exit) to return to the Payroll System Master Menu, or select (Master) to return to the Business Applications Master Menu. |

# 2A.1.2. Create an EEO-5 Job Code (EEO5) Description Record

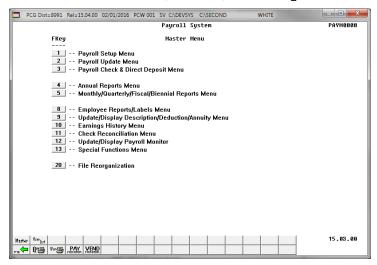

| Step | Action                                                             |
|------|--------------------------------------------------------------------|
| 1    | Select 9 (F9 - Update/Display Description/Deduction/Annuity Menu). |

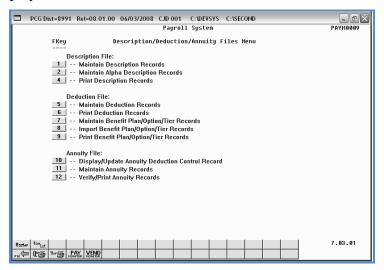

| Step | Action                                              |
|------|-----------------------------------------------------|
| 2    | Select 2 (F2 - Maintain Alpha Description Records). |

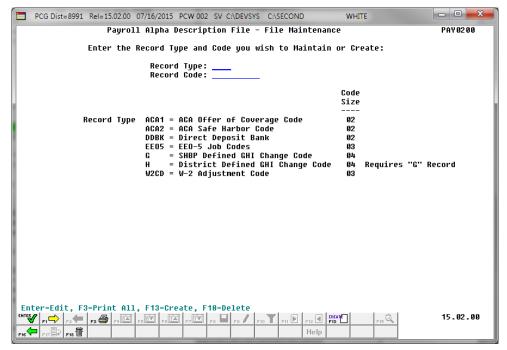

| Step | Action                                                                                                    |
|------|----------------------------------------------------------------------------------------------------|
| 3    | Enter <b>EEO5</b> (EEO-5 Job Codes) in the <b>Record Type</b> field, and the corresponding code in the <b>Record Code</b> field. |
|      | 'EEO5' records require the entry of three-character alphanumeric codes in the <b>Record Code</b> field.                          |
|      | To search for existing records, enter the "Record Type" code, and select $FI \rightarrow V$ (F1 – Next Description Record).      |
| 4    | Select F13 – Create New Description Record).                                                                                     |

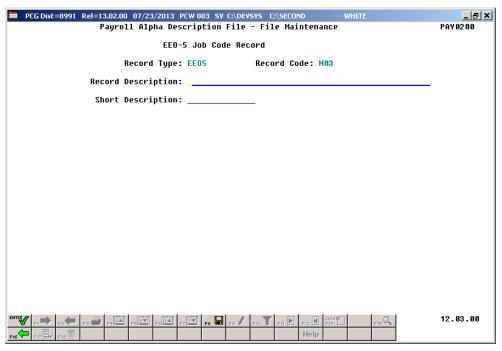

| Step | Action                                                                                                    |
|------|----------------------------------------------------------------------------------------------------|
| 5    | Enter the record's description up to fifty (50) characters in the <b>Record Description</b> field.         |
| 6    | Enter the record's short description up to fourteen (14) characters in the <b>Short Description</b> field. |
| 7    | Select Enter).                                                                                             |

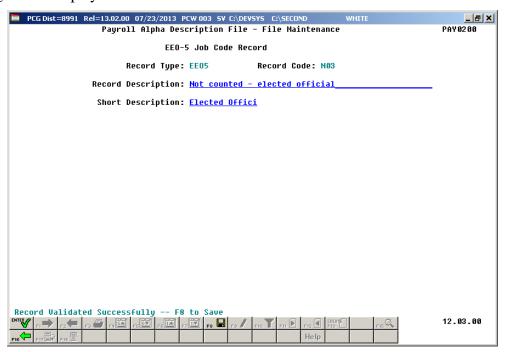

| St | ер | Action                                                                                       |
|----|----|----------------------------------------------------------------------------------------------|
|    | 8  | Verify "Record Validated Successfully – F8 to Save" displays, and select F8 — Save Changes). |

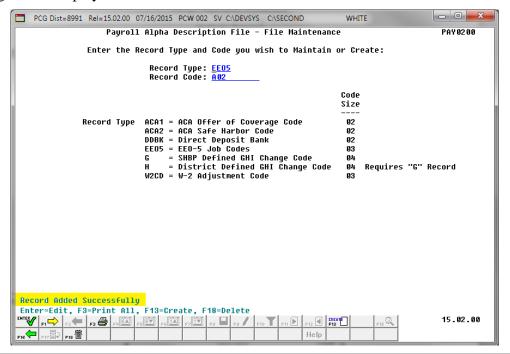

| Step | Action                                                                                                    |
|------|----------------------------------------------------------------------------------------------------|
| 9    | Verify "Record Added Successfully" displays, and select F16 – Exit) to return to the Payroll System – Description/Deduction/Annuity Files Menu. |

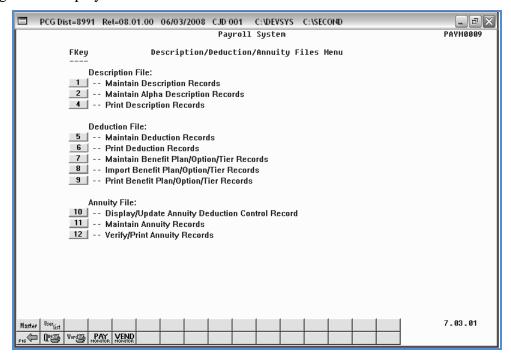

| Step | Action                                                                                                    |
|------|----------------------------------------------------------------------------------------------------|
| 10   | Select F16 - Exit) to return to the Payroll System Master Menu, or select (Master) to return to the Business Applications Master Menu. |

# 2A.1.3. Create a Georgia Health Insurance Change Code (G) Description Record

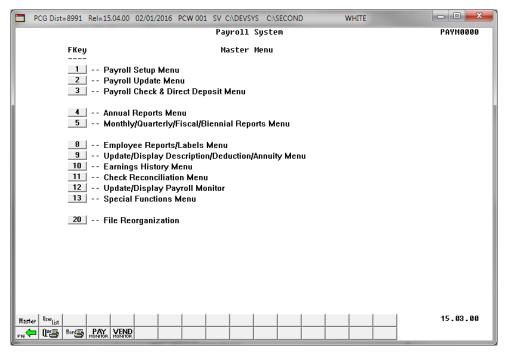

| Step | Action                                                           |
|------|------------------------------------------------------------------|
| 1    | Select (F9 - Update/Display Description/Deduction/Annuity Menu). |

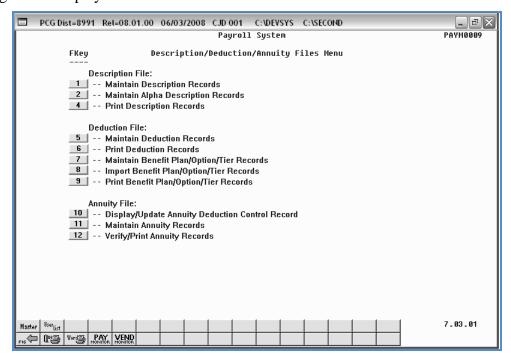

| Step | Action                                              |
|------|-----------------------------------------------------|
| 2    | Select 2 (F2 - Maintain Alpha Description Records). |

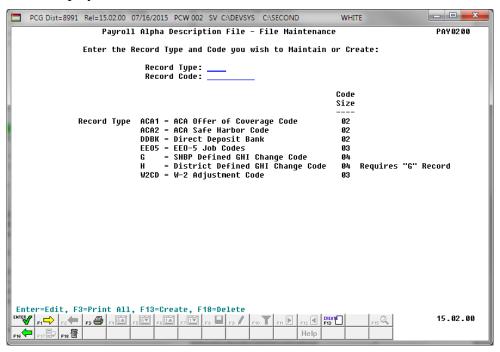

| Step | Action                                                                                                    |
|------|----------------------------------------------------------------------------------------------------|
| 3    | Enter <b>G</b> (SHBP Defined GHI Change Code) in the <b>Record Type</b> field, and the corresponding code in the <b>Record Code</b> field.          |
|      | 'G' records require the entry of four-character alphanumeric codes in the <b>Record Code</b> field.                                                 |
|      | To search for existing records, enter the "Record Type" code, and select $FI \longrightarrow FI \longrightarrow FI$ (F1 – Next Description Record). |
| 4    | Select F13 (F13 – Create New Description Record).                                                                                                   |

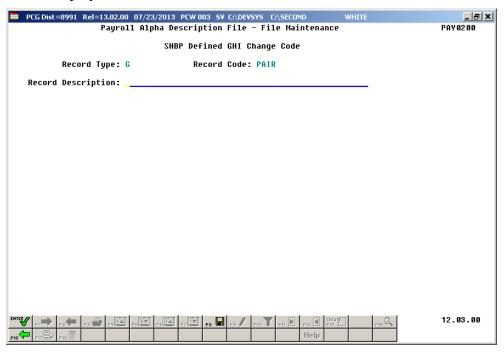

| Step | Action                                                                                                    |  |
|------|----------------------------------------------------------------------------------------------------|--|
| 5    | Enter the record's description up to fifty (50) characters in the <b>Record Description</b> field, and select (Enter). |  |

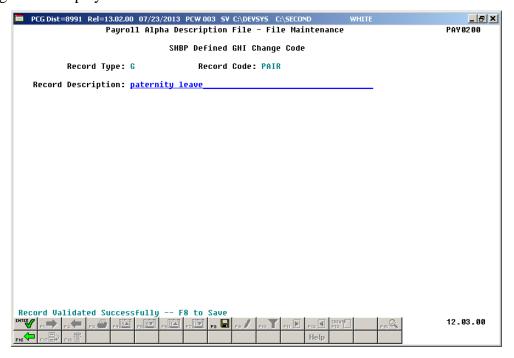

| Step | Action                                                                                       |
|------|----------------------------------------------------------------------------------------------|
| 6    | Verify "Record Validated Successfully – F8 to Save" displays, and select F8 – Save Changes). |

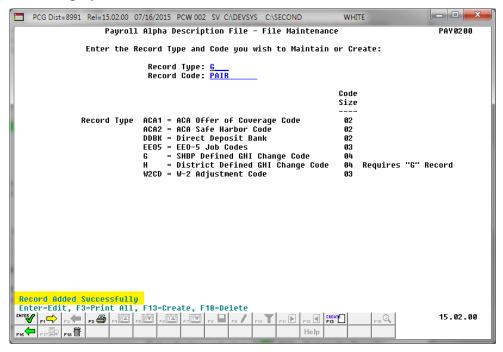

| Step | Action                                                                                                    |
|------|----------------------------------------------------------------------------------------------------|
| 7    | Verify "Record Added Successfully" displays, and select System – Description/Deduction/Annuity Files Menu. (F16 – Exit) to the Payroll |

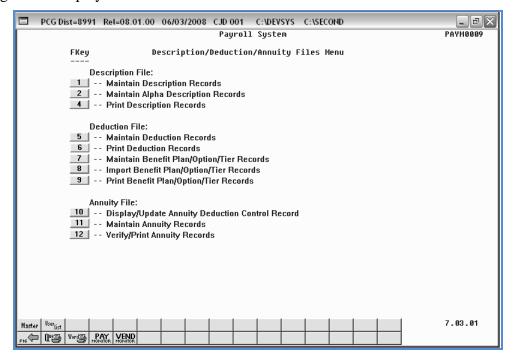

| Step | Action                                                                                                    |
|------|----------------------------------------------------------------------------------------------------|
| 8    | Select F16 - Exit) to return to the Payroll System Master Menu, or select (Master) to return to the Business Applications Master Menu. |

# 2A.1.4. Create a District Defined GHI Change Code (H) Description Record

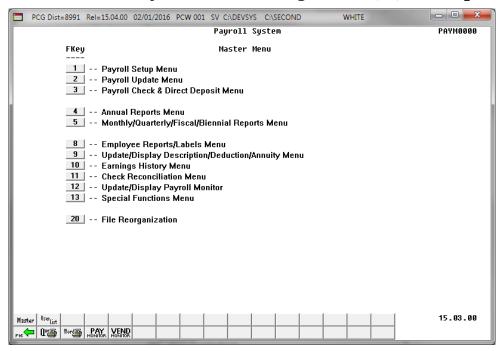

| Step | Action                                                           |
|------|------------------------------------------------------------------|
| 1    | Select (F9 - Update/Display Description/Deduction/Annuity Menu). |

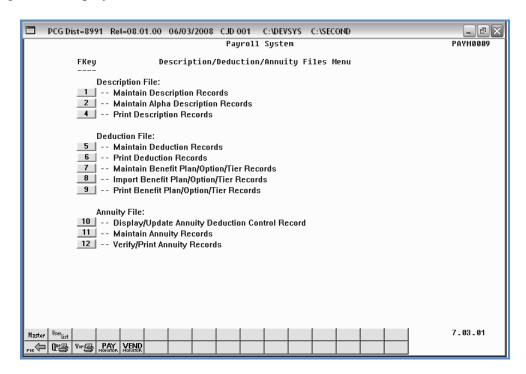

| Step | Action                                              |
|------|-----------------------------------------------------|
| 2    | Select 2 (F2 - Maintain Alpha Description Records). |

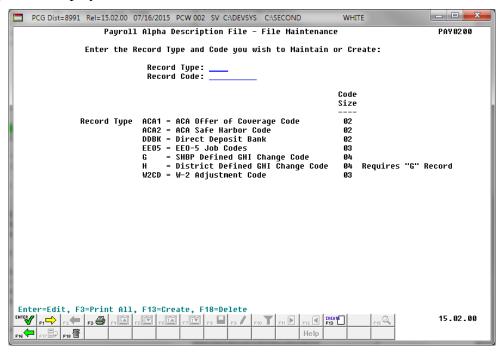

| Step | Action                                                                                                    |
|------|----------------------------------------------------------------------------------------------------|
| 3    | Enter <b>H</b> (District Code) in the <b>Record Type</b> field, and the corresponding code in the <b>Record Code</b> field.         |
|      | 'H' records require the entry of four-character alphanumeric codes in the <b>Record Code</b> field, and a corresponding 'G' record. |
|      | To search for existing records, enter the "Record Type" code, and select $\square$ (F1 – Next Description Record).                  |
| 4    | Select F13 - Create New Description Record).                                                                                        |

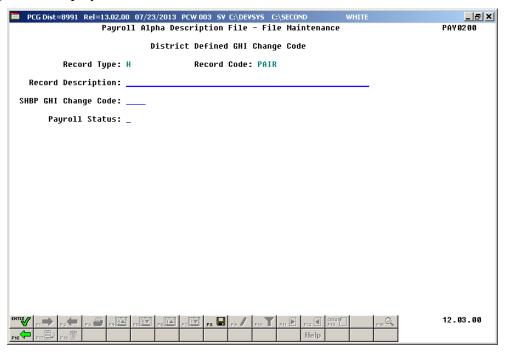

| Step | Action                                                                                                    |
|------|----------------------------------------------------------------------------------------------------|
| 5    | Enter the record's description up to fifty (50) characters in the <b>Record Description</b> field.                                         |
| 6    | Enter the code or select the drop-down selection icon in the <b>GHI Code</b> field.                                                        |
| 7    | Enter the payroll status code in the <b>Payroll Status</b> field.  Valid entries include 'A' (Active, 'I' (Inactive) and 'T' (Terminated). |
| 8    | Select (Enter).                                                                                                    |

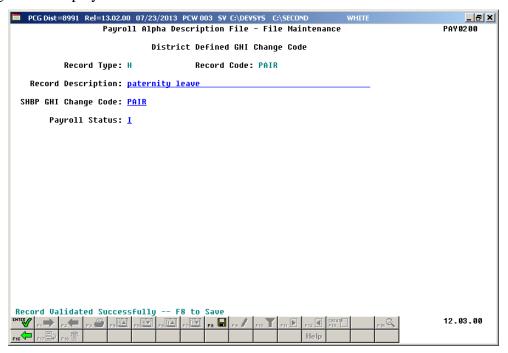

| Step | Action                                                                                       |
|------|----------------------------------------------------------------------------------------------|
| 9    | Verify "Record Validated Successfully – F8 to Save" displays, and select F8 – Save Changes). |

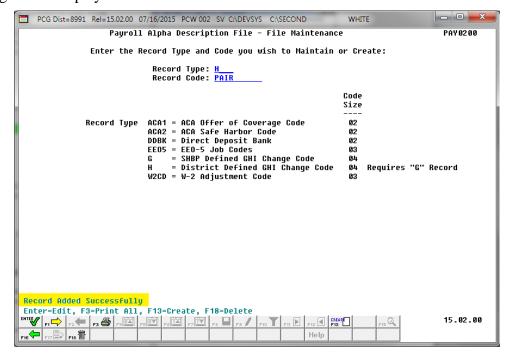

| Step | Action                                                                                                    |
|------|----------------------------------------------------------------------------------------------------|
| 10   | Verify "Record Added Successfully" displays, and select F16 – Exit) to return to the Payroll System – Description/Deduction/Annuity Files Menu. |

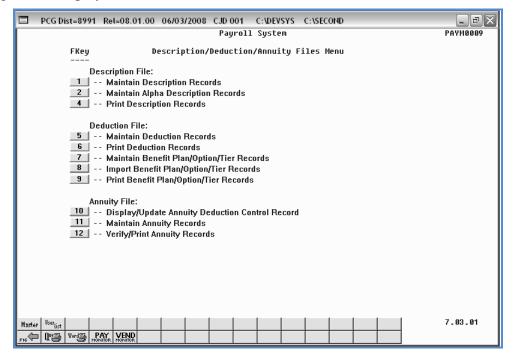

| Step | Action                                                                                                    |
|------|----------------------------------------------------------------------------------------------------|
| 11   | Select Fig. (F16 - Exit) to return to the Payroll System Master Menu, or select (Master) to return to the Business Applications Master Menu. |

# 2A.1.5. Create a W-2 Adjustment Code (W2CD) Description Record

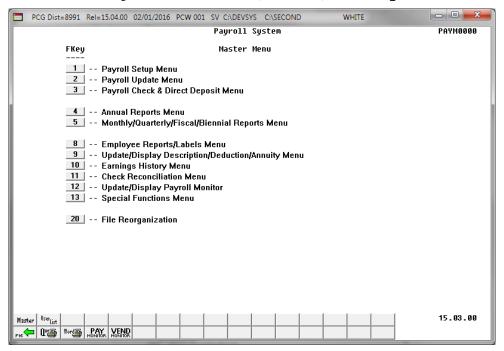

| Step | Action                                                           |
|------|------------------------------------------------------------------|
| 1    | Select (F9 - Update/Display Description/Deduction/Annuity Menu). |

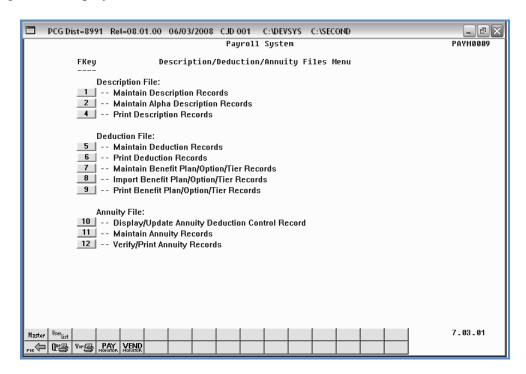

| Step | Action                                              |
|------|-----------------------------------------------------|
| 2    | Select 2 (F2 - Maintain Alpha Description Records). |

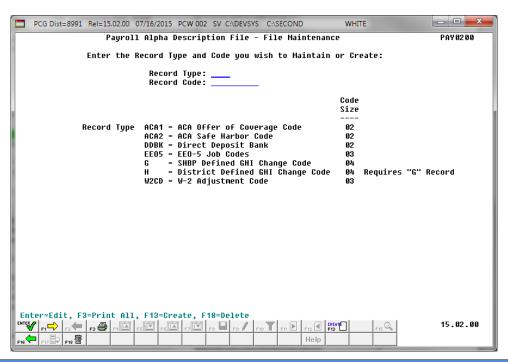

| Step | Action                                                                                                    |
|------|----------------------------------------------------------------------------------------------------|
| 3    | Enter <b>W2CD</b> (W-2 Adjustment Code) in the <b>Record Type</b> field, and the corresponding code in the <b>Record Code</b> field.                                                                                 |
|      | 'W2CD' records require entries in the <b>Record Code</b> field in the format 'xxy' where $xx = W2$ Box (01, 02, 03, 04, 05, 06, 07, 08, 09, 10, 11, 12, 14, 16, 17, 18, or 19, and where $y = Box$ codes (A-Z, 0-9). |
|      | To search for existing records, enter the "Record Type" code, and select $F1 \longrightarrow F1 \longrightarrow F1 \longrightarrow F1 \longrightarrow F1 \longrightarrow F1 \longrightarrow F1 \longrightarrow F1 $  |
| 4    | Select F13 - Create New Description Record).                                                                                                    |

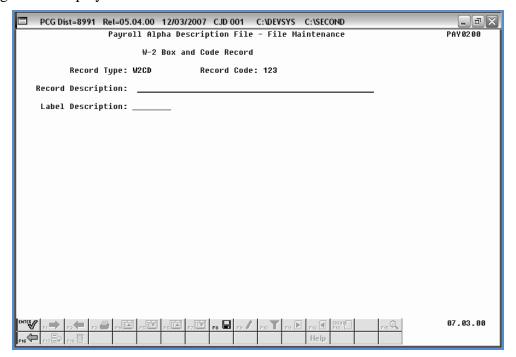

| Step | Action                                                                                             |
|------|----------------------------------------------------------------------------------------------------|
| 5    | Enter the record's description up to fifty (50) characters in the <b>Record Description</b> field. |
| 6    | Enter the bank routing number up to nine (9) digits in the <b>Routing number</b> field.            |
| 7    | Select Enter).                                                                                     |

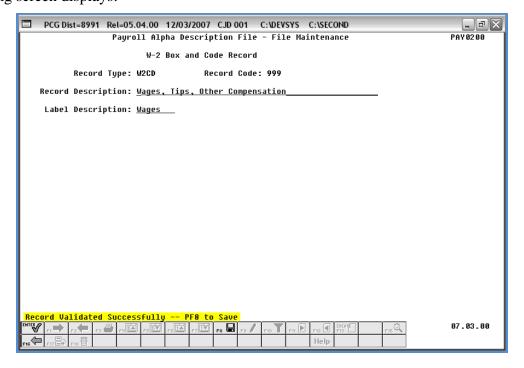

| Step | Action                                                                                       |
|------|----------------------------------------------------------------------------------------------|
| 8    | Verify "Record Validated Successfully – F8 to Save" displays, and select F8 – Save Changes). |

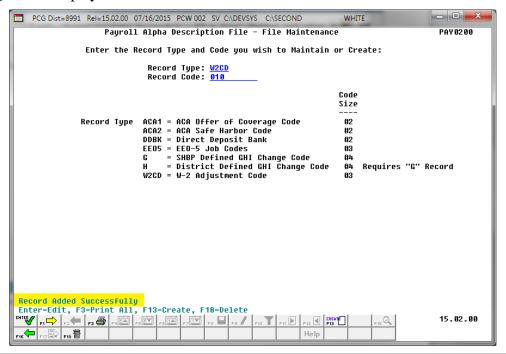

| Step | Action                                                                                                    |
|------|----------------------------------------------------------------------------------------------------|
| 9    | Verify "Record Added Successfully" displays, and select F16 – Exit) to return to the Payroll System – Description/Deduction/Annuity Files Menu. |

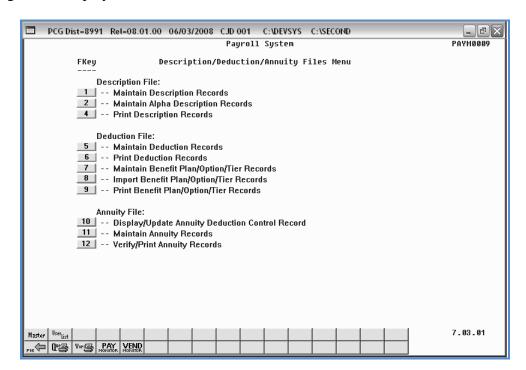

| Step | Action                                                                                                    |
|------|----------------------------------------------------------------------------------------------------|
| 10   | Select F16 - Exit) to return to the Payroll System Master Menu, or select (Master) to return to the Business Applications Master Menu. |

# 2A.1.6. Create the Affordable Care Act (ACA1 and ACA2) Description Records

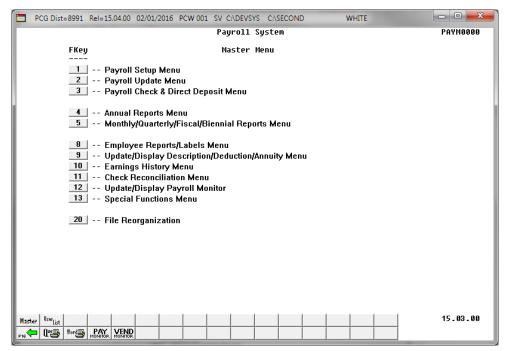

| Step | Action                                                           |
|------|------------------------------------------------------------------|
| 1    | Select (F9 - Update/Display Description/Deduction/Annuity Menu). |

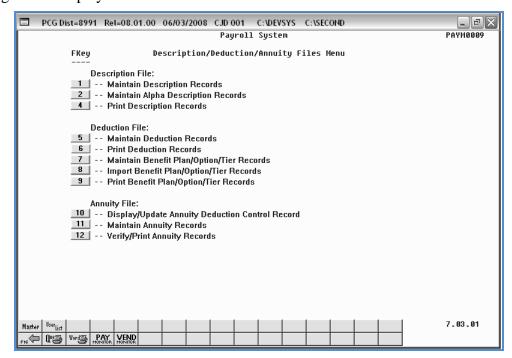

| Step | Action                                              |
|------|-----------------------------------------------------|
| 2    | Select 2 (F2 - Maintain Alpha Description Records). |

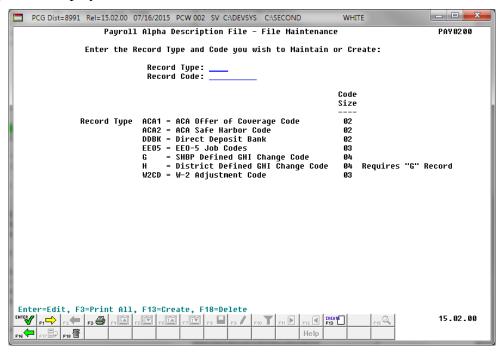

| Step | Action                                                                                                    |
|------|----------------------------------------------------------------------------------------------------|
| 3    | To create an ACA Offer of Coverage Code: Enter ACA1 in the Record Type field, and the corresponding code in the Record Code field.   |
|      | <u>To create an ACA Safe Harbor Code</u> : Enter ACA2 in the Record Type field, and the corresponding code in the Record Code field. |
|      | 'ACA1' and 'ACA2' records require the entry of two-character alphanumeric codes in the <b>Record Code</b> field.                     |
|      | To search for existing records, enter the "Record Type" code, and select Next Description Record).                                   |
| 4    | Select (F13 – Create New Description Record).                                                                                        |

The following screen displays for ACA1 (ACA Offer of Coverage Code) records:

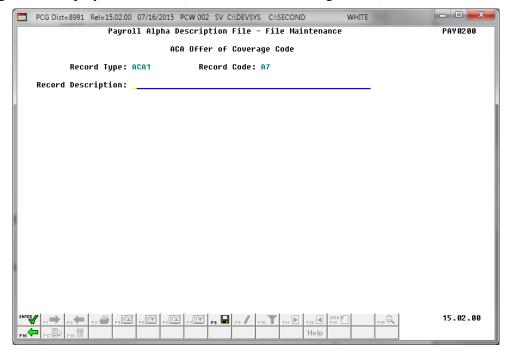

The following screen displays for ACA2 (ACA Safe Harbor Code) records:

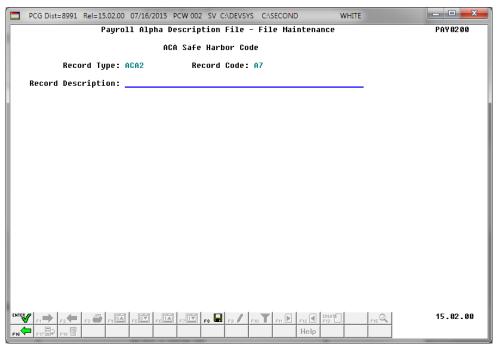

| Step | Action                                                                                                    |
|------|----------------------------------------------------------------------------------------------------|
| 5    | Enter the record's description up to fifty (50) characters in the <b>Record Description</b> field, and select (Enter). |

The following screen displays for ACA1 (ACA Offer of Coverage Code) records:

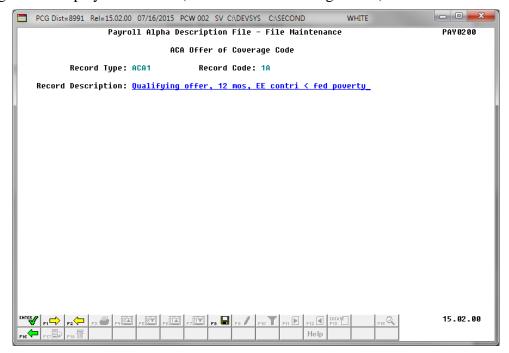

The following screen displays for ACA2 (ACA Safe Harbor Code) records:

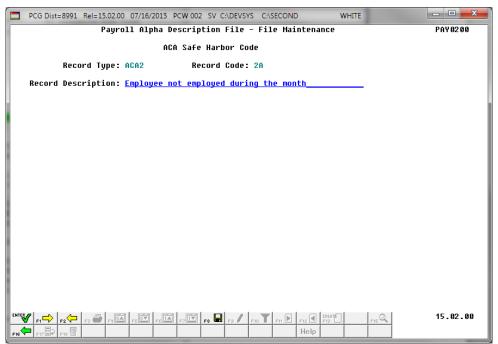

| Step | Action                                                                                       |
|------|----------------------------------------------------------------------------------------------|
| 6    | Verify "Record Validated Successfully – F8 to Save" displays, and select F8 — Save Changes). |

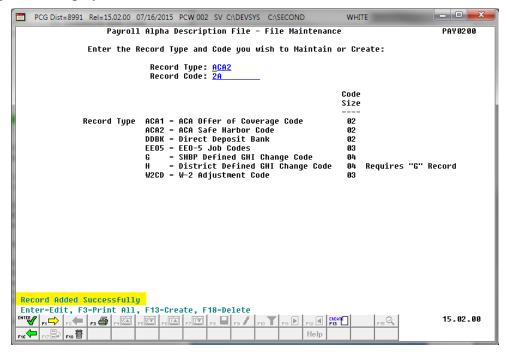

| Step | Action                                                                                                    |
|------|----------------------------------------------------------------------------------------------------|
| 7    | Verify "Record Added Successfully" displays, and select System – Description/Deduction/Annuity Files Menu. (F16 – Exit) to the Payroll |

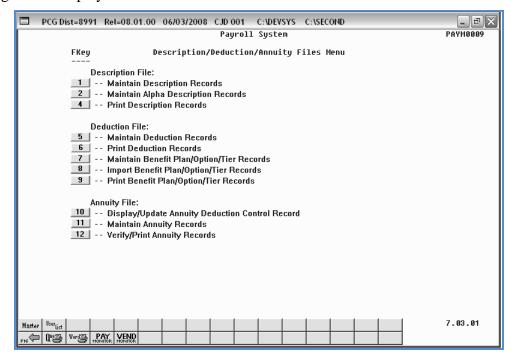

| Step | Action                                                                                                    |
|------|----------------------------------------------------------------------------------------------------|
| 8    | Select F16 - Exit) to return to the Payroll System Master Menu, or select (Master) to return to the Business Applications Master Menu. |

# 2A.2. Modifying an Alpha Description Record

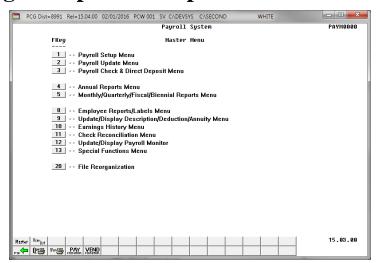

| Step | Action                                                           |
|------|------------------------------------------------------------------|
| 1    | Select (F9 - Update/Display Description/Deduction/Annuity Menu). |

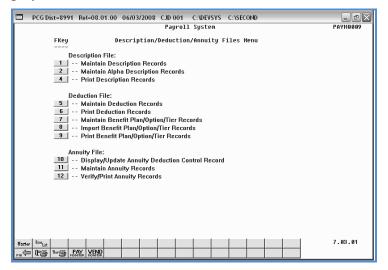

| Step | Action                                              |
|------|-----------------------------------------------------|
| 2    | Select 2 (F2 – Maintain Alpha Description Records). |

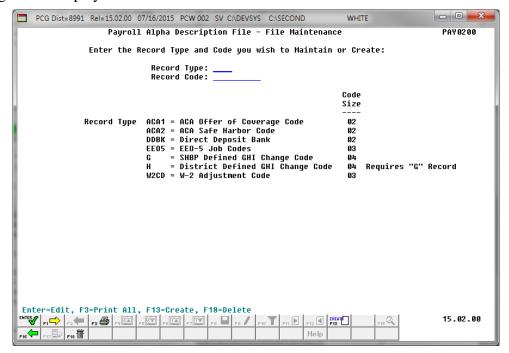

| Step | Action                                                                                                    |
|------|----------------------------------------------------------------------------------------------------|
| 3    | Enter the appropriate information in the <b>Record Type</b> field, and the corresponding code in the <b>Record Code</b> field.                                                                                      |
|      | To search for existing records, enter the "Record Type" code, and select $F1 \longrightarrow F1 \longrightarrow F1 \longrightarrow F1 \longrightarrow F1 \longrightarrow F1 \longrightarrow F1 \longrightarrow F1 $ |
| 4    | Select Enter).                                                                                                    |

For **Step 3-ACA1** entries, the following screen displays:

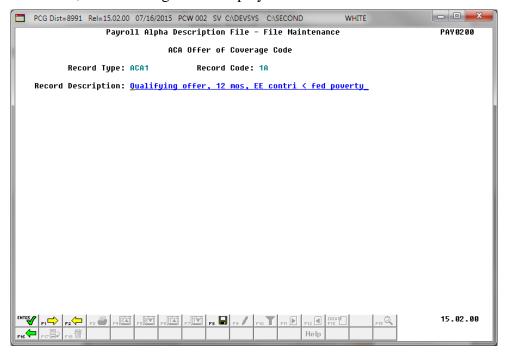

For **Step 3-ACA2** entries, the following screen displays:

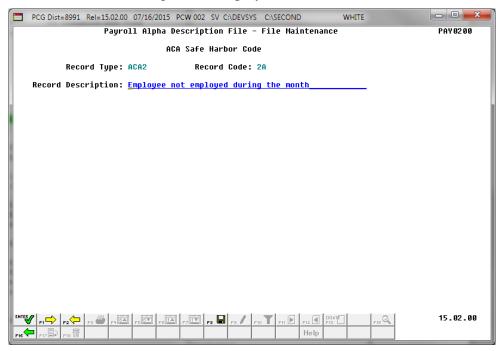

## For **Step 3-DDBK** entries, the following screen displays:

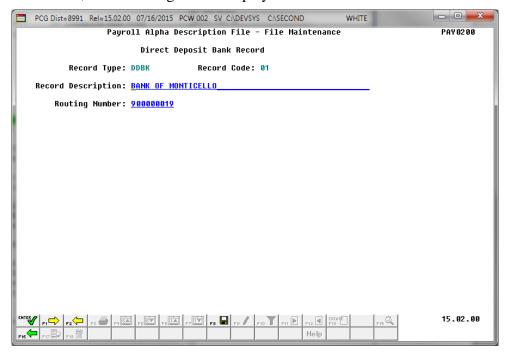

### For **Step 3-EEO5** entries, the following screen displays:

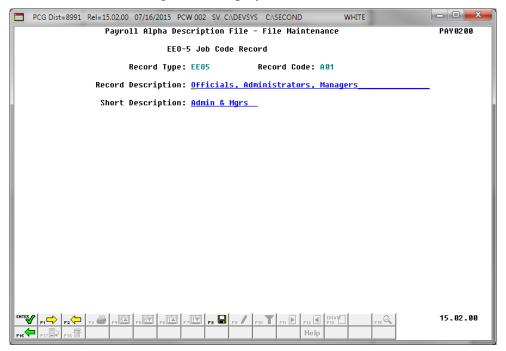

For **Step 3-G** entries, the following screen displays:

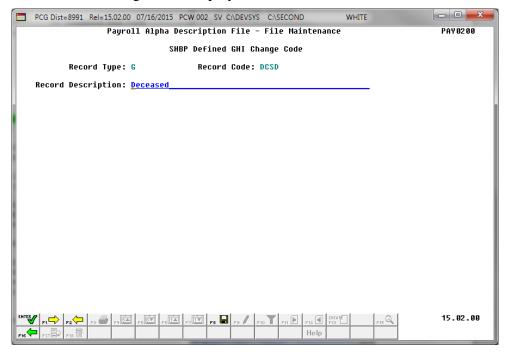

## For **Step 3-H** entries, the following screen displays:

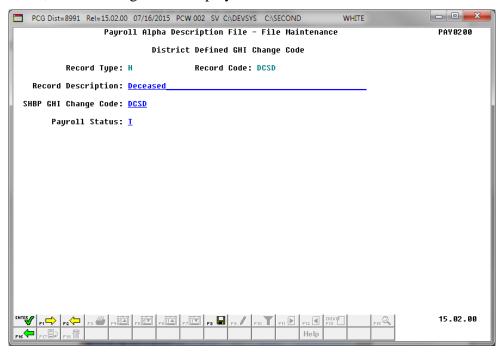

### For **Step 3-W2CD** entries, the following screen displays:

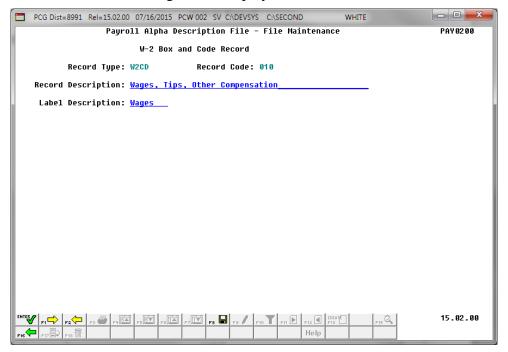

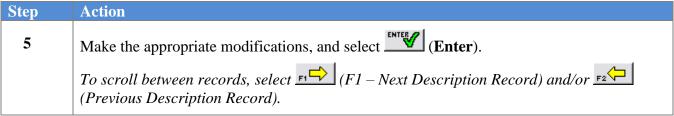

For **Step 3-DDBK** entries, the following screen displays:

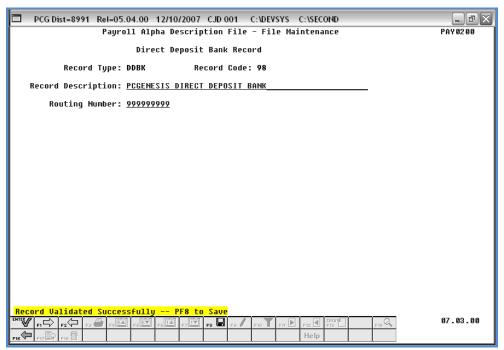

| Step | Action                                                                                       |
|------|----------------------------------------------------------------------------------------------|
| 6    | Verify "Record Validated Successfully – F8 to Save" displays, and select F8 — Save Changes). |

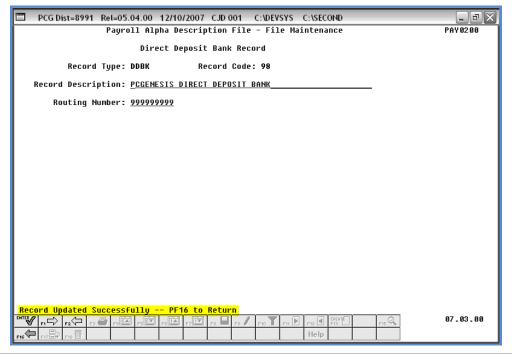

| Step | Action                                                                                                    |
|------|----------------------------------------------------------------------------------------------------|
| 7    | Verify "Record Updated Successfully F16 to Return" displays, and select F16 – Exit) twice to return to the Payroll System – Description/Deduction/Annuity Files Menu. |

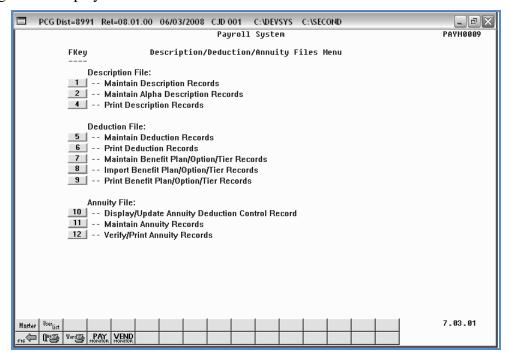

| Step | Action                                                                                                    |
|------|----------------------------------------------------------------------------------------------------|
| 8    | Select F16 - Exit) to return to the Payroll System Master Menu, or select (Master) to return to the Business Applications Master Menu. |

# 2A.3. Deleting an Alpha Description Record

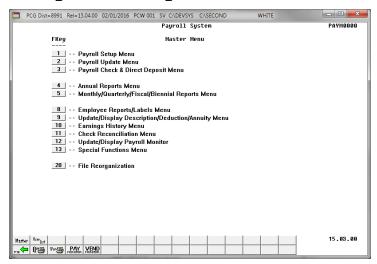

| Step | Action                                                           |
|------|------------------------------------------------------------------|
| 1    | Select (F9 - Update/Display Description/Deduction/Annuity Menu). |

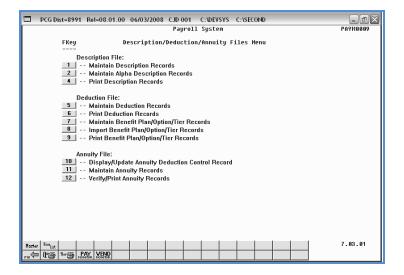

| Step | Action                                              |
|------|-----------------------------------------------------|
| 2    | Select 2 (F2 – Maintain Alpha Description Records). |

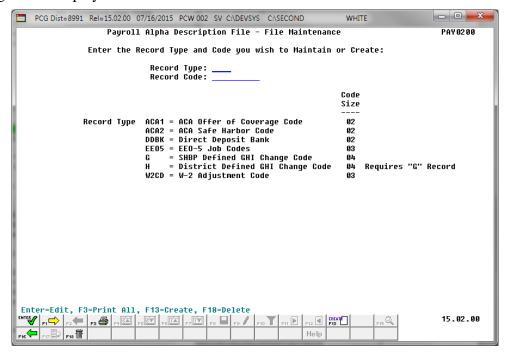

| Step | Action                                                                                                    |
|------|----------------------------------------------------------------------------------------------------|
| 3    | Enter the appropriate information in the <b>Record Type</b> field, and the corresponding code in the <b>Record Code</b> field.                                                                                                    |
|      | To search for existing records, enter the "Record Type" code, and select $F_1 \longrightarrow F_2 \longrightarrow F_3 \longrightarrow F_4 \longrightarrow F_4$ |
| 4    | Select F18 — Delete Description Record).                                                                                                    |

## For **Step 3-DDBK** entries, the following screen displays:

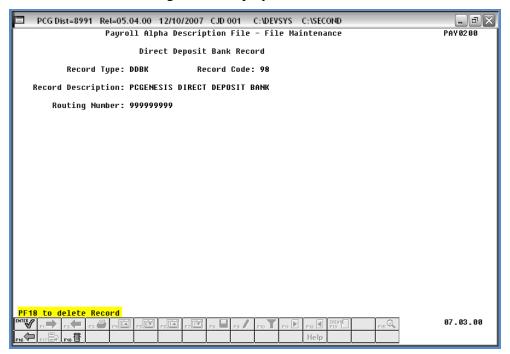

| Step | Action                                                                         |
|------|--------------------------------------------------------------------------------|
| 5    | Verify "F18 to Delete Record" displays, and select F18 (F18 – Confirm Delete). |

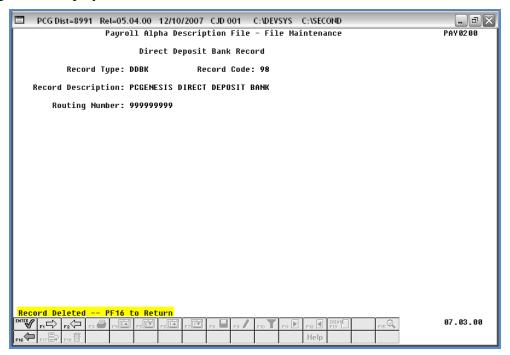

| Step | Action                                                                                                    |
|------|----------------------------------------------------------------------------------------------------|
| 6    | Verify "Record Deleted – F16 to Return" displays, and select F16 – Exit) to the Payroll Alpha Description File – File Maintenance – Entry screen. |

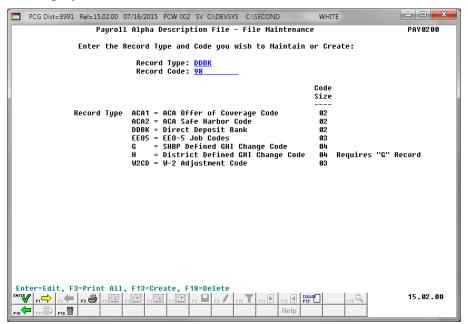

| Step | Action                                                                               |  |
|------|--------------------------------------------------------------------------------------|--|
| 7    | Select F16 - Exit) to the Payroll System - Description/Deduction/Annuity Files Menu. |  |

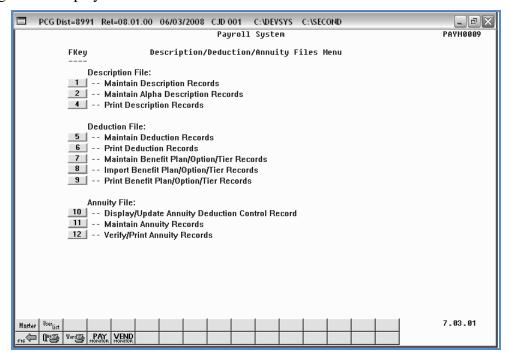

| Step | Action                                                                                                    |
|------|----------------------------------------------------------------------------------------------------|
| 8    | Select F16 - Exit) to return to the Payroll System Master Menu, or select (Master) to return to the Business Applications Master Menu. |

# Procedure 2B. Printing the Alpha Description File Report

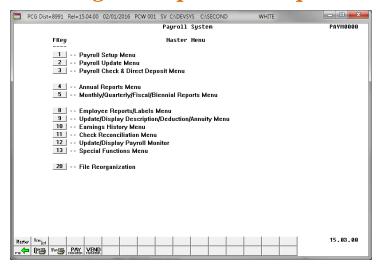

| Step | Action                                                           |  |
|------|------------------------------------------------------------------|--|
| 1    | Select (F9 - Update/Display Description/Deduction/Annuity Menu). |  |

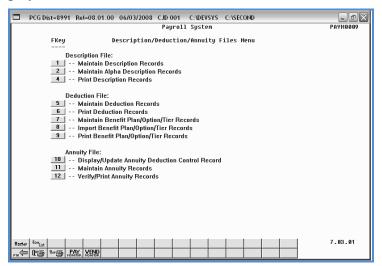

| Step | Action                                            |
|------|---------------------------------------------------|
| 2    | Select (F2 – Maintain Alpha Description Records). |

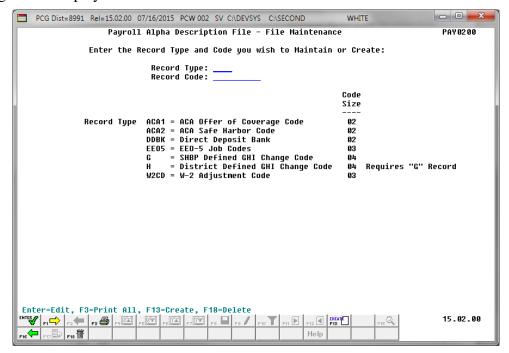

| Step | Action                                                                                         |  |
|------|------------------------------------------------------------------------------------------------|--|
| 3    | Select F3 (F3 – Print All).                                                                    |  |
|      | The Payroll Alpha Description File – File Maintenance screen redisplays.                       |  |
| 4    | Select F16 - Exit) to return to the Payroll System – Description/Deduction/Annuity Files Menu. |  |

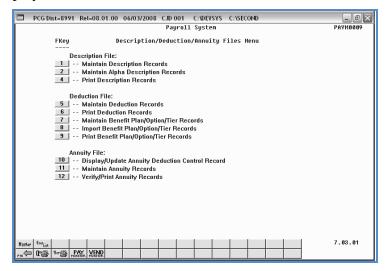

| Step | Action                                                                                                    |  |
|------|----------------------------------------------------------------------------------------------------|--|
| 5    | To print the report via the Uqueue Print Manager: Select (Uqueue).                                                                                                    |  |
|      | To print the report via Microsoft® Word: Select (MS WORD).                                                                                                    |  |
|      | Follow the instructions provided in the <u>Technical System Operations Guide</u> , User Interface Procedures, Creating the Microsoft®-PCGenesis QWORD Macro for Report Printing to create the macro necessary to use the feature where appropriate. |  |
| 6    | Select F16 - Exit) to return to the Payroll System Master Menu, or select (Master) to return to the Business Applications Master Menu.                                                                                                    |  |

## 2B.1. Payroll Alpha Description File Report – Example

|           | : 09/21/2011 08:28:34<br>: PAY0200 | PAYROLL ALPHA DESCRIPTION FILE<br>DIRECT DEPOSIT BANK | PAGE 1 |
|-----------|------------------------------------|-------------------------------------------------------|--------|
| TYPE CODE | DESCRIPTION                        | ROUTING                                               |        |
| DDBK 01   | BANK OF AMERICA NC                 | 900000019                                             |        |
| DDBK 02   | BANK OF AMERICA                    | 900000029                                             |        |
| DDBK 03   | WACHOVIA                           | 900000039                                             |        |
| DBK 04    | NET BANK                           | 900000049                                             |        |
| DBK 05    | REGIONS BANK                       | 900000059                                             |        |
| DBK 06    | PEOPLES COMMUNITY BANK             | 900000069                                             |        |
| DBK 07    | FIRST PORT CITY BANK               | 900000079                                             |        |
| DBK 08    | PELHAM BANKING CO                  | 90000089                                              |        |
| DBK 09    | FIRST ST BANK COLQUITT             | 900000099                                             |        |
| DBK 10    | CAIRO BANKING CO                   | 900000109                                             |        |
| DBK 11    | CITIZENS BANK CAIRO                | 900000119                                             |        |
| DBK 12    | THOMASVILLE NATIONAL BANK          | 900000129                                             |        |
| DDBK 13   | FARMERS STATE BANK                 | 900000139                                             |        |

# Topic 3: Deduction Record Processing

Refer to Topic 3: Benefit Plan/Option/Tier Record Processing for the instructions to maintain the State Health Benefit Plan/Georgia Health Insurance (SHBP/GHI) deductions.

# Procedure 3A. Maintaining Deduction Records

# 3A.1. Adding a Deduction Record

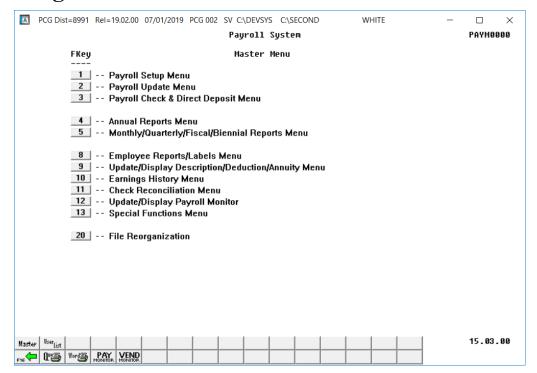

| Step | Action                                                           |  |
|------|------------------------------------------------------------------|--|
| 1    | Select (F9 - Update/Display Description/Deduction/Annuity Menu). |  |

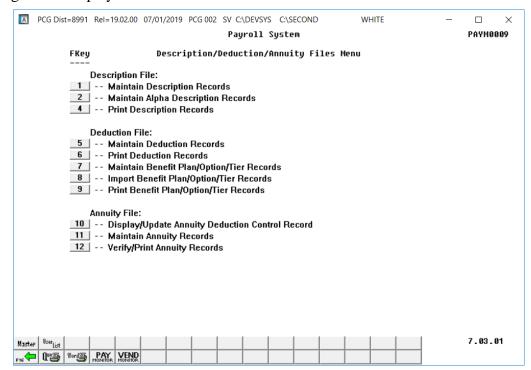

| Step | Action                                                      |  |
|------|-------------------------------------------------------------|--|
| 2    | Select 5 (F5 – Deduction File: Maintain Deduction Records). |  |

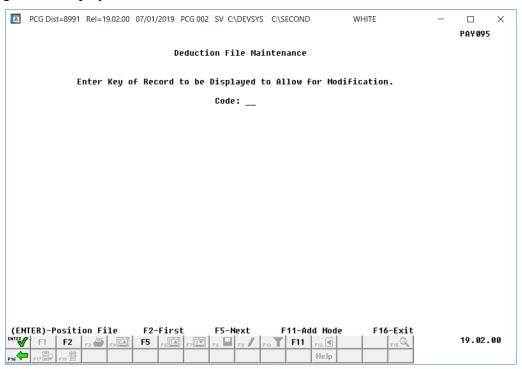

| Step | Action                       |  |
|------|------------------------------|--|
| 3    | Select F11 (F11 - Add Mode). |  |

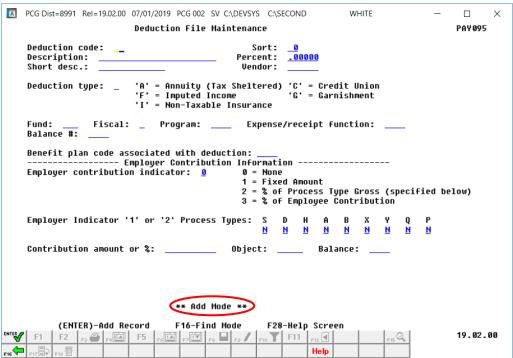

| Step | Action                                                                                                    |                                                                                                    |
|------|----------------------------------------------------------------------------------------------------|----------------------------------------------------------------------------------------------------|
| 4    |                                                                                                    | uction Code field.  00 through 09 for GaDOE-PCGenesis system usage.  er deduction codes 10 – 71 in the field.                                                                                                    |
|      | Reserved<br>Deduction Codes                                                                                            | Description                                                                                                    |
|      | 00                                                                                                    | Employee Fringe Benefits                                                                                                    |
|      | 01                                                                                                    | Annuity #1                                                                                                    |
|      | 02                                                                                                    | Annuity #2                                                                                                    |
|      | 03                                                                                                    | Federal Tax                                                                                                    |
|      | 04                                                                                                    | State of Georgia Tax                                                                                                    |
|      | 05                                                                                                    | Other State Tax (Reserved for future use)                                                                                                    |
|      | 06                                                                                                    | Other State Tax (Reserved for future use)                                                                                                    |
|      | 07                                                                                                    | Non-Qualified Plans – 457                                                                                                    |
|      | 08                                                                                                    | State Health – Non Certified                                                                                                    |
|      | 09                                                                                                    | State Health – Certified                                                                                                    |
|      | Table 1- S                                                                                                    | System Reserved Deduction Codes                                                                                                    |
|      | codes that are not associated with an "Annuity deduction must be defined of selected. In this instance, exit this pro- | five annuity company entries, the entry of deduction annuity deduction control record generates the on the annuity Control record" message when Enter is occedure and follow the instructions provided in 5A.1. I Record, repeating this procedure at Step 1. |
| 5    | Enter the appropriate code in the <b>Sort</b>                                                                          | t field to define sort order for the <i>Deduction Registers</i> .                                                                                                    |
| 6    | Enter the deduction's description up t                                                                                 | o forty (40) characters in the <b>Description</b> field.                                                                                                    |

| Step | Action                                                                                                    |
|------|----------------------------------------------------------------------------------------------------|
| 7    | If the deduction is a percentage of the employee's salary: Enter the appropriate percentage in the <b>Percent</b> field.                                                                                                    |
|      | A percentage should be entered when the deduction is a percent of the gross amount instead of a flat amount. This percentage will OVERRIDE any specification of a dollar amount on the <i>Display/Update Deduction</i> screen for ALL employees withholding this deduction. |
| 8    | Enter a description up to thirteen (13) characters in the <b>Short Desc</b> . (Short Description) field.                                                                                                    |
|      | With the exception of State Health deduction codes, normally 08 (State Health-NonCert) and 09 (State Health-Cert), the short description entered in this step displays on screens as selections, and prints on employee payroll checks.                                     |
| 9    | <b>To create Payroll withholding deductions:</b> Enter the FAR application's vendor number in the <b>Vendor</b> field. Enter the vendor number which corresponds to the deduction in order to produce the payroll withholding claim.                                        |
|      | Do not enter a vendor for annuities and garnishments.                                                                                                    |
| 10   | Enter the appropriate code in the <b>Deduction Type</b> field.                                                                                                    |
|      | PCGenesis <b>Deduction Type Codes</b> include <i>A (Annuity)</i> , <i>C (Credit Union)</i> , <i>F (Imputed Income)</i> , <i>G (Garnishment)</i> , and <i>I (Nontaxable Income)</i> .                                                                                        |
| 11   | If the employee contributes to the payment of the deduction: Enter the account information in the Fund, Fiscal, Program, Expense/Receipt Function, and Balance # (Balance Sheet Account Number) fields.                                                                     |
|      | Valid values for:                                                                                                    |
|      | Fund: <b>199</b> (The state standard withholding fund)                                                                                                    |
|      | Fiscal: <b>0</b> (The state standard withholding fiscal year)                                                                                                    |
|      | Program: 9990 (The state standard withholding program)                                                                                                    |
|      | Expense/Receipt Function: <b>9000</b> (The state standard withholding expense and receipt Function)                                                                                                    |
| 12   | If the entry applies to a State Health Benefit Plan (SHBP): Enter SHBP in the Benefit plan code associated with deduction field.                                                                                                    |
|      | This entry must already exist within the Benefit Plan Deduction file.                                                                                                    |

### **Step** Action

**Steps 13** thru **16** describe defining an employer contribution. If no employer contribution will be made toward the deduction, enter a **contribution indicator** of '0' (None) and continue to **Step 17**.

If the employer contributes to the payment of the deduction: Enter the appropriate code, the dollar amount or percentage, and the account information in the Employer Contribution Indicator, Contribution Amount or %, and the Object and Balance fields.

The **Employer Contribution Indicator** identifies how PCGenesis handles deductions.

Valid values:

- 0 =No employer contribution
- **1** = Contribution is a fixed amount
- **2** = Contribution is a percentage of the employee's gross as defined by the Process Types
- **3** = Contribution is a percentage of the employee's contribution

If the employer does not contribute to the payment of the deduction: Enter 0 (None) in the Employer Contribution Indicator field.

Deduction codes 01-07 deduction codes must contain a contribution indicator of '0' (None).

State Health deduction codes may contain a contribution indicator of '0' (None) or '1' (fixed amount) if the school district or system pays a portion of the normal employee share. Using a contribution indicator of '2' (percentage of the employee's gross income) or of '3' (percentage of the employee-paid amount) is <u>not</u> appropriate for State Health deduction codes. Repeat these steps at minimum annually, or when the employer-paid contribution amount changes.

State Health deduction codes must contain 'SHBP' (State Health Benefit Plan) in the Benefit code associated with the deduction field.

| Step | Action                                                                                                    |
|------|----------------------------------------------------------------------------------------------------|
| 14   | If the <b>Employer Contribution Indicator</b> is set to '1' (Fixed amount) or '2' (% of gross), the <b>Employer Indicator</b> '1' or '2' <b>Process Types</b> must be defined. The <b>Process Types</b> are used only with <b>Employer Indicator</b> '1' or '2'.                                                                                                    |
|      | When the <b>Process Types</b> are used in conjunction with <b>Employer Indicator</b> '1' (Fixed amount), the payroll administrator can specify how the employer fixed contribution amount should be distributed to the general ledger accounts. This is useful when certain GL accounts should be excluded from the general ledger account distribution. To include the <b>Process Type</b> earnings in the GL account distribution, enter 'Y'. Otherwise, enter 'N'. For example, earnings entered under a <b>Process Type</b> code of 'A' (Daily/Hourly Adjustment no Pension) can be excluded from the GL account distribution by entering 'N' for the field, when the <b>Employer Indicator</b> is '1'. |
|      | If an employee is enrolled in the deduction but is not being paid using one of the <b>Process Type</b> codes defined for the deduction, a fatal error will occur on the <i>Payroll Exceptions Register</i> indicating that the employer contribution for the deduction can't be distributed.                                                                                                    |
|      | When the <b>Process Types</b> are used in conjunction with <b>Employer Indicator</b> '2' (% of gross), the payroll administrator can specify which gross data earnings will be subject to the employer contribution calculation. To include the <b>Process Type</b> earnings in the calculation, enter 'Y'. Otherwise, enter 'N'.                                                                                                    |
|      | The <b>Process Types</b> are defined as follows:                                                                                                    |
|      | S = Regular salary with pension and taxes                                                                                                    |
|      | $\mathbf{D}$ = Regular daily with pension and taxes                                                                                                    |
|      | $\mathbf{H} = \mathbf{Regular}$ hourly with pension and taxes                                                                                                    |
|      | <b>A</b> = Daily/hourly adjustment no pension                                                                                                    |
|      | $\mathbf{B} = \mathbf{Salary}$ adjustment no pension                                                                                                    |
|      | $\mathbf{X} = \text{Daily/hourly}$ , with FICA, NO pension/annuities or tax calculation                                                                                                    |
|      | Y = Salary, with FICA, NO pension/annuities or tax calculation                                                                                                    |
|      | $\mathbf{Q} = \mathbf{Salary}$ adjustment with taxes and pension                                                                                                    |
|      | <b>P</b> = Daily/hourly adjustment with taxes and pension                                                                                                    |
|      | The <b>Process Type</b> definitions are useful when certain earnings should be excluded from the employer contribution calculation. For example, earnings entered under a <b>Process Type</b> code of 'A' (Daily/hourly adjustment no pension) can be excluded from the gross wages used to calculate an employer disability contribution when the switch is set to 'N'.                                                                                                    |
|      | If the <b>Employer Contribution Indictor</b> is set to '1' (Fixed amount) or '2' (% of gross), at least one <b>Process Type</b> must be set to 'Y'.                                                                                                    |
| 15   | If the employer contributes to the payment of the deduction: For an Employer Contribution Indicator of '1', '2', or '3', enter the dollar amount or percentage, in the Contribution Amount or % field.                                                                                                    |
|      | The <b>Contribution Amount or %</b> field contains the amount of the employer's contribution. Enter a flat dollar amount if the contribution indicator is a '1' (fixed amount). Enter a decimal amount representing a percentage if the contribution indicator is a '2' (percentage of the employee's gross income) or '3' (percentage of the employee-paid amount).                                                                                                    |

| Step | Action                                                                                                    |
|------|----------------------------------------------------------------------------------------------------|
| 16   | If the employer contributes to the payment of the deduction: For an Employer Contribution Indicator of '1', '2', or '3', enter the Object and Balance fields.                           |
|      | Enter the appropriate employer's object code found on the <i>Account Master Description File</i> . Enter the corresponding employer's balance sheet number found on the General Ledger. |
| 17   | Select (Enter - Add Record).                                                                                                    |

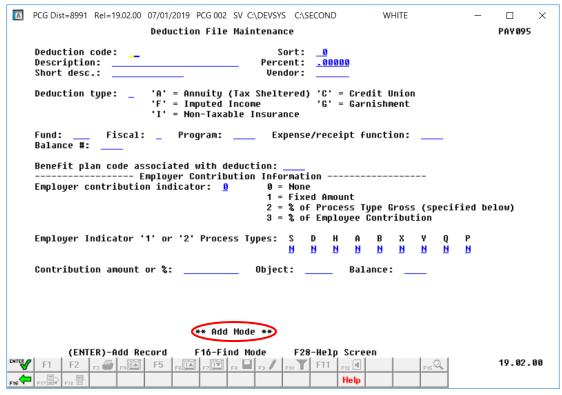

| Step | Action                                         |
|------|------------------------------------------------|
| 18   | To verify the entry: Select (F16 - Find Mode). |

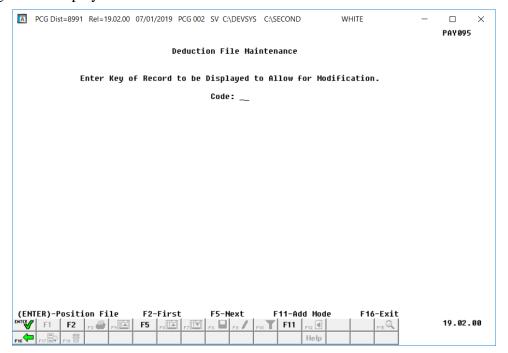

| Step | Action                                                       |
|------|--------------------------------------------------------------|
| 19   | Enter the deduction code and select (Enter - Position File). |

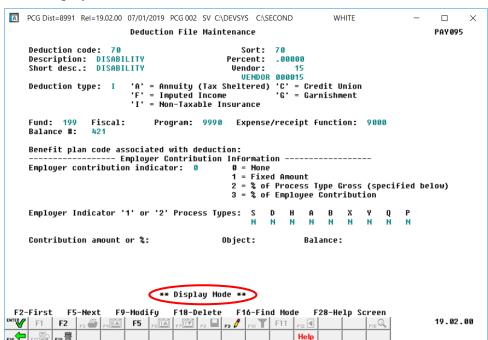

| Step | Action                                                                                                    |
|------|----------------------------------------------------------------------------------------------------|
| 20   | Verify the deduction field entries, and then select F16 - Find Mode) to return to the Deduction File Maintenance – Entry screen. |

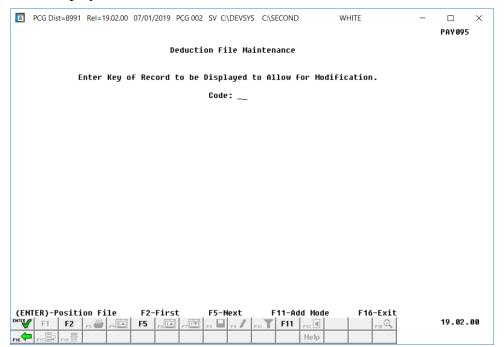

| Step | Action                                                                                         |
|------|------------------------------------------------------------------------------------------------|
| 21   | Select F16 - Exit) to return to the Payroll System – Description/Deduction/Annuity Files Menu. |

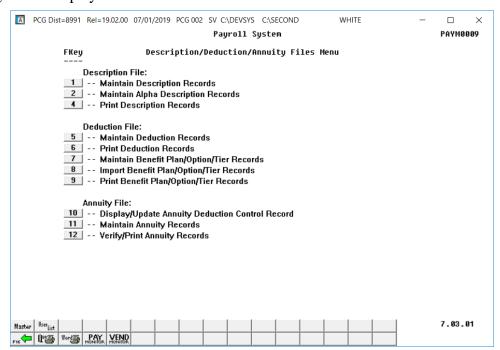

| Step | Action                                                                                                    |
|------|----------------------------------------------------------------------------------------------------|
| 22   | Select F16 - Exit) to return to the Payroll System Master Menu, or select (Master) to return to the Business Applications Master Menu. |

# 3A.2. Modify a Deduction Record

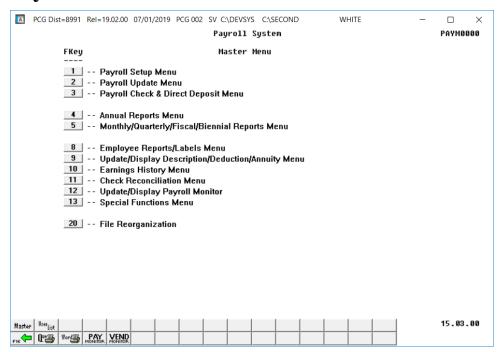

| Step | Action                                                           |
|------|------------------------------------------------------------------|
| 1    | Select (F9 - Update/Display Description/Deduction/Annuity Menu). |

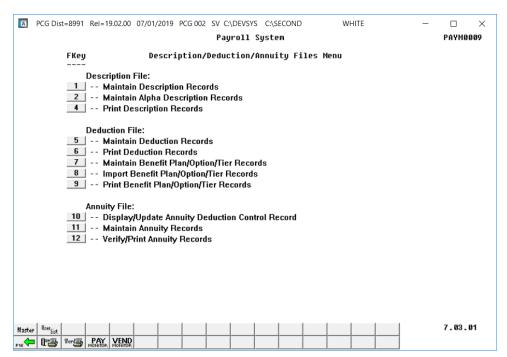

| Step | Action                                                      |
|------|-------------------------------------------------------------|
| 2    | Select 5 (F5 – Deduction File: Maintain Deduction Records). |

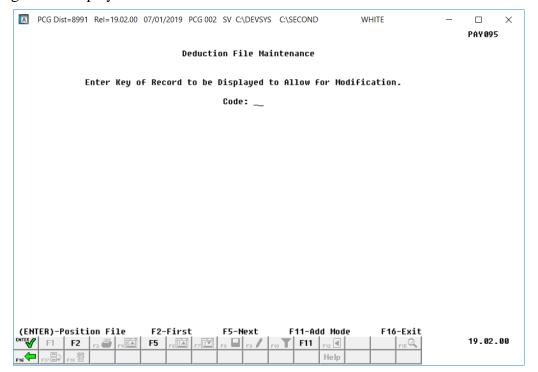

| Step | Action                                                                                         |
|------|------------------------------------------------------------------------------------------------|
| 3    | Enter the deduction code in the <b>Code</b> field, and select ( <b>Enter</b> - Position File). |
|      | If the deduction code is unknown, select F2 (F2) to display the first deduction record.        |
|      | Select F2 (F2) and F5 (F5) to scroll between records.                                          |

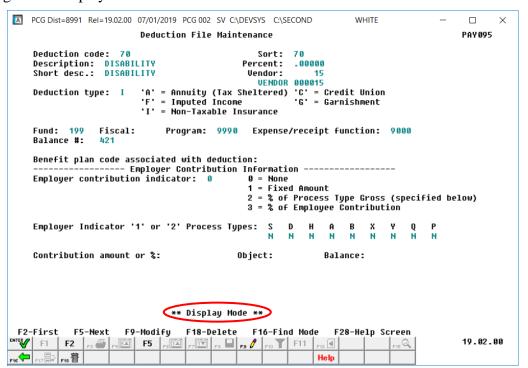

| Step | Action                     |
|------|----------------------------|
| 4    | Select [F9] (F9 - Modify). |

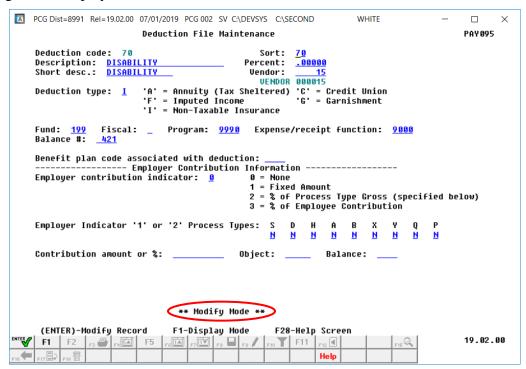

| Step | Action                                                                                           |
|------|--------------------------------------------------------------------------------------------------|
| 5    | Verify "** Modify Mode **" displays, and make the appropriate field modifications to the fields. |
| 6    | Select Enter - Modify Record).                                                                   |

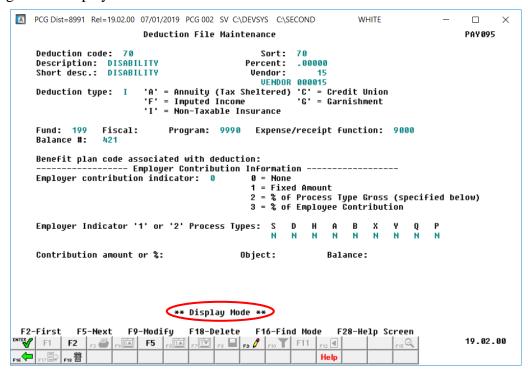

| Step | Action                                                                                                    |
|------|----------------------------------------------------------------------------------------------------|
| 7    | Verify the screen entries are correct and select (F16 - Find Mode).                                                                             |
|      | Since PCGenesis does not display a verification message for modified deduction records,                                                         |
|      | review the entries displayed. If the information is incorrect, select $(F9 - Modify)$ , make the appropriate corrections and select $(Enter)$ . |
|      | the appropriate corrections and select <b>Enter</b> ).                                                                                          |

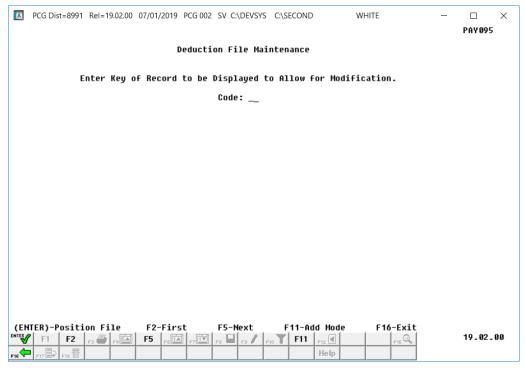

| Step | Action                                                                                         |
|------|------------------------------------------------------------------------------------------------|
| 8    | Select F16 - Exit) to return to the Payroll System - Description/Deduction/Annuity Files Menu. |

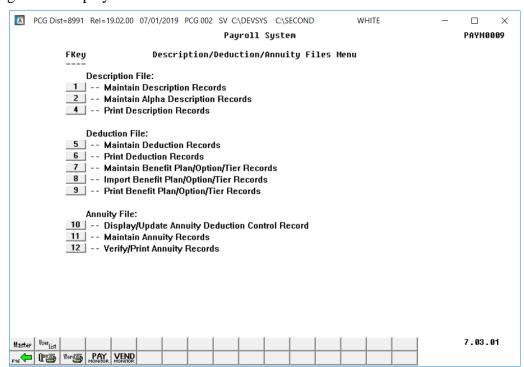

| Step | Action                                                                                                    |
|------|----------------------------------------------------------------------------------------------------|
| 9    | Select F16 - Exit) to return to the Payroll System Master Menu, or select (Master) to return to the Business Applications Master Menu. |
|      |                                                                                                    |

## 3A.3. Delete a Deduction Record

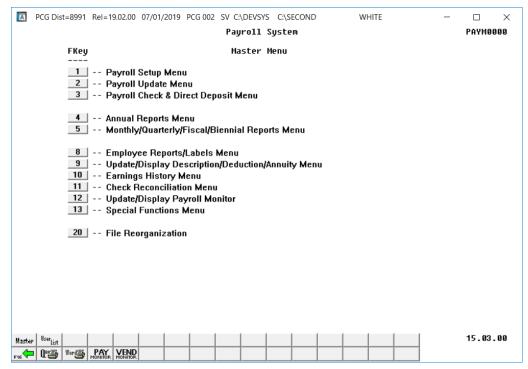

| Step | Action                                                           |
|------|------------------------------------------------------------------|
| 1    | Select (F9 - Update/Display Description/Deduction/Annuity Menu). |

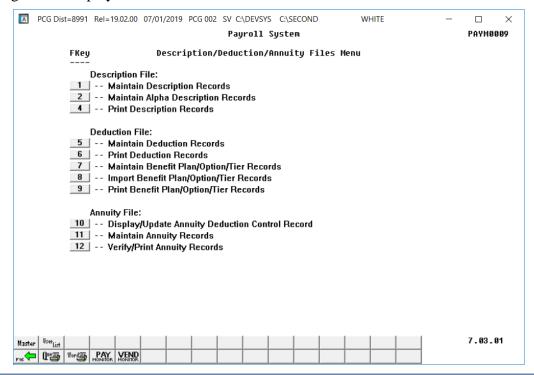

| Step | Action                                                      |
|------|-------------------------------------------------------------|
| 2    | Select 5 (F5 – Deduction File: Maintain Deduction Records). |

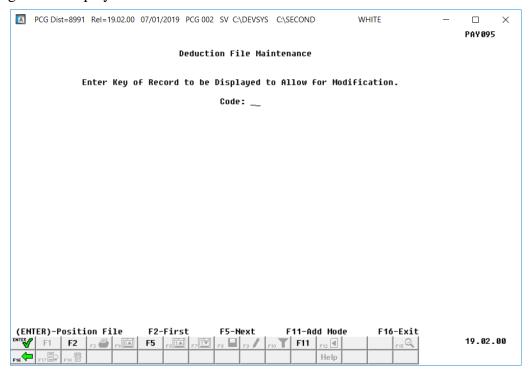

| Step | Action                                                                                  |
|------|-----------------------------------------------------------------------------------------|
| 3    | Enter the appropriate code in the <b>Code</b> field and select (Enter - Position File). |
|      | If the deduction code is unknown, select F2 (F2) to display the first deduction record. |
|      | Select F2 (F2) and F5 (F5) to scroll between records.                                   |

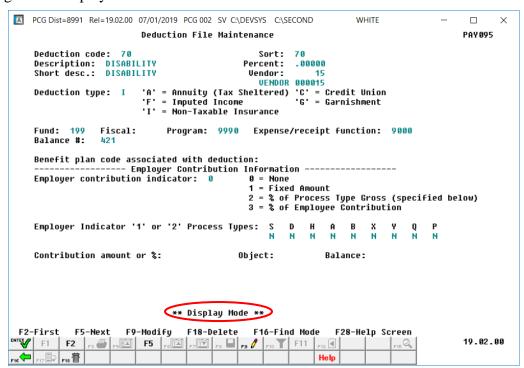

| Step | Action                     |
|------|----------------------------|
| 4    | Select F18 (F18 - Delete). |

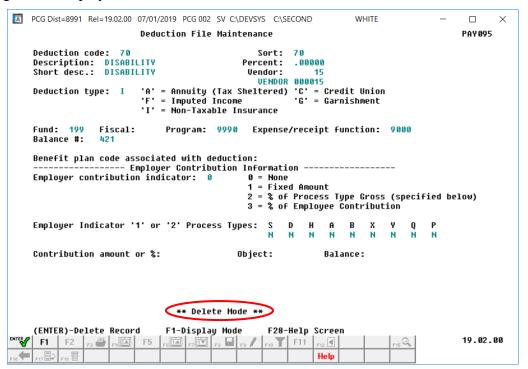

| Step | Action                                                                   |
|------|--------------------------------------------------------------------------|
| 5    | Verify "** Delete Mode **" displays, and select (Enter - Delete Record). |

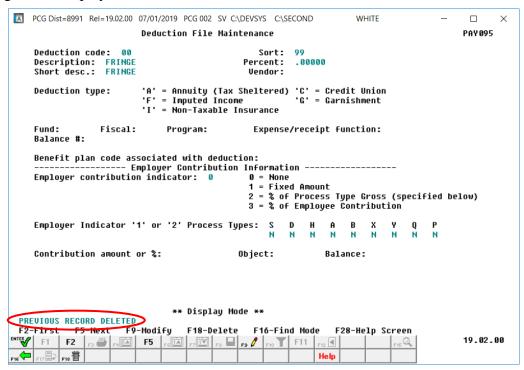

| Step | Action                                                                         |
|------|--------------------------------------------------------------------------------|
| 6    | Verify "Previous Record Deleted" displays, and select [F16] (F16 - Find Mode). |

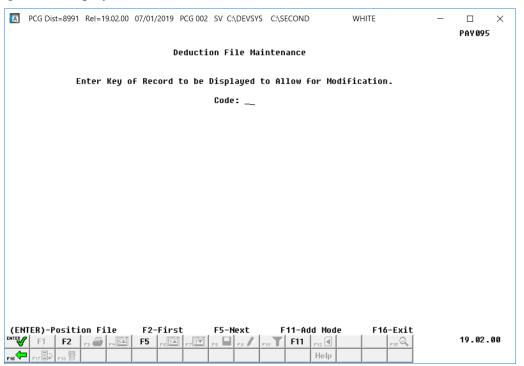

| Step | Action                                                                                         |
|------|------------------------------------------------------------------------------------------------|
| 7    | Select F16 - Exit) to return to the Payroll System – Description/Deduction/Annuity Files Menu. |

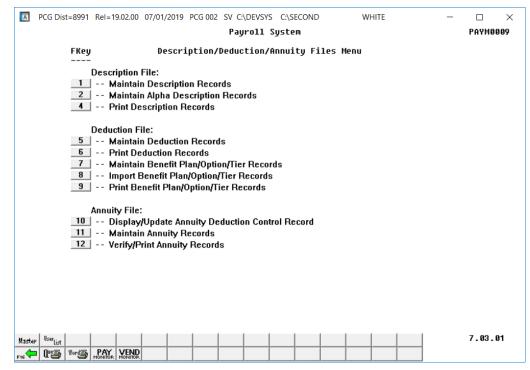

| Step | Action                                                                                                    |
|------|----------------------------------------------------------------------------------------------------|
| 8    | Select F16 - Exit) to return to the Payroll System Master Menu, or select (Master) to return to the Business Applications Master Menu. |

# Procedure 3B. Printing the Deduction File

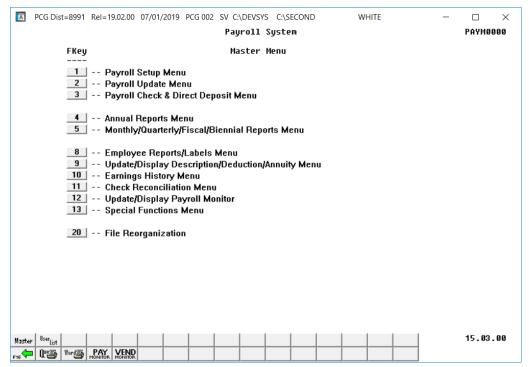

| Step | Action                                                             |
|------|--------------------------------------------------------------------|
| 1    | Select 9 (F9 - Update/Display Description/Deduction/Annuity Menu). |

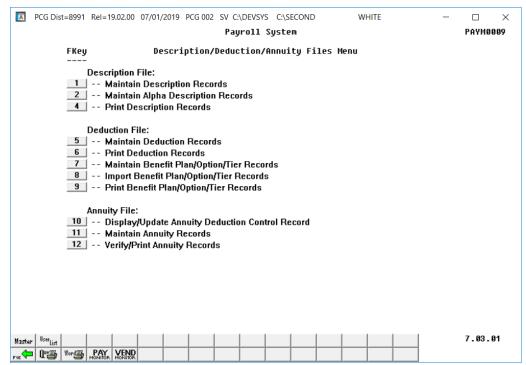

| Step | Action                                                                                                    |
|------|----------------------------------------------------------------------------------------------------|
| 2    | Select 6 (F6 - DEDUCTION FILE: Print Deduction Records).                                                                                                    |
|      | The Payroll System – Description/Deduction/Annuity Files Menu redisplays.                                                                                                    |
| 3    | To print the report via the Uqueue Print Manager: Select (Uqueue).                                                                                                    |
|      | To print the report via Microsoft® Word: Select (MS WORD).                                                                                                    |
|      | Follow the instructions provided in the <u>Technical System Operations Guide</u> , User Interface Procedures, Creating the Microsoft®-PCGenesis QWORD Macro for Report Printing to create the macro necessary to use the feature where appropriate. |
| 4    | Select F16 - Exit) to return to the Payroll System Master Menu, or select (Master) to return to the Business Applications Master Menu.                                                                                                    |

# 3B.1. Deduction Code Listing – Example

| EPORT    | DATE 07/01/19                  |          |          | D      | EDUCTION         | CODE L     | ISTING       |      |              |              |                         | PAGE 1           |                |             |
|----------|--------------------------------|----------|----------|--------|------------------|------------|--------------|------|--------------|--------------|-------------------------|------------------|----------------|-------------|
| CODE     | DESCRIPTION                    | PERCENT  | SORT     | TYPE   | VENDOR           | FUND       | PRGM         | FUNC | BLNC         | EMPLR<br>IND | PROC TYPES<br>SDHABXYQP | EMPLR<br>AMT/PCT | EMPLR<br>OBJ   | EMPL<br>BLN |
| 00       | FRINGE                         | 00.00000 | 99       |        | 000000           | 000        | 0000         | 0000 | 0000         | 0            |                         | 0.00000          | 00000          | 000         |
| 01       | EMPLOYEE ANNUITY               | 00.00000 | 0.0      | A      | 000000           | 199        | 9990         | 9000 | 0479         | ō            |                         | 0.00000          | 00000          | 000         |
| 02       | EMPLOYEE 2ND ANNUITY           | 00.00000 | 0.0      | A      | 000000           | 199        | 9990         | 9000 | 0479         | Ō            |                         | 0.00000          | 00000          | 000         |
| 03       | FED W/H TAX                    | 00.00000 | 0.3      |        | 004727           | 199        | 9990         | 9000 | 0471         | 0            |                         | 0.00000          | 00000          | 000         |
| 04       | GA INCOME TAX                  | 00.00000 | 0.4      |        | 000009           | 199        | 9990         | 9000 | 0472         | ō            |                         | 0.00000          | 00000          | 000         |
| 08       | NONCERTIFIED MERIT             | 00.00000 | 0.8      | I      | 004863           | 199        | 9990         | 9000 | 0475         | ō            |                         | 0.00000          | 00000          | 000         |
| 0.9      | CERTIFIED MERIT                | 00.00000 | 0.9      | Ī      | 006155           | 199        | 9990         | 9000 | 0475         | ň            |                         | 0.00000          | 00000          | 000         |
| 10       | VENDOR 002488                  | 00.00000 | 10       | -      | 002488           | 199        | 9990         | 9000 | 0479         | ň            |                         | 0.00000          | 00000          | 000         |
| 11       | VENDOR 000999                  | 00.00000 | 11       |        | 000999           | 199        | 9990         | 9000 | 0479         | ŏ            |                         | 0.00000          | 00000          | 000         |
| 12       | I-VNDR 000005                  | 00.00000 | 23       | I      | 000005           | 199        | 9990         | 9000 | 0475         | ñ            |                         | 0.00000          | 00000          | 000         |
| 13       | I-VNDR 000006                  | 00.00000 | 12       | Ī      | 000006           | 199        | 9990         | 9000 | 0475         | ň            |                         | 0.00000          | 00000          | 000         |
| 14       | I-VNDR 004603                  | 00.00000 | 13       | Ī      | 004603           | 199        | 9990         | 9000 | 0475         | ŏ            |                         | 0.00000          | 00000          | 000         |
| 15       | VENDOR 004373                  | 00.00000 | 14       | -      | 004373           | 199        | 9990         | 9000 | 0475         | ō            |                         | 0.00000          | 00000          | 000         |
| 16       | VENDOR 000012                  | 00.00000 | 42       |        | 000012           | 199        | 9990         | 9000 | 0479         | ō            |                         | 0.00000          | 00000          | 000         |
| 17       | VENDOR 000016                  | 00.00000 | 43       |        | 000016           | 199        | 9990         | 9000 | 0479         | 1            | SDH                     | 1000.00000       | 21000          | 042         |
| 18       | COURT W/H                      | 00.00000 | 18       | G      | 000000           | 199        | 9990         | 9000 | 0479         | ō            | 22                      | 0.00000          | 00000          | 000         |
| 19       | COURT W/H                      | 00.00000 | 19       | Ğ      | 000000           | 199        | 9990         | 9000 | 0479         | ō            |                         | 0.00000          | 00000          | 000         |
| 20       | COURT W/H                      | 00.00000 | 20       | G      | 000000           | 199        | 9990         | 9000 | 0479         | ň            |                         | 0.00000          | 00000          | 000         |
| 21       | COURT W/H                      | 00.00000 | 21       | G      | 000000           | 199        | 9990         | 9000 | 0479         | ň            |                         | 0.00000          | 00000          | 000         |
| 22       | VENDOR 000005                  | 00.00000 | 22       | G      | 000000           | 199        | 9990         | 9000 | 0475         | 0            |                         | 0.00000          | 00000          | 000         |
| 23       | CUNION 001001                  | 00.00000 | 00       | С      | 001001           | 199        | 9990         | 9000 | 0479         | ň            |                         | 0.00000          | 00000          | 000         |
| 24       | VENDOR 003960                  | 00.00000 | 24       | -      | 003960           | 199        | 9990         | 9000 | 0479         | 0            |                         | 0.00000          | 00000          | 000         |
| 25       | VENDOR 003702                  | 00.00000 | 25       |        | 003702           | 199        | 9990         | 9000 | 0475         | 0            |                         | 0.00000          | 00000          | 000         |
| 26       | COURT W/H                      | 00.00000 | 26       | G      | 000000           | 199        | 9990         | 9000 | 0479         | 0            |                         | 0.00000          | 00000          | 000         |
| 27       | I-VNDR 003702                  | 00.00000 | 27       | I      | 003702           | 199        | 9990         | 9000 | 0475         | 0            |                         | 0.00000          | 00000          | 000         |
| 28       | COURT W/H                      | 00.00000 | 28       | Ġ      | 000000           | 199        | 9990         | 9000 | 0479         | 0            |                         | 0.00000          | 00000          | 000         |
| 29       | COURT W/H                      | 00.00000 | 29       | G      | 000000           | 199        | 9990         | 9000 | 0479         | 0            |                         | 0.00000          | 00000          | 000         |
| 30       | COURT W/H                      | 00.00000 | 30       | G      | 000000           | 199        | 9990         | 9000 | 0479         | 0            |                         | 0.00000          | 00000          | 000         |
| 31       | VENDOR 000110                  | 00.00000 | 31       | G      | 000110           | 199        | 9990         | 9000 | 0475         | ő            |                         | 0.00000          | 00000          | 000         |
| 32       | COURT W/H                      | 00.00000 | 32       | G      | 000000           | 199        | 9990         | 9000 | 0479         | Ö            |                         | 0.00000          | 00000          | 000         |
| 33       | VENDOR 004085                  | 00.00000 | 33       | G      | 004085           | 199        | 9990         | 9000 | 0479         | 0            |                         | 0.00000          | 00000          | 000         |
| 34       | VENDOR 001975                  | 00.00000 |          |        | 001975           |            | 9990         | 9000 | 0479         | Ö            |                         | 0.00000          | 00000          | 000         |
| 35       | VENDOR 001975<br>VENDOR 004894 | 00.00000 | 34<br>44 |        | 001975           | 199<br>199 | 9990         | 9000 | 0479         | 0            |                         | 0.00000          | 00000          | 000         |
| 36       | VENDOR 004894<br>VENDOR 005347 | 00.00000 | 45       |        | 004894           | 199        | 9990         | 9000 | 0479         | 0            |                         | 0.00000          | 00000          | 000         |
| 37       | COURT W/H                      | 00.00000 | 37       | G      | 000000           | 199        | 9990         | 9000 | 0479         | Ö            |                         | 0.00000          | 00000          | 000         |
| 38       | COURT W/H                      | 00.00000 | 38       | G      | 000000           | 199        | 9990         | 9000 | 0479         | Ö            |                         | 0.00000          | 00000          | 000         |
| 39       | COURT W/H                      | 00.00000 | 39       | G      | 000000           | 199        | 9990         | 9000 | 0479         | Ö            |                         | 0.00000          | 00000          | 000         |
|          |                                |          |          | G      |                  |            |              | 9000 |              |              |                         |                  |                |             |
| 40       | VENDOR 003909<br>COURT W/H     | 00.00000 | 46       |        | 003909           | 199<br>199 | 9990<br>9990 | 9000 | 0479<br>0479 | 0            |                         | 0.00000          | 00000          | 000         |
| 41<br>42 | BOARD MEMBER MERIT             |          | 41<br>07 | G<br>I | 005673           |            | 9990         | 9000 |              | 0            |                         |                  | 00000          | 000         |
|          | COURT W/H                      | 00.00000 |          |        |                  | 199        |              | 9000 | 0475         | 0            |                         | 0.00000          |                |             |
| 43<br>44 | I-VNDR 005945                  | 00.00000 | 43       | G      | 000000<br>005945 | 199<br>199 | 9990<br>9990 | 9000 | 0479<br>0475 | 1            | CDUAD                   | 0.00000          | 00000<br>25000 | 000         |
|          |                                | 00.00000 | 50       | I      |                  |            |              |      |              |              | SDHAB                   |                  |                |             |
| 45       | I-VNDR 005945                  | 00.00000 | 55       | I      | 005945           | 199        | 9990         | 9000 | 0475         | 0            |                         | 0.00000          | 00000          | 000         |
| 46       | I-VNDR 005945                  | 00.00000 | 56       | I      | 005945           | 199        | 9990         | 9000 | 0475         | 0            | 3.5                     | 0.00000          | 00000          | 000         |
| 47       | I-VNDR 005946                  | 00.00000 | 57       | Ī      | 005946           | 199        | 9990         | 9000 | 0475         | 1            | AB                      | 44.00000         | 26000          | 042         |
| 48       | I-VNDR 005947                  | 00.00000 | 58       | I      | 005947           | 199        | 9990         | 9000 | 0475         | 0            |                         | 0.00000          | 00000          | 000         |
| 49       | VENDOR 005948                  | 00.00000 | 59       |        | 005948           | 199        | 9990         | 9000 | 0475         | 0            |                         | 0.00000          | 00000          | 000         |
| 50       | VENDOR 005949                  | 00.00000 | 60       |        | 005949           | 199        | 9990         | 9000 | 0475         | 0            |                         | 0.00000          | 00000          | 000         |
| 51       | VENDOR 005949                  | 00.00000 | 61       |        | 005949           | 199        | 9990         | 9000 | 0475         | 0            |                         | 0.00000          | 00000          | 000         |
| 52       | VENDOR 005949                  | 00.00000 | 62       |        | 005949           | 199        | 9990         | 9000 | 0475         | 0            |                         | 0.00000          | 00000          | 000         |

# Topic 4: Benefit Plan/Option/Tier Record Processing Procedure 4A. Maintaining Benefit Plan/Option/Tier Records

# 4A.1. Adding a Benefit Plan Record

## 4A.1.1. Add the Benefit Plan

SHBP/GHI is currently the only plan required for PCGenesis processing purposes. PCGenesis programming allows for future entries by making this field editable in PCGenesis.

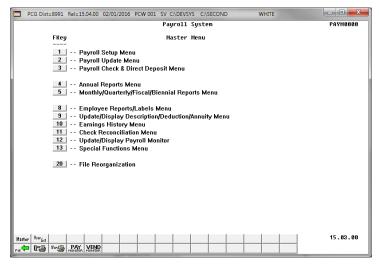

| Step | Action                                                           |
|------|------------------------------------------------------------------|
| 1    | Select (F9 - Update/Display Description/Deduction/Annuity Menu). |

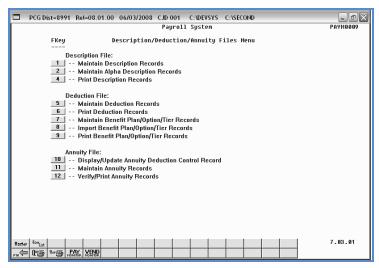

| Step | Action                                                                     |
|------|----------------------------------------------------------------------------|
| 2    | Select 7 (F7 - DEDUCTION FILE: Maintain Benefit Plan/Option/Tier Records). |

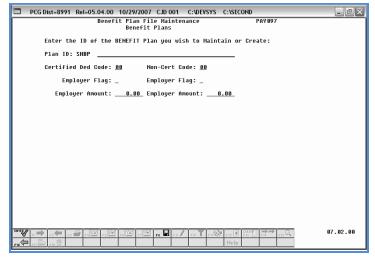

| Step | Action                                                                                                    |
|------|----------------------------------------------------------------------------------------------------|
| 3    | Enter the corresponding codes in the <b>Certified Ded Code</b> (Certified Employee Deduction Code) and the <b>Non-Cert Code</b> (Non-Certified Employee Deduction Code) fields.                                                                                                    |
|      | These deduction codes must exist in the Description file.                                                                                                    |
| 4    | Enter Y (Yes) or N (No) in the (Certified) Employer Flag and the (Non-Certified) Employer Flag fields to define the employer's contribution to the deduction.                                                                                                    |
|      | <u>State Health Benefit Plan information:</u> If the employer-paid amount is the same for all employees and if the school district or system pays a portion of the employee's premium for selected employees such as the superintendent and senior officials, set the Employer Flags set to N (No). When selecting Enter, the employer flags and amounts will be set based on the current settings for the deduction records.                       |
|      | Setting the employer flags to N (No) prevents mass updates to the deduction for employees when the import is completed. It also requires manual updates to employee information which the school district or system pays an additional portion for the SHBP deduction. Refer to the <u>Personnel System Operation Guide</u> , Section B: Special Functions, Topic 4: Importing the State Health Option and Tier from the DCH File for instructions. |
| 5    | For Step 4-Y (Yes) entries: Enter the dollar amount in the (Certified) Employer Amount and the (Non-Certified) Employer Amount fields.                                                                                                    |
|      | Refer to the screenshot examples on the following pages for examples of entries determined by the type of Benefit Plan deduction. After these examples have been reviewed, proceed to Step 6.                                                                                                    |
|      | State Health deduction codes may contain '1' (Fixed Amount), and the corresponding account information entered into the fields. Using a percentage (%) of the employee's gross income or of the employee-paid amount is not appropriate for State Health deduction codes. Repeat these steps at minimum annually, or when the employer-paid contribution amount changes.                                                                            |

For employer-paid employee shares (all employees), the following screen displays:

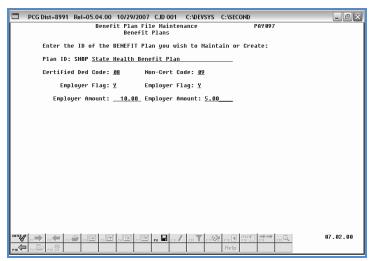

For employer-paid Certified employee shares, the following screen displays:

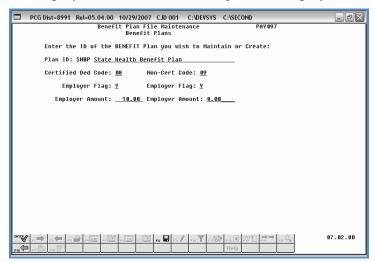

If there are <u>no employer-paid employee shares</u>, the following screen displays:

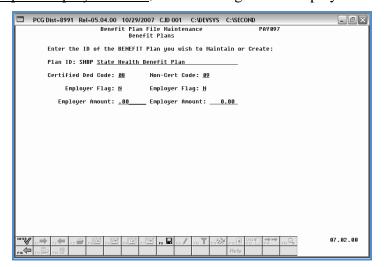

| Step | Action         |
|------|----------------|
| 6    | Select Enter). |

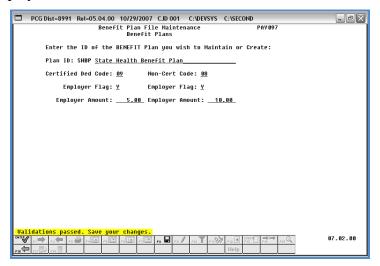

| Step | Action                                                                                   |
|------|------------------------------------------------------------------------------------------|
| 7    | Verify "Validations passed. Save your changes." displays, and select F8 — Save Changes). |

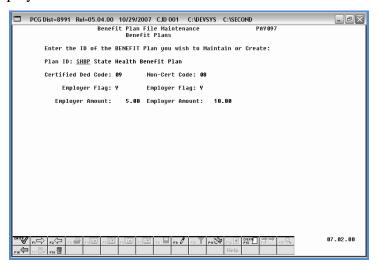

| Step | Action                                            |
|------|---------------------------------------------------|
| 8    | Proceed to 3A.1.2. Add the Benefit Plan's Option. |

# 4A.1.2. Add the Benefit Plan's Option

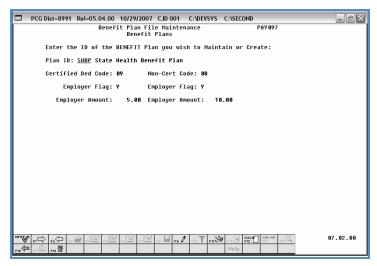

| Step | Action                                   |
|------|------------------------------------------|
| 9    | Select (F11 – Drill Down to Next Level). |

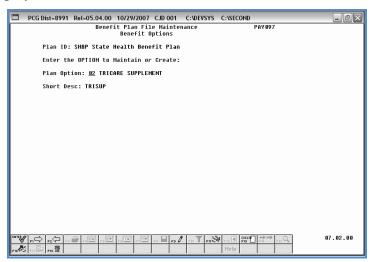

| Step | Action                                                                                                    |
|------|----------------------------------------------------------------------------------------------------|
| 10   | Enter the two-character Benefit Plan option code in the <b>Plan Option</b> field, and select (F13 – Create New Plan/Option/Tier). |

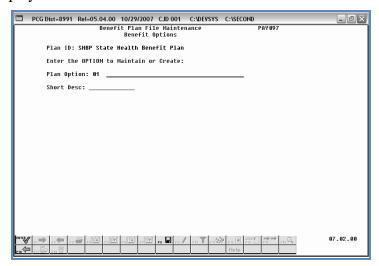

| Step | Action                                                                                                    |
|------|----------------------------------------------------------------------------------------------------|
| 11   | Enter a description up to forty (40) characters, and a short description up to thirteen (13) characters in the ( <b>Plan Option</b> ) <b>Description</b> and <b>Short Desc</b> (Short Description) fields. |
| 12   | Select Enter).                                                                                                    |

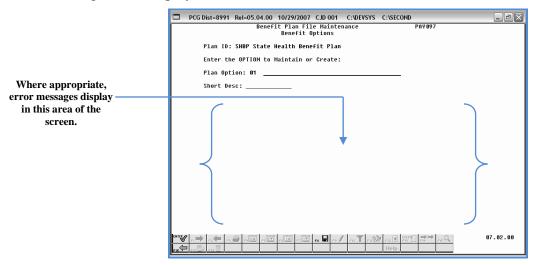

| Step | Action                                                                                          |
|------|-------------------------------------------------------------------------------------------------|
| 13   | Verify there are no errors displayed in the lower portion of the screen, and select F8 — Save). |
| 14   | Proceed to 3A.1.3. Add the Benefit Plan's Tier.                                                 |

# 4A.1.3. Add the Benefit Plan's Tier

The following screen displays:

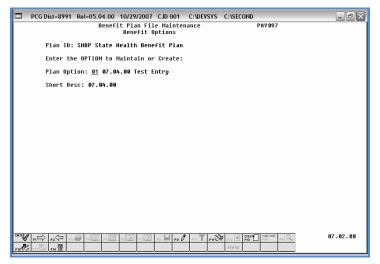

| Step | Action                                  |
|------|-----------------------------------------|
| 15   | Select F11 – Drill Down to Next Level). |

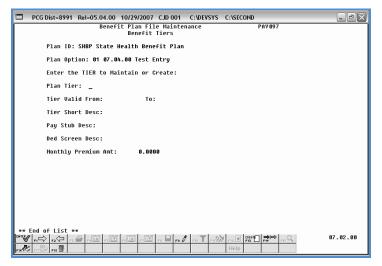

| Step | Action                                                                                                    |
|------|----------------------------------------------------------------------------------------------------|
| 16   | Enter the two-character Benefit Plan tier code in the <b>Plan Tier</b> field, and select (F13 – Create New Plan/Option/Tier). |

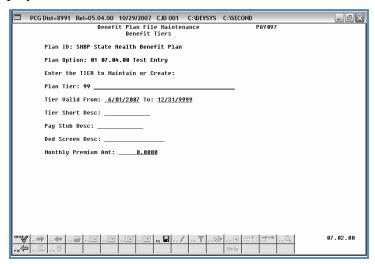

| Step | Action                                                                                                    |
|------|----------------------------------------------------------------------------------------------------|
| 17   | Enter the tier's description up to forty (40) characters in the ( <b>Plan Tier</b> ) <b>Description</b> field.                                                                                                    |
| 18   | Enter the date range (MM/DD/CCYY) the tier will remain valid in the <b>Tier Valid From/To</b> fields.                                                                                                    |
| 19   | Enter a short description up to thirteen (13) characters, in the <b>Tier Short Desc</b> (Tier Short Description) and the <b>Pay Stub Desc</b> (Pay Stub Description) fields.  The short description displays on employee payroll checks. |
| 20   | Enter a description up to seventeen (17) characters in the <b>Ded Screen Desc</b> (Deduction Screen Description) field.                                                                                                    |
| 21   | Enter the monthly premium's dollar amount in the <b>Monthly Premium Amt</b> (Monthly Premium Amount) field.                                                                                                    |
| 22   | Select Enter).                                                                                                    |

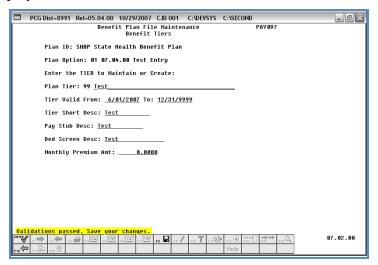

| Step | Action                                                                            |
|------|-----------------------------------------------------------------------------------|
| 23   | Verify "Validations passed. Save your changes." displays, and select [F8 – Save). |

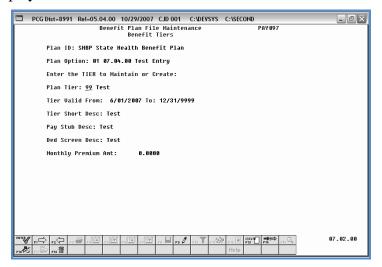

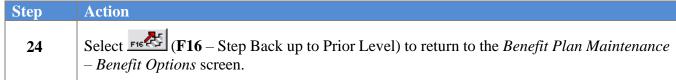

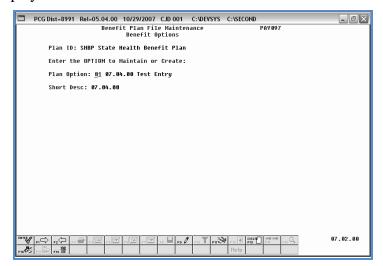

| Step | Action                                                                                                    |
|------|----------------------------------------------------------------------------------------------------|
| 25   | Select F16 – Step Back up to Prior Level) to return to the Benefit Plan File Maintenance – Benefit Plans screen. |

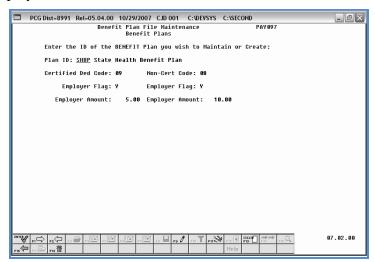

| Step | Action                                                                                         |
|------|------------------------------------------------------------------------------------------------|
| 26   | Select F16 - Exit) to return to the Payroll System - Description/Deduction/Annuity Files Menu. |

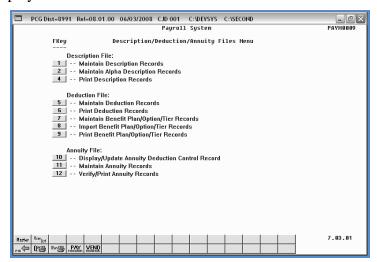

| Step | Action                                                                                                    |
|------|----------------------------------------------------------------------------------------------------|
| 27   | Select F16 - Exit) to return to the Payroll System Master Menu, or select (Master) to return to the Business Applications Master Menu. |

# 4A.2. Importing Benefit Plan/Option/Tier Records

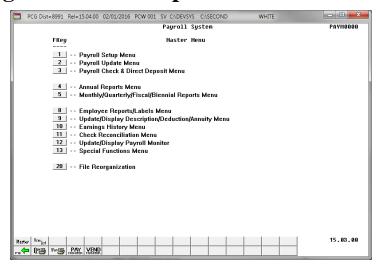

| Step | Action                                                            |
|------|-------------------------------------------------------------------|
| 1    | Select  (F9 - Update/Display Description/Deduction/Annuity Menu). |

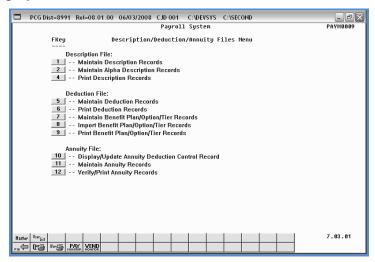

| Step | Action                                                                   |
|------|--------------------------------------------------------------------------|
| 2    | Select 8 (F8 - DEDUCTION FILE: Import Benefit Plan/Option/Tier Records). |

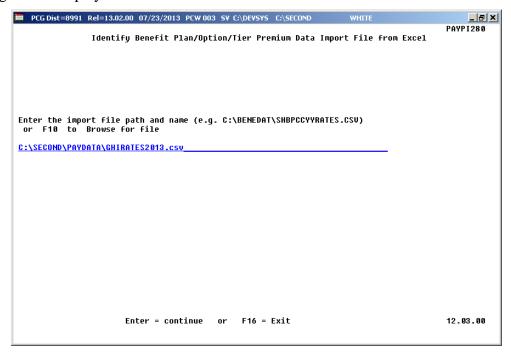

| Step | Action                                                                                                    |
|------|----------------------------------------------------------------------------------------------------|
| 3    | Enter the file and pathname in the <b>Enter the upload file Path and Name</b> field, and select <b>Enter</b> (Continue). |
|      | If the file and pathname are unknown, select F10 (Browse for file) to locate the file and pathname.                      |
|      | "*** Processing Request ***" briefly displays.                                                                           |

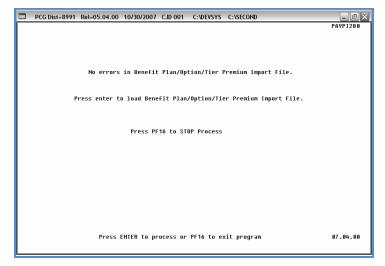

| Step | Action                                                                                                    |
|------|----------------------------------------------------------------------------------------------------|
| 4    | Review the screen's information, and select <b>Enter</b> (To Process).                                                                                                    |
|      | If errors exist, select F16 (to STOP Process), and access the Uqueue Print Manager to print the Error Report. After correcting the errors identified, repeat this procedure at Step 1. |
|      | "*** Processing Request ***" briefly displays.                                                                                                    |

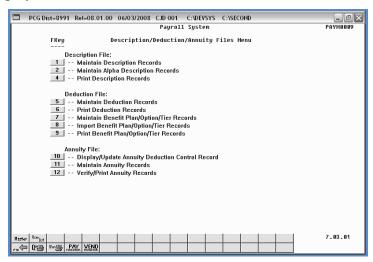

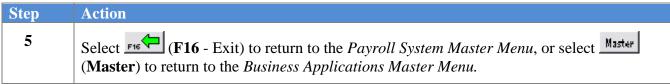

# 4A.3. Modifying a Benefit Plan Record

# 4A.3.1. Modify Benefit Plan Records

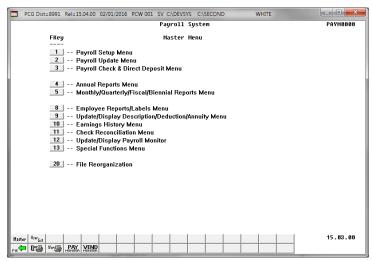

| Step | Action                                                           |
|------|------------------------------------------------------------------|
| 1    | Select (F9 - Update/Display Description/Deduction/Annuity Menu). |

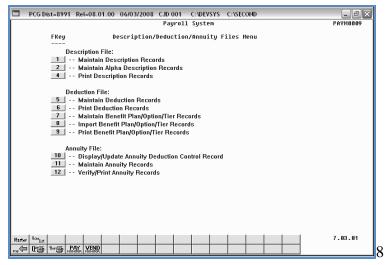

| Step | Action                                                                   |
|------|--------------------------------------------------------------------------|
| 2    | Select (F7 - DEDUCTION FILE: Maintain Benefit Plan/Option/Tier Records). |

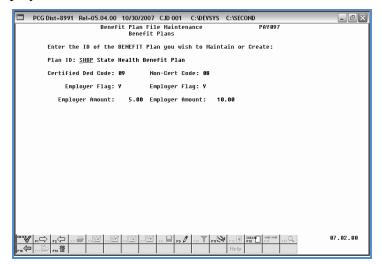

SHBP/GHI is currently the only plan required for PCGenesis processing purposes. Programming has been developed however to allow for future entries by making this field editable in PCGenesis.

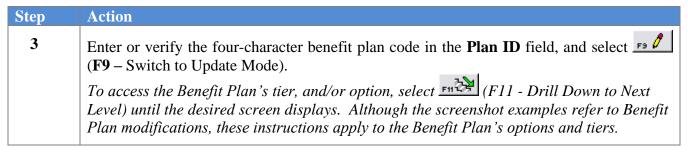

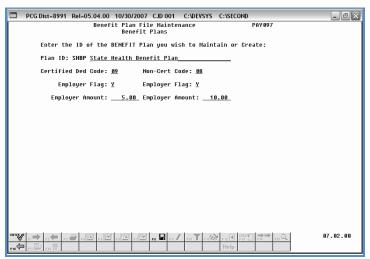

| Step | Action                                                             |
|------|--------------------------------------------------------------------|
| 4    | Make the appropriate changes within the fields and select (Enter). |

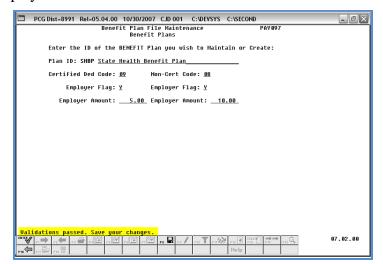

| Step | Action                                                                         |
|------|--------------------------------------------------------------------------------|
| 5    | Verify "Validations passed. Save your changes." displays, and select Changes). |

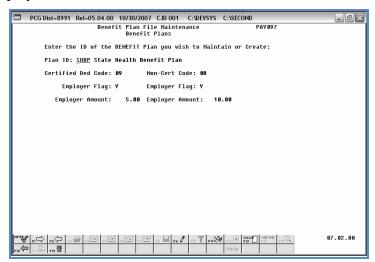

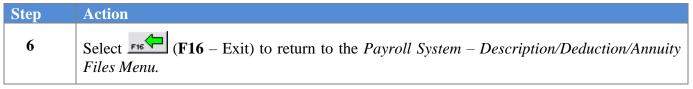

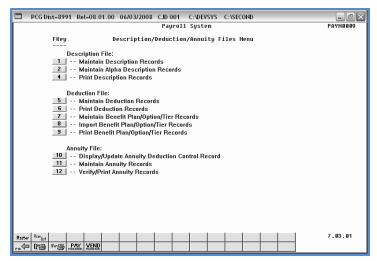

| Step | Action                                                                                                    |
|------|----------------------------------------------------------------------------------------------------|
| 7    | Select F16 - Exit) to return to the Payroll System Master Menu, or select (Master) to return to the Business Applications Master Menu. |

# 4A.3.2. Create a New Rate for Benefit Plan/Option/Tier Records

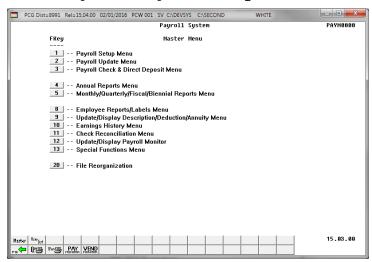

| Step | Action                                                           |
|------|------------------------------------------------------------------|
| 1    | Select (F9 - Update/Display Description/Deduction/Annuity Menu). |

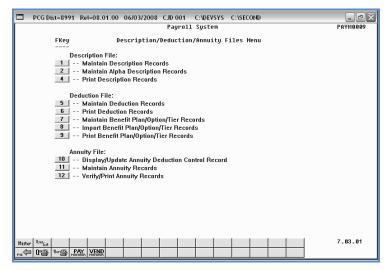

| Step | Action                                                                     |
|------|----------------------------------------------------------------------------|
| 2    | Select 7 (F7 - DEDUCTION FILE: Maintain Benefit Plan/Option/Tier Records). |

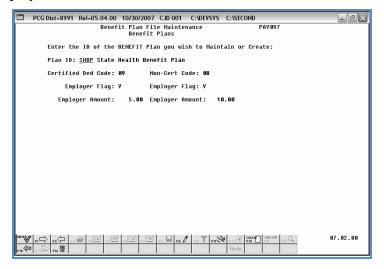

SHBP/GHI is currently the only plan required for PCGenesis processing purposes. Programming has been developed however to allow for future entries by making this field editable in PCGenesis.

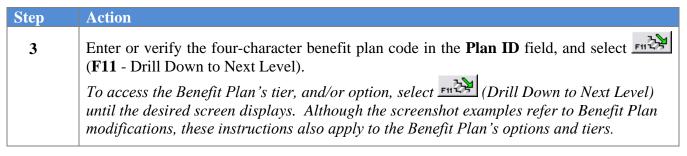

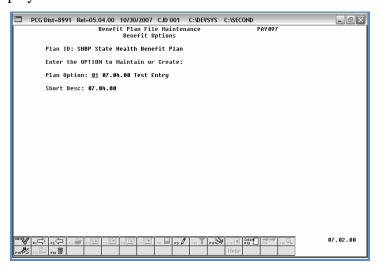

| Step | Action                                                                                               |
|------|----------------------------------------------------------------------------------------------------|
| 4    | Select (F11 - Drill Down to Next Level) to the Benefit Plan File Maintenance – Benefit Tiers screen. |

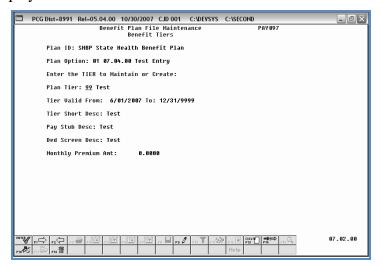

| Step | Action                                   |
|------|------------------------------------------|
| 5    | Select (F14 – Create Rate for New Plan). |

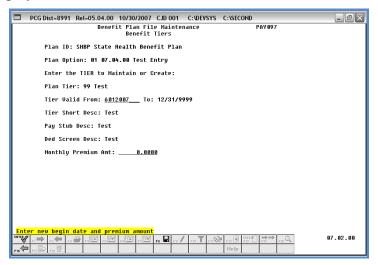

| Step | Action                                                                                                    |
|------|----------------------------------------------------------------------------------------------------|
| 6    | Verify "Enter new begin date and premium amount" displays, and enter the valid from date (MM/DD/CCYY) and the revised premium amount in the <b>Tier Valid From</b> and the <b>Monthly Premium Amount</b> fields.  The "Tier Valid To" date defaults from the original entry. |
| 7    | Select Enter).                                                                                                    |

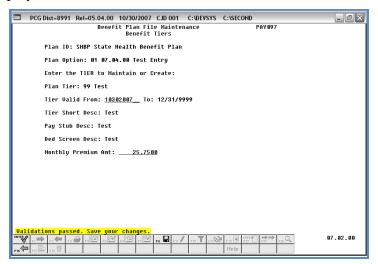

| Step | Action                                                                                                    |
|------|----------------------------------------------------------------------------------------------------|
| 8    | Verify "Validations passed. Save your changes." displays, and select F8 — Save changes).                                                                                  |
|      | The previous rate's ending date will be one day prior to the beginning date of the new effective rate. In the screenshot examples, the previous rate ended on 10/29/2007. |

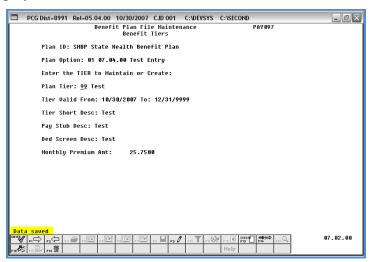

| Step | Action                                                                                                    |
|------|----------------------------------------------------------------------------------------------------|
| 9    | Verify "Record written" displays, and select F16 – Step Back up to Prior Level) to return to the Benefit Plan Maintenance –Benefit Options screen. |

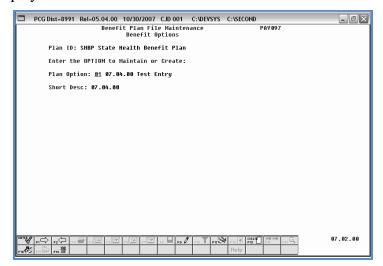

| Step | Action                                                                                                    |
|------|----------------------------------------------------------------------------------------------------|
| 10   | Select F16 - Step Back up to Prior Level) to return to the Benefit Plan File Maintenance -Benefit Plans screen. |

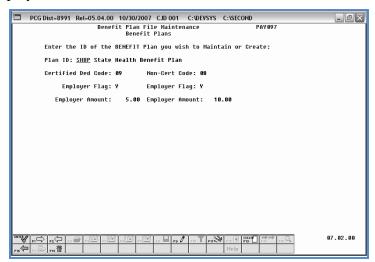

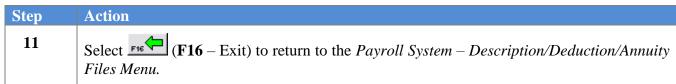

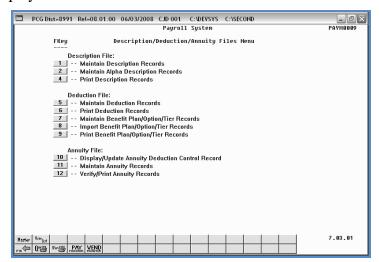

| Step | Action                                                                                                    |
|------|----------------------------------------------------------------------------------------------------|
| 12   | Select F16 - Exit) to return to the Payroll System Master Menu, or select (Master) to return to the Business Applications Master Menu. |

## 4A.3.3. Delete Benefit Plan/Option/Tier Records

This procedure deletes the option selected in Step 3 of this procedure. Subsequent Benefit Plan records such as the Option and Tier records in the screenshot examples remain and PCGenesis users must individually delete the entries. These instructions also apply to the Benefit Plan's options and tiers.

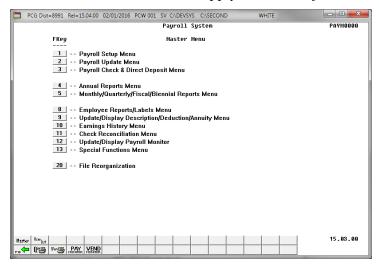

| Step | Action                                                           |
|------|------------------------------------------------------------------|
| 1    | Select (F9 - Update/Display Description/Deduction/Annuity Menu). |

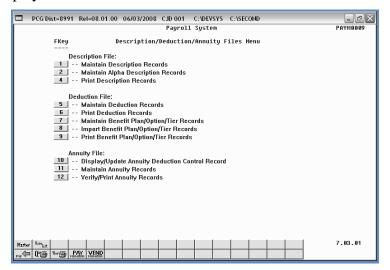

| Step | Action                                                                     |
|------|----------------------------------------------------------------------------|
| 2    | Select 7 (F7 - DEDUCTION FILE: Maintain Benefit Plan/Option/Tier Records). |

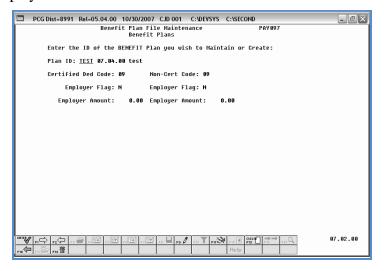

SHBP/GHI is currently the only plan required for PCGenesis processing purpose. Its development however allows for future entries.

| Step | Action                                                                                       |
|------|----------------------------------------------------------------------------------------------|
| 3    | To delete the Benefit Plan: Enter the four-character benefit plan code in the Plan ID field, |
|      | and select F18 — Delete Plan/Option/Tier).                                                   |
|      | To delete the Benefit Plan's Tier and/or Option: Select (F11 - Drill Down to Next            |
|      | Level) until the desired screen displays.                                                    |

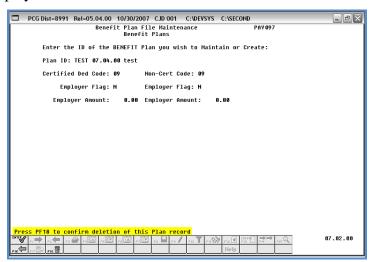

| Step | Action                                                                                                    |
|------|----------------------------------------------------------------------------------------------------|
| 4    | Verify "Press F18 to confirm deletion of this Plan record" displays, and select F18 (F18 – Confirm Delete). |
|      | The message displayed will depend upon the Step 3 selection.                                                |

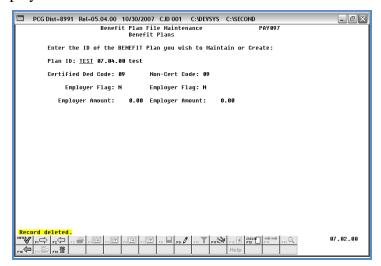

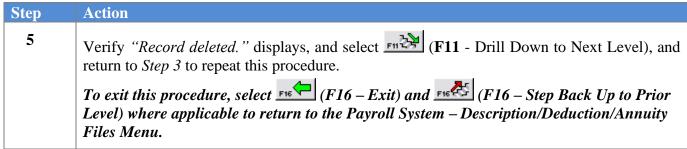

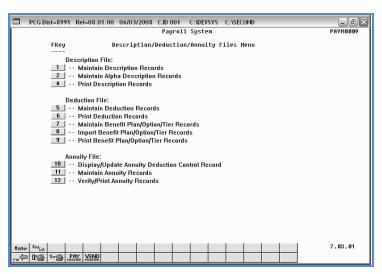

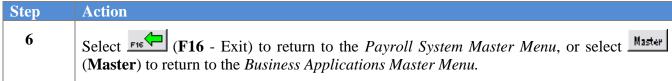

# 4A.4. Printing the Benefit Plan Record File Report

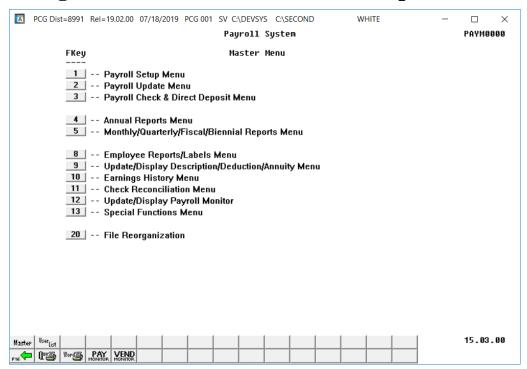

| Step | Action                                                           |
|------|------------------------------------------------------------------|
| 1    | Select (F9 - Update/Display Description/Deduction/Annuity Menu). |

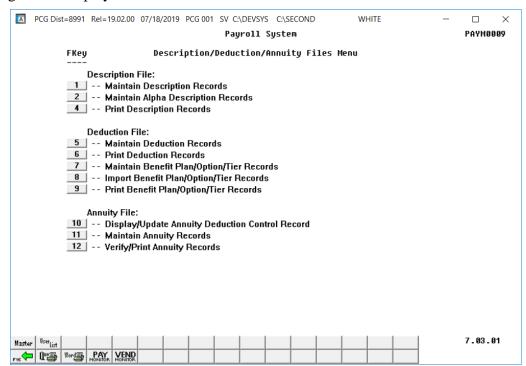

| Step | Action                                                |
|------|-------------------------------------------------------|
| 2    | Select (F9 - Print Benefit Plan/Option/Tier Records). |

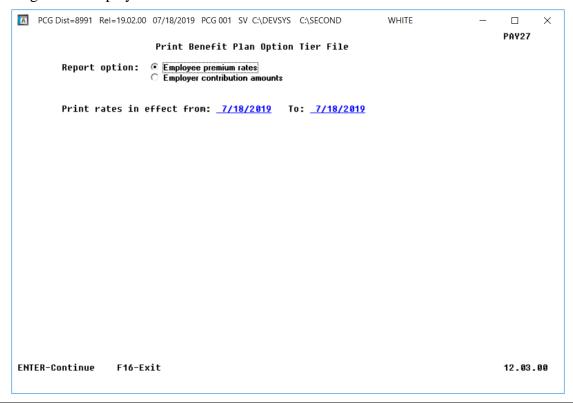

| Step | Action                                                                                                    |  |  |  |  |
|------|----------------------------------------------------------------------------------------------------|--|--|--|--|
| 3    | Enter the appropriate dates (MM/DD/CCYY) in the <b>Print rates in effect from</b> and <b>To</b> fields, and select <b>Enter</b> (Continue). |  |  |  |  |
|      | PCGenesis defaults to the current date within the fields. "***Processing ***" briefly displays.                                             |  |  |  |  |

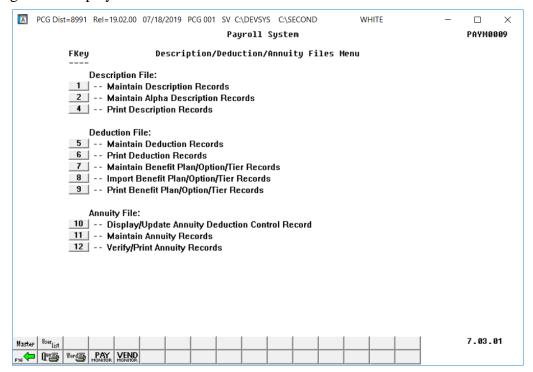

| Step | Action                                                                                                    |  |  |  |  |
|------|----------------------------------------------------------------------------------------------------|--|--|--|--|
| 4    | To print the report via the Uqueue Print Manager: Select (Uqueue).                                                                                                    |  |  |  |  |
|      | To print the report via Microsoft® Word: Select (MS WORD).                                                                                                    |  |  |  |  |
|      | Follow the instructions provided in the <u>Technical System Operations Guide</u> , User Interface Procedures, Creating the Microsoft®-PCGenesis QWORD Macro for Report Printing to create the macro necessary to use the feature where appropriate. |  |  |  |  |
| 5    | Select F16 - Exit) to return to the Payroll System Master Menu, or select (Master) to return to the Business Applications Master Menu.                                                                                                    |  |  |  |  |
| 6    | Compare the results of the SHBP Benefit Deduction Option and Tier Report to recent changes from the Department of Community Affairs (DCH).                                                                                                    |  |  |  |  |
|      | An example of this report is provided in 3A.4.1. SHBP Benefit Deduction Option and Tier Report – Example.                                                                                                    |  |  |  |  |
| 7    | If the Department of Community (DCH) changes have been made, refer to <i>Procedure 3A</i> . <i>Maintaining Benefit Plan Records</i> to make the necessary corrections.                                                                              |  |  |  |  |

# 4A.4.1. Benefit Deduction Option and Tier Report – Example

| EPOR'  | T DAT                                  | E: 11/13/2023 10:56 BE                                                                                                    | NEFIT DEDUCT:                                                                                                | ION OPTION                                                                                     | AND TIER REP                                                                 | ORT                                                                                                    |                                                                                                    | PAGE                                                 |
|--------|----------------------------------------|----------------------------------------------------------------------------------------------------|----------------------------------------------------------------------------------------------------|------------------------------------------------------------------------------------------------|------------------------------------------------------------------------------|----------------------------------------------------------------------------------------------------|----------------------------------------------------------------------------------------------------|------------------------------------------------------|
| riogia | am ID                                  | E: 11/13/2023 10:56 BE<br>: PAY27 Report of EMPLOYE                                                                                                    | E rates in e                                                                                                 | ffect from:                                                                                    | 01/01/2024                                                                   | To: 12/31/2024                                                                                                    |                                                                                                    |                                                      |
| ption  | n Tie                                  | r Description<br>TRICARE SUPPLEMENT                                                                                                    | From Date                                                                                                    | To Date                                                                                        | Short Desc                                                                   | Deduction Desc                                                                                                    | PayChk Desc                                                                                                    | Prem                                                 |
| 8      |                                        | TRICARE SUPPLEMENT                                                                                                    | Short Desc                                                                                                   | : TRISUP                                                                                       |                                                                              |                                                                                                    |                                                                                                    |                                                      |
|        | 10<br>90<br>94<br>96                   | SINGLE COVERAGE EMPLOYEE & SPOUSE EMPLOYEE & CHILD(REN) EMPLOYEE & SPOUSE & CHILD(REN)                                                                                                    | 01/01/2013<br>01/01/2013<br>01/01/2013<br>01/01/2013                                                         | 12/31/9999<br>12/31/9999<br>12/31/9999<br>12/31/9999                                           | SINGLE<br>EESP<br>EECH<br>FAMILY                                             | TRICARE SINGLE<br>TRICARE EESP<br>TRICARE EECH<br>TRICARE FAMILY                                                                                                    | TRICARE SGL<br>TRICARE EESP<br>TRICARE EECH<br>TRICARE FAM                                                                   | 60<br>119<br>119<br>160                              |
| 1      |                                        |                                                                                                    | Short Desc                                                                                                   |                                                                                                |                                                                              |                                                                                                    |                                                                                                    |                                                      |
|        | 40<br>90<br>91<br>94<br>95<br>96       | SINGLE COVERAGE TOBACCO SURCHARGE EMPLOYEE & SPOUSE EMPLOYEE & SPOUSE/TOBACCO SURCHARGE EMPLOYEE & CHILD(REN) EMPL & CHILD(REN) / TOBACCO SURCHARGE EMPLOYEE & SPOUSE & CHILD(REN) EMPL & SPOUSE & CHILD(REN)                                                 | 01/01/2024<br>01/01/2024<br>01/01/2024<br>01/01/2024<br>01/01/2024<br>01/01/2024<br>01/01/2024               | 12/31/9999<br>12/31/9999<br>12/31/9999<br>12/31/9999<br>12/31/9999<br>12/31/9999<br>12/31/9999 | SINGLE SINGLE/T EESP EESP/T EECH ECCH/T FAMILY FAMILY/T                      | ANTH GOLD SINGLE ANTH GOLD SINGL/T ANTH GOLD EESP/T ANTH GOLD EESP/T ANTH GOLD EECH/T ANTH GOLD EECH/T ANTH GOLD FAMTLY ANTH GOLD FAMTLY                              | ANTH G SINGL<br>ANTH G SGL/T<br>ANTH G EESP<br>ANTH G EESP/T<br>ANTH G EECH/T<br>ANTH G EECH/T<br>ANTH G FAM<br>ANTH G FAM   | 188<br>268<br>464<br>544<br>343<br>423<br>619        |
| 2      |                                        | ANTHEM SILVER                                                                                                    | Short Desc                                                                                                   | ANTHEM SI                                                                                      | LVER                                                                         |                                                                                                    |                                                                                                    |                                                      |
|        | 10<br>40<br>90<br>91<br>94<br>95<br>96 | SINGLE COVERAGE SINGLE COVERAGE TOBACCO SURCHARGE EMPLOYEE & SPOUSE EMPLOYEE & SPOUSE/TOBACCO SURCHARGE EMPLOYEE & CHILD(REN) EMPL & CHILD(REN)/TOBACCO SURCHARGE EMPLOYEE & SPOUSE & CHILD(REN) EMPL & SPOUSE & CHILD/TOBACCO SURCHARGE                      | 01/01/2024<br>01/01/2024<br>01/01/2024<br>01/01/2024<br>01/01/2024<br>01/01/2024<br>01/01/2024<br>01/01/2024 | 12/31/9999<br>12/31/9999<br>12/31/9999<br>12/31/9999<br>12/31/9999<br>12/31/9999<br>12/31/9999 | SINGLE SINGLE/T EESP EESP/T EECH EECH/T FAMILY FAMILY/T                      | ANTH SILVER SINGL<br>ANTH SILVER SESP<br>ANTH SILVER EESP<br>ANTH SILVER EESP/T<br>ANTH SILVER EECH/T<br>ANTH SILVER EECH/T<br>ANTH SILVER FAMIL<br>ANTH SILVER FAMIL | ANTH S SINGL<br>ANTH S SGL/T<br>ANTH S EESP<br>ANTH S EESP/T<br>ANTH S EECH/T<br>ANTH S FAM/T<br>ANTH S FAM/T                | 125<br>205<br>331<br>411<br>235<br>315<br>441<br>52] |
| 3      |                                        | ANTHEM BRONZE                                                                                                    | Short Desc                                                                                                   |                                                                                                |                                                                              |                                                                                                    |                                                                                                    |                                                      |
|        | 10<br>40<br>90<br>91<br>94<br>95<br>96 | SINGLE COVERAGE SINGLE COVERAGE TOBACCO SURCHARGE EMPLOYEE & SPOUSE/TOBACCO SURCHARGE EMPLOYEE & SPOUSE/TOBACCO SURCHARGE EMPLOYEE & CHILD (REN) EMPL & CHILD (REN)/TOBACCO SURCHARGE EMPLOYEE & SPOUSE & CHILD (REN) EMPL & SPOUSE & CHILD/TOBACCO SURCHARGE | 01/01/2024<br>01/01/2024<br>01/01/2024<br>01/01/2024<br>01/01/2024<br>01/01/2024<br>01/01/2024<br>01/01/2024 | 12/31/9999<br>12/31/9999<br>12/31/9999<br>12/31/9999<br>12/31/9999<br>12/31/9999<br>12/31/9999 | SINGLE<br>SINGLE/T<br>EESP<br>EESP/T<br>EECH<br>EECH/T<br>FAMILY<br>FAMILY/T | ANTH BRNZE SINGLE ANTH BRNZE SGL/T ANTH BRNZE EESP ANTH BRNZE EESP/T ANTH BRNZE EECH/T ANTH BRNZE EECH/T ANTH BRNZE FAMILY ANTH BRNZE FAMILY ANTH BRNZE FAMILY        | ANTH B SINGL<br>ANTH B SGL/T<br>ANTH B EESP<br>ANTH B EESP/T<br>ANTH B EECH/T<br>ANTH B EECH/T<br>ANTH B FAM<br>ANTH B FAM/T | 77<br>157<br>231<br>311<br>154<br>234<br>308<br>388  |
| 86     |                                        | ANTHEM HMO                                                                                                    | Short Desc                                                                                                   |                                                                                                |                                                                              |                                                                                                    |                                                                                                    |                                                      |
|        | 10<br>40<br>90<br>91<br>94<br>95       | SINGLE COVERAGE SINGLE COVERAGE TOBACCO SURCHARGE EMPLOYEE & SPOUSE EMPLOYEE & SPOUSE/TOBACCO SURCHARGE EMPLOYEE & CHILD(REN) EMPL & CHILD(REN) / TOBACCO SURCHARGE EMPLOYEE & SPOUSE & CHILD(REN) EMPL & SPOUSE & CHILD/TOBACCO SURCHARGE                    | 01/01/2024<br>01/01/2024<br>01/01/2024<br>01/01/2024<br>01/01/2024<br>01/01/2024                             | 12/31/9999<br>12/31/9999<br>12/31/9999<br>12/31/9999<br>12/31/9999<br>12/31/9999               | SINGLE<br>SINGLE/T<br>EESP<br>EESP/T<br>EECH/T<br>FAMILY                     | ANTH HMO SINGLE<br>ANTH HMO SGL/T<br>ANTH HMO EESP<br>ANTH HMO EESP/T<br>ANTH HMO EECH/T<br>ANTH HMO FECH/T<br>ANTH HMO FAMILY                                        | ANTH H SINGL<br>ANTH H SGL/T<br>ANTH H EESP<br>ANTH H EESP/T<br>ANTH H EECH<br>ANTH H EECH/T<br>ANTH H FAM                   | 148<br>228<br>380<br>460<br>274<br>354               |

**CY2024 Benefit Plan Rate Updates** 

## Topic 5: Annuity Record Processing

## Procedure 5A. Maintaining the Annuity Deduction Control Record

## 5A.1. Adding an Annuity Deduction Control Record

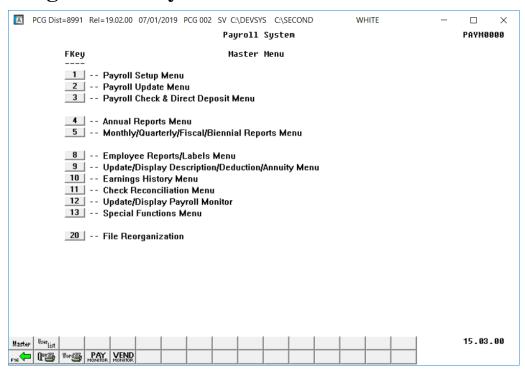

| Step | Action                                                           |
|------|------------------------------------------------------------------|
| 1    | Select (F9 - Update/Display Description/Deduction/Annuity Menu). |

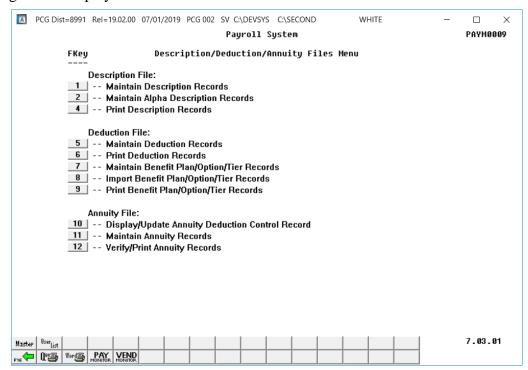

| Step | Action                                                                           |
|------|----------------------------------------------------------------------------------|
| 2    | Select 10 (F10 - Annuity File: Display/Update Annuity Deduction Control Record). |

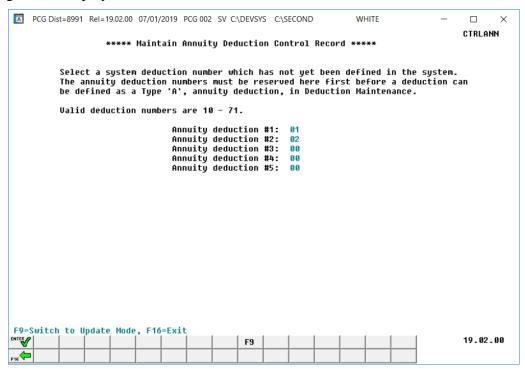

| Step | Action                                                                                                    |
|------|----------------------------------------------------------------------------------------------------|
| 3    | Enter the deduction code within the <b>Annuity deduction 03</b> , the <b>Annuity deduction 04</b> and the <b>Annuity deduction 05</b> fields, where appropriate.                                                                 |
|      | PCGenesis allows up five annuity company entries, reserving Annuity deduction #1 and Annuity deduction #2. Enter <u>undefined</u> deduction codes 10 - 71 within the remaining fields where appropriate.                         |
|      | Enter an <u>undefined</u> deduction code 10 - 71 within the field. Once the Annuity Deduction Control Record has been updated, proceed to Topic 3A.1. Adding a Deduction Record to create a Type 'A' (Annuity) deduction record. |
| 4    | Select Enter) twice.                                                                                                    |

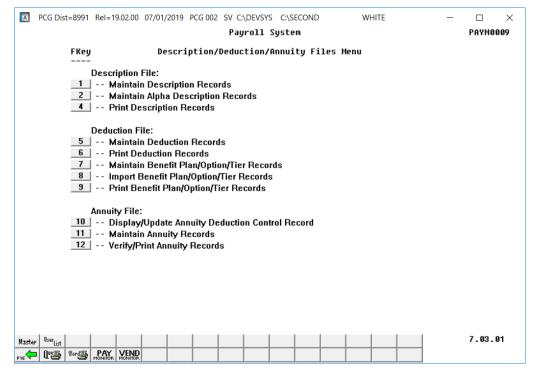

| Step | Action                                                                                                    |
|------|----------------------------------------------------------------------------------------------------|
| 5    | Select F16 - Exit) to return to the Payroll System Master Menu, or select (Master) to return to the Business Applications Master Menu. |

## 5A.2. Modifying an Annuity Deduction Control Record

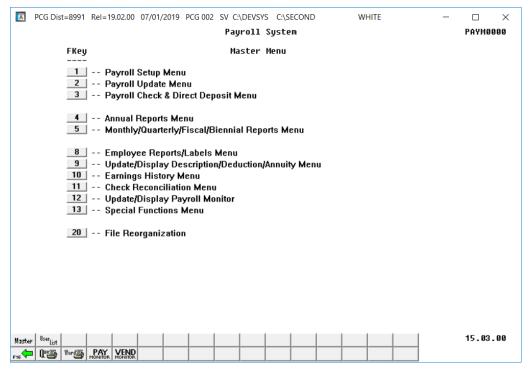

| Step | Action                                                           |
|------|------------------------------------------------------------------|
| 1    | Select (F9 - Update/Display Description/Deduction/Annuity Menu). |

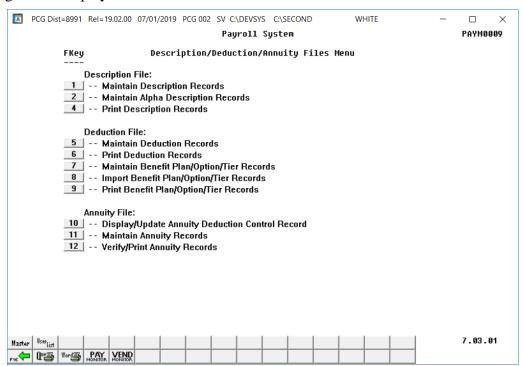

| Step | Action                                                                           |
|------|----------------------------------------------------------------------------------|
| 2    | Select 10 (F10 - Annuity File: Display/Update Annuity Deduction Control Record). |

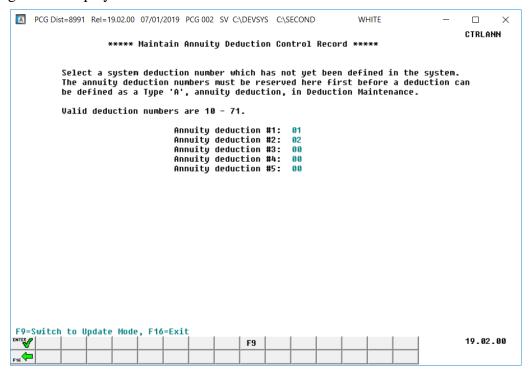

| Step | Action                          |
|------|---------------------------------|
| 3    | Select [F9] (F9 – Update Mode). |

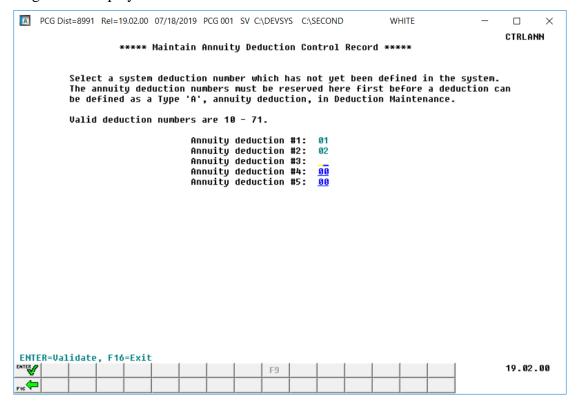

| Step | Action                                                                                                    |
|------|----------------------------------------------------------------------------------------------------|
| 4    | Make the appropriate modifications to the field entries and select (Enter) to validate the entries.                                                                                                    |
|      | PCGenesis allows up five annuity company entries, reserving Annuity deduction #1 and Annuity deduction #2. Enter <u>undefined</u> deduction codes 10 - 71 within the remaining fields where appropriate.                         |
|      | Enter an <u>undefined</u> deduction code 10 - 71 within the field. Once the Annuity Deduction Control Record has been updated, proceed to Topic 3A.1. Adding a Deduction Record to create a Type 'A' (Annuity) deduction record. |
|      | To remove an annuity deduction, space out the deduction code that is no longer needed.                                                                                                    |

For deduction code <u>deletions</u>, the following dialog box displays:

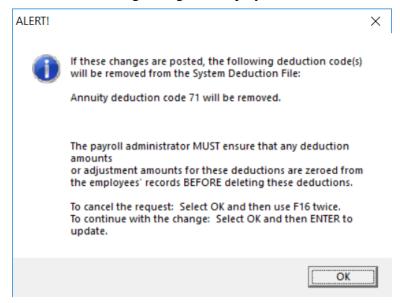

| Step | Action                                                  |
|------|---------------------------------------------------------|
| 5    | Review the dialog box's information and select OK (OK). |

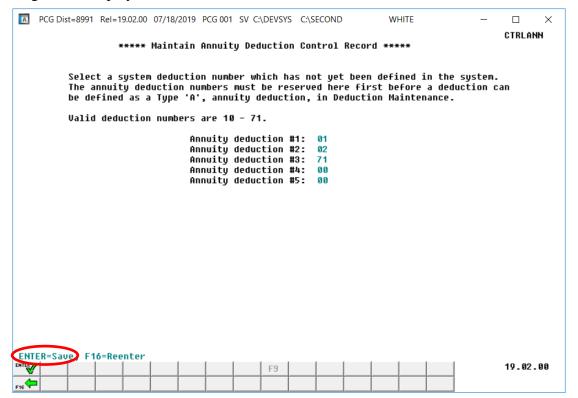

| Step | Action                                                                                                    |
|------|----------------------------------------------------------------------------------------------------|
| 6    | To save the record: Select (Enter) to save the entries.                                                                             |
|      | To discontinue processing: Select (F16 - Reenter) twice to return to the Payroll System – Description/Deduction/Annuity Files Menu. |

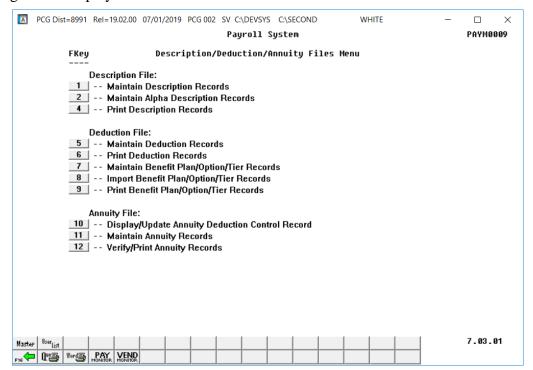

| Step | Action                                                                                                    |
|------|----------------------------------------------------------------------------------------------------|
| 7    | Select F16 - Exit) to return to the Payroll System Master Menu, or select (Master) to return to the Business Applications Master Menu. |

## Procedure 5B. Maintaining Annuity Records

## 5B.1. Adding an Annuity Company Record

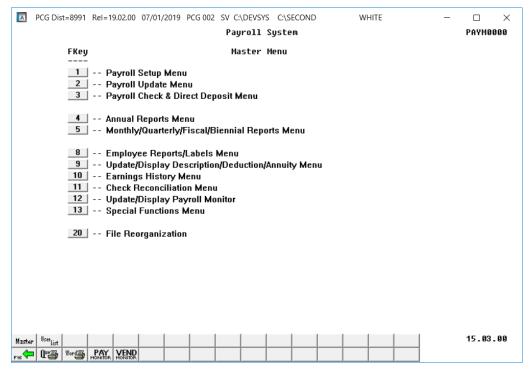

| Step | Action                                                           |
|------|------------------------------------------------------------------|
| 1    | Select (F9 - Update/Display Description/Deduction/Annuity Menu). |

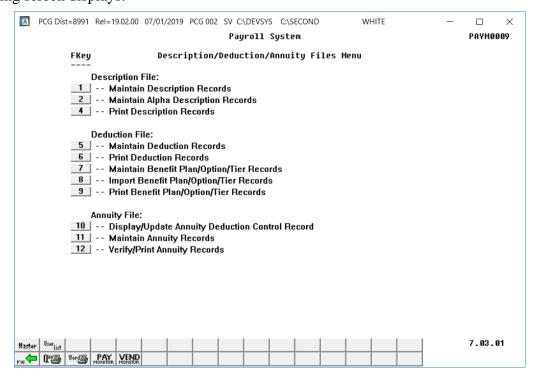

| Step | Action                                                    |
|------|-----------------------------------------------------------|
| 2    | Select 11 (F11 - Annuity File: Maintain Annuity Records). |

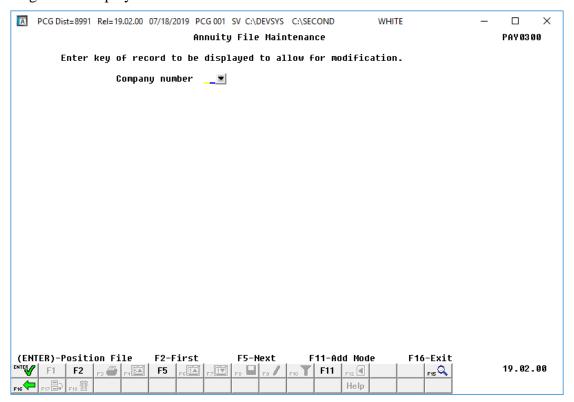

| Step | Action                       |
|------|------------------------------|
| 3    | Select F11 (F11 - Add Mode). |

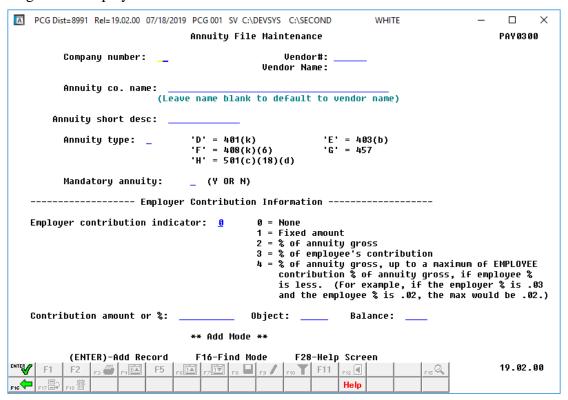

| Step | Action                                                                                                    |
|------|----------------------------------------------------------------------------------------------------|
| 4    | Enter the appropriate code in the <b>Company Number</b> field.                                                                                                    |
| 5    | <b>To create Payroll-withholding deductions</b> : Enter the code, or select the drop-down selection icon ■ within the <b>Vendor</b> # field to choose the vendor's information.                                                                                                   |
| 6    | To display the Annuity company's name on the Deduction screen: Enter the annuity company's name up to forty (40) characters in the Annuity Co. Name (Annuity Company Name) field.                                                                                                 |
|      | To display the Vendor's name on the Deduction screen: Leave the Annuity Co. Name (Annuity Company Name) field blank.                                                                                                    |
| 7    | Enter the annuity short description up to thirteen (13) characters in the <b>Annuity Short Description</b> field. The <b>Annuity Short Description</b> will print on employees' pay statements for checks and direct deposits.                                                    |
| 8    | Enter the annuity code in the <b>Annuity Type</b> field.  Valid values are: $\begin{array}{c} \mathbf{D} - 401(\mathbf{k}) \\ \mathbf{E} - 403(\mathbf{b}) \\ \mathbf{F} - 408(\mathbf{k}) \ (6) \\ \mathbf{G} - 457 \\ \mathbf{H} - 501(\mathbf{c})(18)(\mathbf{d}) \end{array}$ |

| Step | Action                                                                                                    |
|------|----------------------------------------------------------------------------------------------------|
| 9    | Enter <b>Y</b> (Yes) or <b>N</b> (No) in the <b>Mandatory Annuity</b> field to define the employee's participation in the annuity.                                                                                                    |
|      | The <b>Mandatory Annuity</b> flag indicates whether or not the annuity deduction is an elected deferral by the employee. <b>Elective Deferrals</b> are amounts contributed to a plan by the employer at the employee's election and which, except to the extent they are designated Roth contributions, are excludable from the employee's gross income. Elective deferrals include deferrals under a 401(k), 403(b), SARSEP and SIMPLE IRA plan.                                                                                                    |
|      | Valid values:                                                                                                    |
|      | <ul> <li>N - The employee voluntarily elects to participate in the deduction</li> <li>Y - The employee is mandated to participate in the deduction by the school district</li> </ul>                                                                                                    |
|      | NOTE: Annuity companies defined with 'Y' in the <b>Mandatory Annuity</b> field are considered mandatory annuities. Mandatory annuities are <u>not</u> included in box 12 on the W-2 form. Box 12 on the W-2 form is reserved for 'elective' annuity amounts only.                                                                                                    |
| 10   | Enter the appropriate code in the <b>Employer Contribution Indicator</b> field to define the school district's or the system's participation in paying the deduction.                                                                                                    |
|      | Valid values:                                                                                                    |
|      | 0 – No employer contribution                                                                                                    |
|      | <ul> <li>1 – Employer contribution is a fixed dollar amount</li> <li>2 – Employer contribution is a percentage of Annuity Gross</li> </ul>                                                                                                    |
|      | 3 – Employer contribution is a percentage of the employee's annuity contribution                                                                                                    |
|      | 4 – Employer contribution is a percentage of <b>Annuity Gross</b> up to a maximum of the employee's contribution percentage of <b>Annuity Gross</b> , if the employee's percentage is less                                                                                                    |
|      | When an employer contribution is indicated, PCGenesis defaults the <b>Employer Flag</b> to 'Y' on the <i>Update/Display Deduction Data</i> screen for the employee. PCGenesis also displays the annuity employer settings in the <b>Annuity Company</b> lookup drop down box.                                                                                                    |
|      | Annuity Gross: For the employer contributions that are a percentage of annuity gross (indicators 2 and 4), the annuity gross is determined as follows: If the Regular Gross Types field is set to Y during the payroll set up, then earnings on Process Type codes D and H and S are added to the annuity gross for calculation. If the Special Gross Types field is set to Y during the payroll set up, then earnings on Process Type codes P and Q are added to the annuity gross for calculation. Earnings on Process Type codes A and B and X and Y and Z are not added to the annuity gross for calculation. |

| Step | Action                                                                                                    |
|------|----------------------------------------------------------------------------------------------------|
| 11   | If the employer contributes to the payment of the deduction:                                                                                                    |
|      | For an <b>Employer Contribution Indicator</b> of '1', '2', '3' or '4', enter the dollar amount or percentage, in the <b>Contribution Amount or</b> % field to define the amount or percentage of the school district's or the system's contribution to the annuity deduction.                                                                                            |
|      | The Contribution Amount or % field contains the amount of the employer's contribution.                                                                                                    |
|      | <ul> <li>Enter a flat dollar amount if the contribution indicator is a 1 (fixed amount).</li> <li>Enter a decimal amount representing a percentage if the contribution indicator is a 2 (% of Annuity Gross), 3 (% of Employee's Contribution), or 4 (% of Annuity Gross up to a Maximum of Employee Contribution % of Annuity Gross, if Employee % is Less).</li> </ul> |
| 12   | If the employer contributes to the payment of the deduction: For an Employer Contribution Indicator of '1', '2', '3' or '4', enter the Object and Balance fields.                                                                                                    |
|      | Enter the appropriate employer's object code found on the <i>Account Master Description File</i> . Enter the corresponding employer's balance sheet number found on the General Ledger.                                                                                                    |
| 13   | Select Enter - Add Record).                                                                                                    |
|      | PCGenesis does not display a verification message for new annuity company records. When the Annuity File Entry screen redisplays, repeat this procedure at Step 3.                                                                                                    |

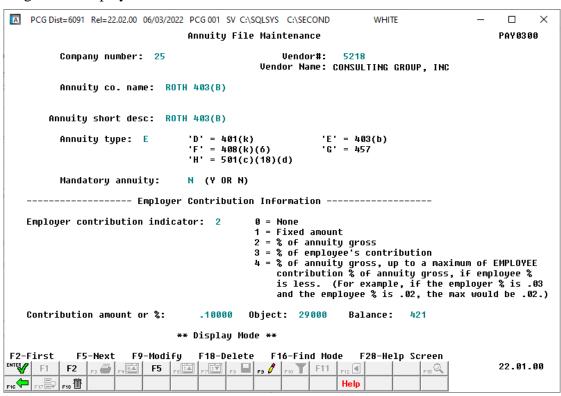

| Step | Action                             |
|------|------------------------------------|
| 14   | Select F16 - Return to Find Mode). |

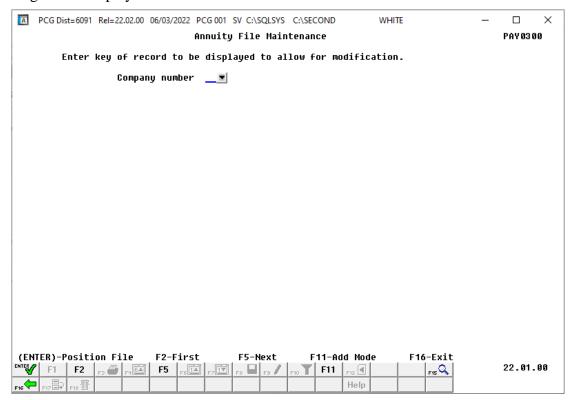

| Step | Action                                                                                         |
|------|------------------------------------------------------------------------------------------------|
| 15   | Select F16 - Exit) to return to the Payroll System - Description/Deduction/Annuity Files Menu. |

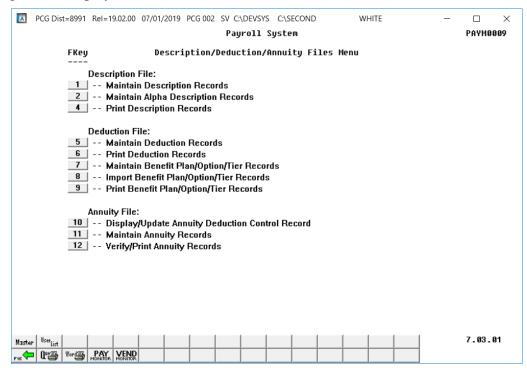

| Step | Action                                                                                                    |
|------|----------------------------------------------------------------------------------------------------|
| 16   | Select F16 - Exit) to return to the Payroll System Master Menu, or select (Master) to return to the Business Applications Master Menu. |

## 5B.2. Modifying an Annuity Company Record

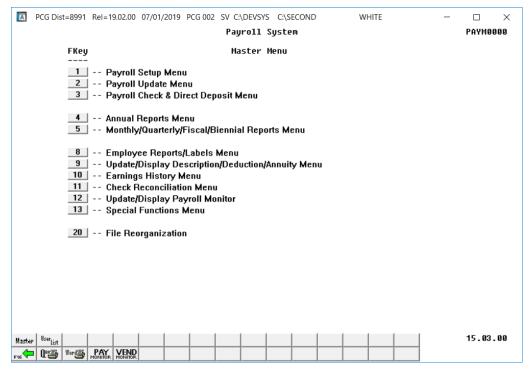

| Step | Action                                                           |
|------|------------------------------------------------------------------|
| 1    | Select (F9 - Update/Display Description/Deduction/Annuity Menu). |

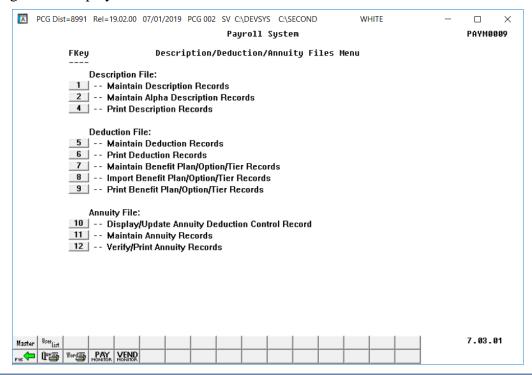

| Step | Action                                                    |
|------|-----------------------------------------------------------|
| 2    | Select 11 (F11 - Annuity File: Maintain Annuity Records). |

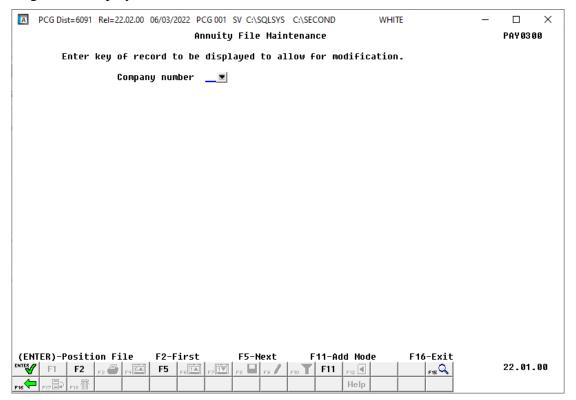

| Step | Action                                                                                                    |
|------|----------------------------------------------------------------------------------------------------|
| 3    | Enter the code, or select the drop-down selection icon within the <b>Company Number</b> field to choose the company's information, and select ( <b>Enter -</b> Position File). |
|      | Select F2 (F2 - First) and F5 (F5 - Next) to scroll between records.                                                                                                    |

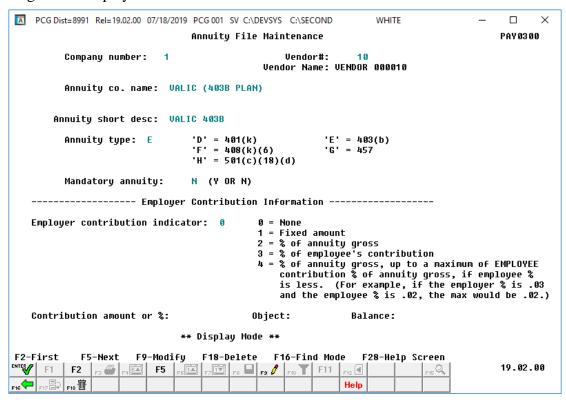

| Step | Action                          |
|------|---------------------------------|
| 4    | Select F3 (F9 - Modify Record). |

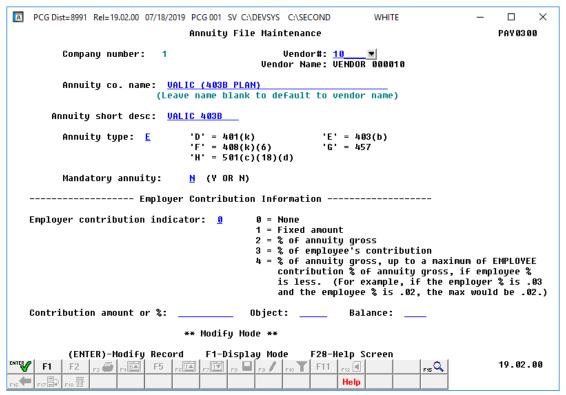

| Step | Action                                                                                                    |
|------|----------------------------------------------------------------------------------------------------|
| 5    | Verify "*** Modify Mode ***" displays, make the appropriate modifications to the fields, and select (Enter - Modify Record). |

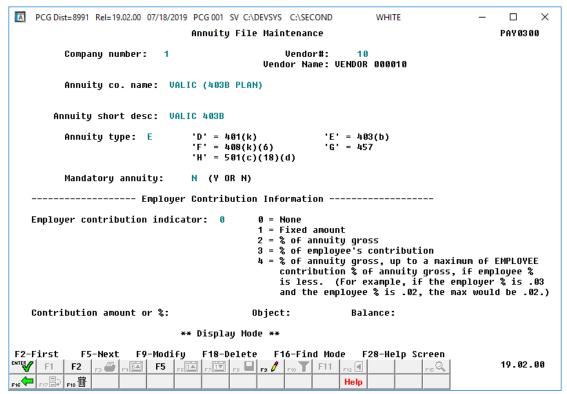

| Step | Action                                                                                                    |
|------|----------------------------------------------------------------------------------------------------|
| 6    | Verify the entries are correct and select  Maintenance – Entry screen.  PCGenesis does not display a verification message for modifications to annuity company records. Ensure the entries on the Annuity File Maintenance screen are correct before continuing. |

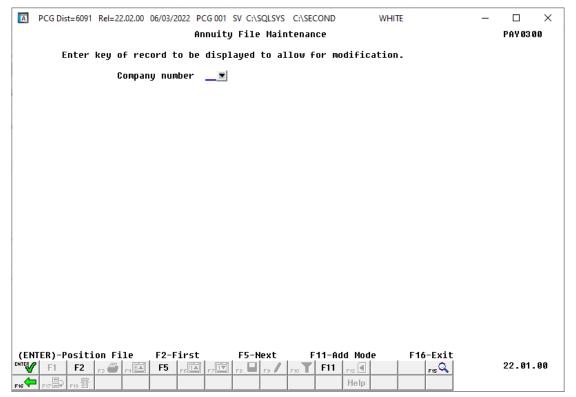

| Step | Action                                                                                         |
|------|------------------------------------------------------------------------------------------------|
| 7    | Select F16 - Exit) to return to the Payroll System - Description/Deduction/Annuity Files Menu. |

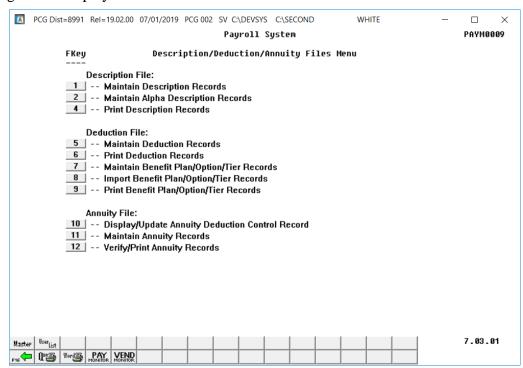

| Step | Action                                                                                                    |
|------|----------------------------------------------------------------------------------------------------|
| 8    | Select F16 - Exit) to return to the Payroll System Master Menu, or select (Master) to return to the Business Applications Master Menu. |

## 5B.3. Deleting an Annuity Company Record

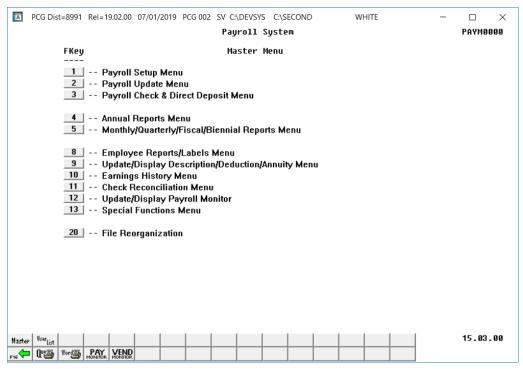

| Step | Action                                                           |
|------|------------------------------------------------------------------|
| 1    | Select (F9 - Update/Display Description/Deduction/Annuity Menu). |

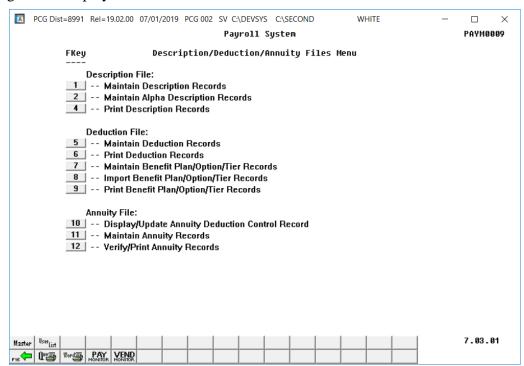

| Step | Action                                                    |
|------|-----------------------------------------------------------|
| 2    | Select 11 (F11 - Annuity File: Maintain Annuity Records). |

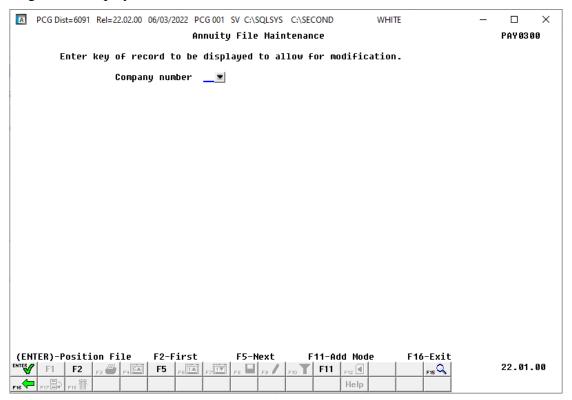

| Step | Action                                                                                                    |
|------|----------------------------------------------------------------------------------------------------|
| 3    | Enter the code, or select the drop-down selection icon within the Company Number field to choose the company's information, and select (Enter - Position File). |
|      | Select F2 (F2 - First) and F5 (F5 - Next) to scroll between records.                                                                                            |

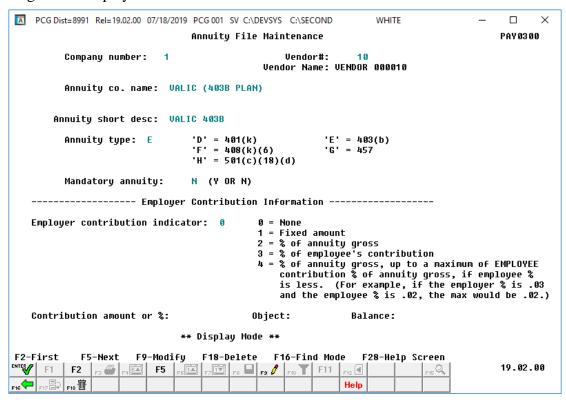

| Step | Action                |
|------|-----------------------|
| 4    | Select F18 - Delete). |

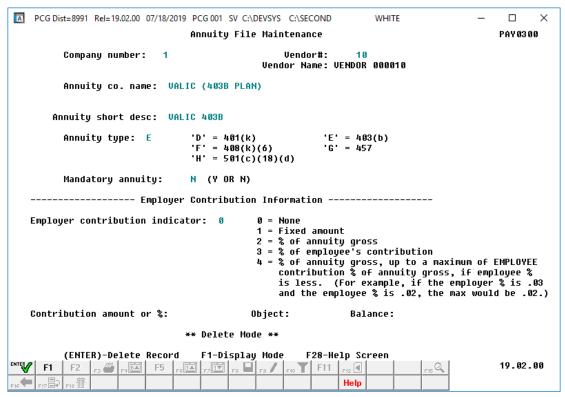

| Step | Action                                                                    |
|------|---------------------------------------------------------------------------|
| 5    | After verifying the screen's information, select (Enter - Delete Record). |

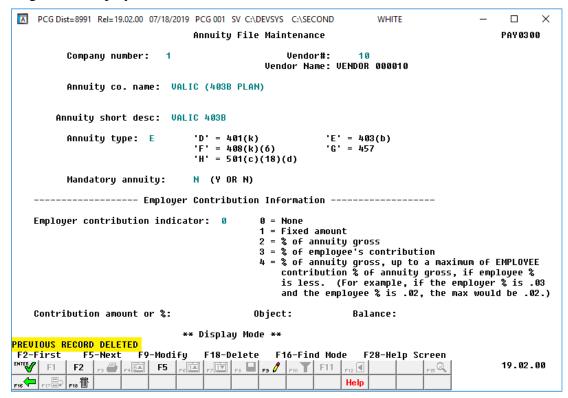

| Step | Action                                                                                                    |
|------|----------------------------------------------------------------------------------------------------|
| 6    | After verifying "Previous Record Deleted" displays, select (F16 - Find Mode) to return to the Annuity File Maintenance – Entry screen. |

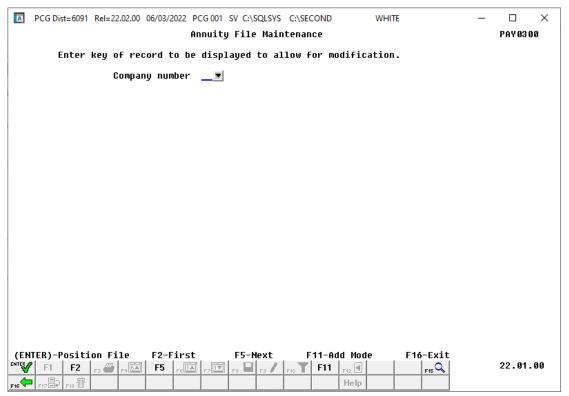

| Step | Action                                                                                         |
|------|------------------------------------------------------------------------------------------------|
| 7    | Select F16 - Exit) to return to the Payroll System - Description/Deduction/Annuity Files Menu. |

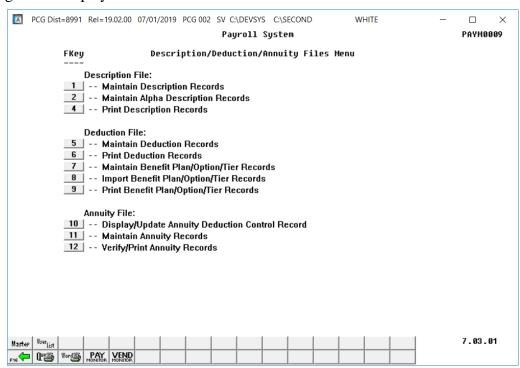

| Step | Action                                                                                                    |
|------|----------------------------------------------------------------------------------------------------|
| 8    | Select F16 - Exit) to return to the Payroll System Master Menu, or select (Master) to return to the Business Applications Master Menu. |

## Procedure 5C. Printing the Annuity File Report

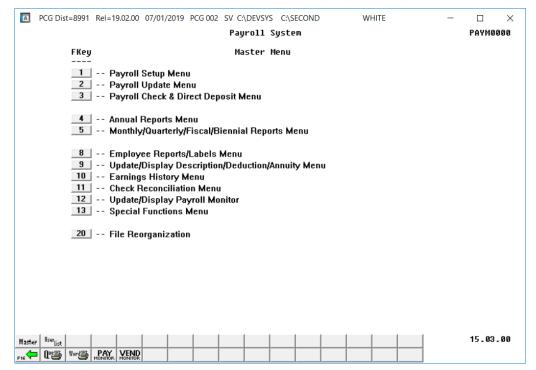

| Step | Action                                                           |
|------|------------------------------------------------------------------|
| 1    | Select (F9 - Update/Display Description/Deduction/Annuity Menu). |

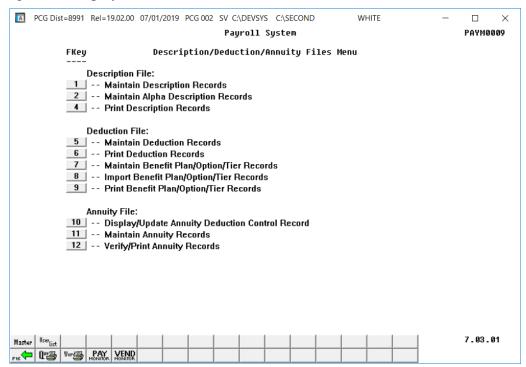

| Step | Action                                                                                                    |  |
|------|----------------------------------------------------------------------------------------------------|--|
| 2    | Select (F12 - Verify/Print Annuity File).                                                                                                    |  |
|      | The Payroll System – Description/Deduction/Annuity Files Menu redisplays.                                                                                                    |  |
| 3    | To print the report via the Uqueue Print Manager: Select (Uqueue).                                                                                                    |  |
|      | To print the report via Microsoft® Word: Select (MS WORD).                                                                                                    |  |
|      | Follow the instructions provided in the <u>Technical System Operations Guide</u> , User Interface Procedures, Creating the Microsoft®-PCGenesis QWORD Macro for Report Printing to create the macro necessary to use the feature where appropriate. |  |
| 4    | Select F16 - Exit) to return to the Payroll System Master Menu, or select (Master) to return to the Business Applications Master Menu.                                                                                                    |  |

## 5C.1. Annuity Company File Report – Example

| EPORT DAT | E 08/18/14 | 4    | ANNUITY COMPANIES                        |              |                  |                 | PAGE             | 1                    |
|-----------|------------|------|------------------------------------------|--------------|------------------|-----------------|------------------|----------------------|
| COMPANY#  | VENDOR     | TYPE | COMPANY NAME                             | EMPLR<br>IND | EMPLR<br>AMT/PCT | EMPLR<br>OBJECT | EMPLR<br>BALANCE | MANDATORY<br>ANNUITY |
| 01        | 000022     | E    | EQUITABLE LIFE ASSU. SOCIETY             | 0            | 0.00000          | 00000           | 0000             | N                    |
| 02        | 002632     | E    | FRANKLIN TEMPLETON TRUST COMPANY         | 0            | 0.00000          | 00000           | 0000             | N                    |
| 03        | 000018     | E    | THE VARIABLE ANNUITY LIFE INS            | 0            | 0.00000          | 00000           | 0000             | N                    |
| 04        | 001583     | E    | VANGUARD FIDUCIARY TRUST COMPANY         | 0            | 0.00000          | 00000           | 0000             | N                    |
| 05        | 005453     | G    | GREAT AMERICAN PLAN ADMINISTRATORS, INC. | 0            | 0.00000          | 00000           | 0000             | N                    |
| 06        | 004929     | E    | HORACE MANN LIFE INSURACE CO             | 0            | 0.00000          | 00000           | 0000             | N                    |
| 07        | 004929     | G    | HORACE MANN LIFE INSURACE CO             | 0            | 0.00000          | 00000           | 0000             | N                    |
| 08        | 000018     | G    | THE VARIABLE ANNUITY LIFE INS            | 0            | 0.00000          | 00000           | 0000             | N                    |
| 09        | 005646     | E    | GREAT AMERICAN PLAN ADMINISTRATORS       | 0            | 0.00000          | 00000           | 0000             | N                    |
| 10        | 000018     | E    | THE VARIABLE ANNUITY LIFE INS            | 0            | 0.00000          | 00000           | 0000             | N                    |
| 11        | 000018     | E    | THE VARIABLE ANNUITY LIFE INS            | 0            | 0.00000          | 00000           | 0000             | N                    |
| 12        | 004638     | E    | AVIVA LIFE INSURANCE COMPANY             | 0            | 0.00000          | 00000           | 0000             | N                    |

## Appendix A: Teacher Retirement System (TRS) Job Class Description Code Listing

The Teacher Retirement System (TRS) predefines the following codes, and advises PCGenesis users not to change the codes unless instructed to do so by the Department of Education (GaDOE) or by TRS support personnel. Changing these codes without following these instructions may result in the school district's or the system's TRS data transmission file to be rejected.

| K (TRS Jo | K (TRS Job Class)                                 |  |  |
|-----------|---------------------------------------------------|--|--|
| Code      | Description                                       |  |  |
| 00        | Teaching Faculty                                  |  |  |
| 01        | Instructional Aide                                |  |  |
| 02        | Paraprofessionals                                 |  |  |
| 03        | Executive, Administrative, Managerial             |  |  |
| 04        | Clerical, Secretary, Admin Support                |  |  |
| 05        | Technology, Technical, Professional               |  |  |
| 06        | Lunchroom, Maintenance, Warehouse, Transportation |  |  |

# Appendix B: Teacher Retirement System (TRS) Compensation Type/Pay Reason/TRS Pay Reason and TRS Termination Reason Description Code Listings

Use the following code tables to identify compensation on the Gross Data screen. PCGenesis users may define additional system-specific items as needed. Modify the descriptions for these items as needed.

| P (Compe | P (Compensation Type)                               |              |  |  |
|----------|-----------------------------------------------------|--------------|--|--|
| Code     | Description                                         | Pay Type     |  |  |
| 0000     | Regular Pay                                         | Regular Pay  |  |  |
| 0010     | State Salary                                        | State Salary |  |  |
| 0011     | Local Regular Salary                                | Local Salary |  |  |
| 0021     | Local Certified Supplement                          | Local Supp   |  |  |
| 0022     | Local Hourly Wages                                  | Reg Hourly   |  |  |
| 0023     | Local Hourly Overtime                               | Reg OT       |  |  |
| 0024     | Local Daily Pay                                     | Reg Daily    |  |  |
| 0030     | Extended Day Supplement                             | Extd Day     |  |  |
| 0031     | Extended Year Supplement                            | Extd Year    |  |  |
| 0040     | School Food Services (SFS) Certification Supplement | SFS Cert     |  |  |
| 0041     | Training In-Depth (TID) Courses                     | TID Courses  |  |  |
| 0042     | School Food Services (SFS) Participation            | SFS Part Sup |  |  |
| 0300     | Other Pay Annuity Eligible                          | Othr Pay     |  |  |
| 0301     | Other Pay Not Annuity Eligible                      | Othr PayNE   |  |  |
| 0302     | Vocational Supplement                               | Vocational S |  |  |
| 0303     | Extracurricular Supplement                          | Extracurric  |  |  |
| 0304     | Position Supplement                                 | Posn Supp    |  |  |
| 0305     | Summer Supplement                                   | Summer Sup   |  |  |
| 0306     | Stipends                                            | Stipends     |  |  |
| 0307     | National Certification Supp                         | Natl Cert    |  |  |
| 0308     | Other Supp Annuity Elig                             | Othr Supp    |  |  |
| 0309     | Other Supp Not Annuity Elig                         | Othr SuppNE  |  |  |
| 0310     | Coaching Supplement                                 | Coach Sup    |  |  |

| R (Pay Reason) |                              |                     |  |
|----------------|------------------------------|---------------------|--|
| Code           | Description                  | TRS Pay Reason Code |  |
| 00             | Regular                      | 00                  |  |
| 01             | Certificate Upgrade          | 01                  |  |
| 02             | Promotion                    | 02                  |  |
| 03             | Position Downgrade           | 03                  |  |
| 04             | Leave Without Pay (LWOP)     | 04                  |  |
| 05             | Pay Docked Due to Sick Leave | 05                  |  |
| 91             | Summer Accrued Pay Payout    | 99                  |  |
| 92             | Summer Employment Pay        | 99                  |  |

| X (TRS Pay Reason) |                                |  |
|--------------------|--------------------------------|--|
| Code               | Description                    |  |
| 00                 | Regular                        |  |
| 01                 | Certificate Upgrade            |  |
| 02                 | Promotion                      |  |
| 03                 | Position Downgrade             |  |
| 04                 | Leave Without Pay (LWOP)       |  |
| 05                 | Pay Docked Due to Sick Leave   |  |
| 06                 | DC40 No Employee Contribution  |  |
| 07                 | HB210 No Employee Contribution |  |
| 99                 | Code Not Applicable            |  |

| Y (TRS Termination Reason) |                 |  |
|----------------------------|-----------------|--|
| Code                       | Description     |  |
| 01                         | Left Employment |  |
| 02                         | Retirement      |  |
| 03                         | Death           |  |
| 04                         | Other           |  |